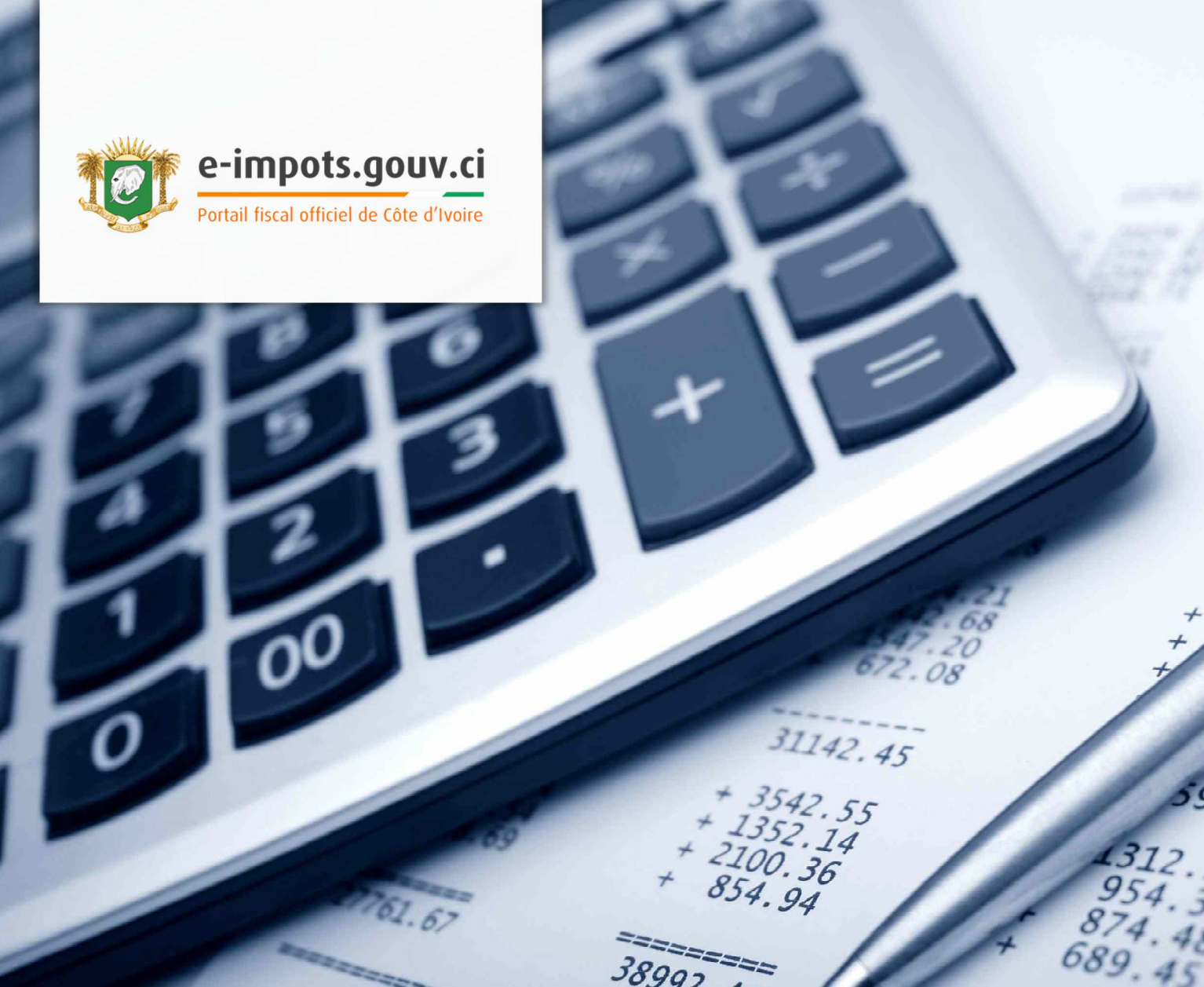

# **GUIDE UTILISATEUR** GERER SON ESPACE ENTREPRISE, DECLARER ET PAYER SES IMPOTS EN LIGNE

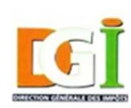

Direction Générale des Impôts République de Côte d'Ivoire

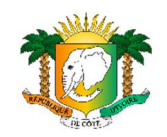

38992.44

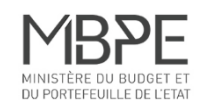

30589.68

 $954$ 

 $874.48$ 

36

### Table des matières

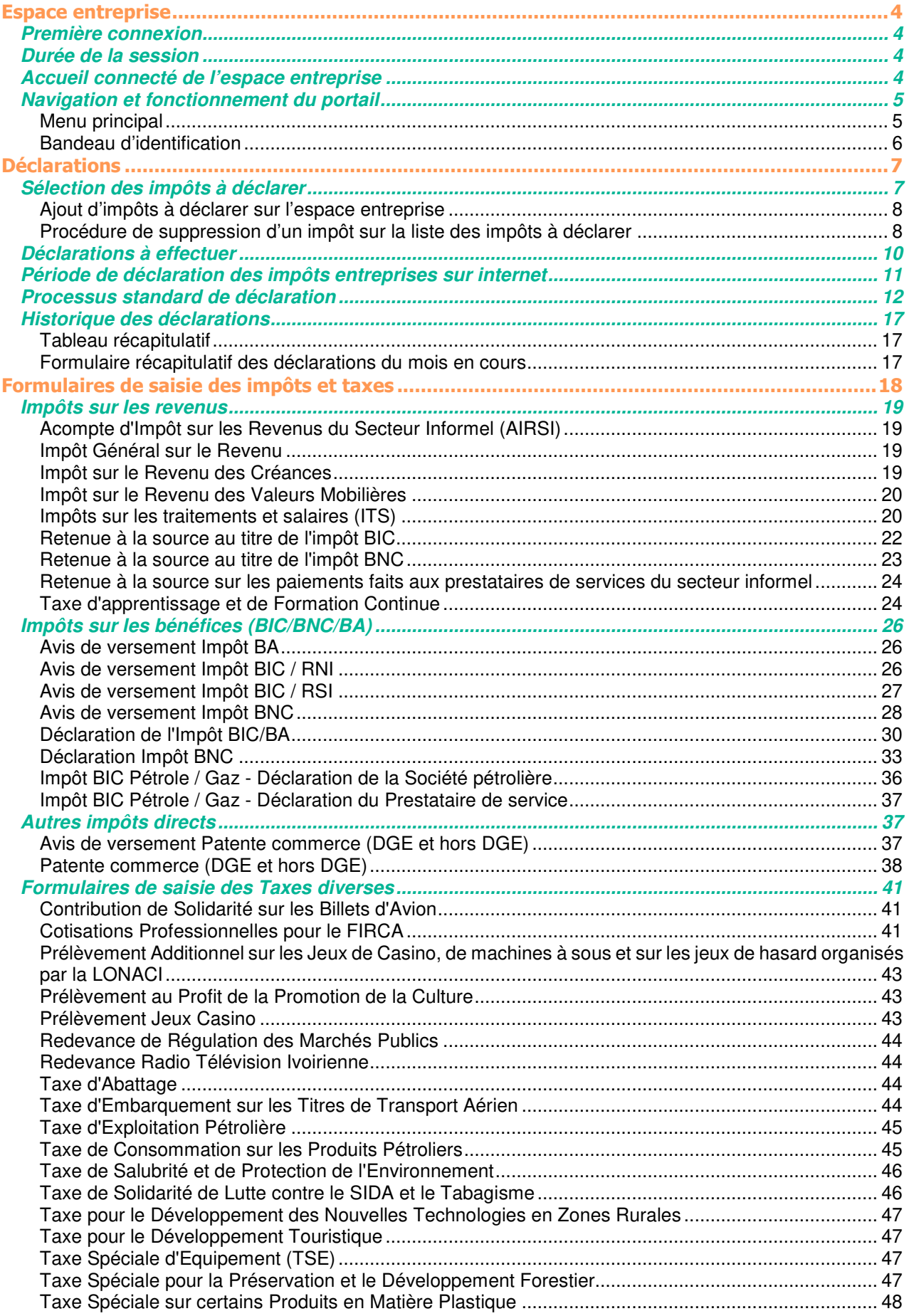

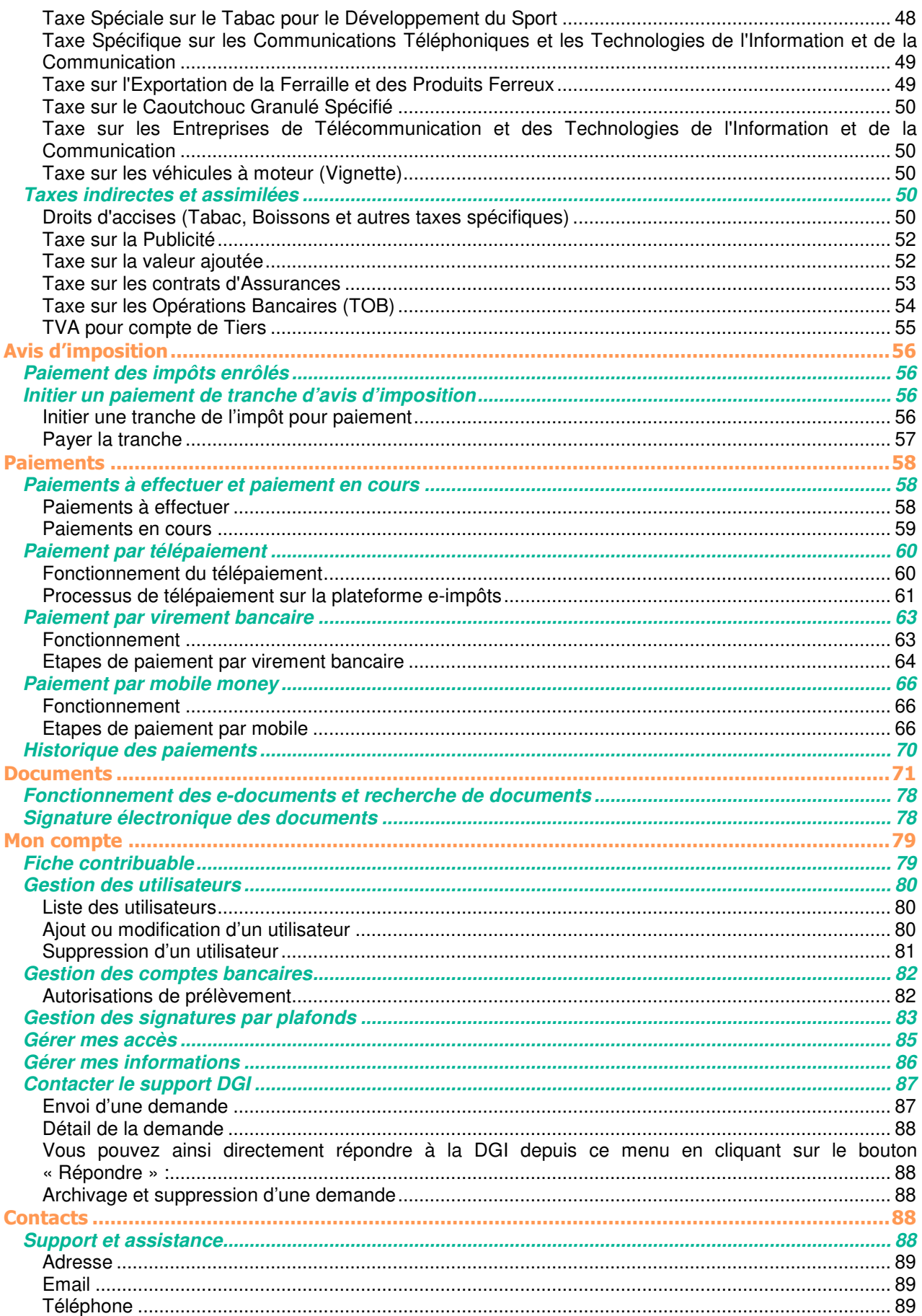

# **Espace entreprise**

### **Première connexion**

A la première connexion, votre administrateur est redirigé vers la page des impôts à sélectionner pour votre entreprise.

Se référer au paragraphe sur les sélection des impôts à déclarer pour suivre les actions à réaliser

#### **Durée de la session**

Une fois connecté, l'utilisateur peut naviguer sur le portail puis se déconnecter comme pour tout site internet.

Néanmoins, en cas d'inactivité, une fin de session automatique (déconnexion automatisée) sera effectuée par le système au bout de 15 minutes

#### **Accueil connecté de l'espace entreprise**

Chaque utilisateur se connectant à votre espace entreprise sont redirigés vers les pages d'accueil.

La page d'accueil présente plusieurs informations aux utilisateurs :

- 1. Les dernières connexions effectuées par les utilisateurs sur le compte entreprise ;  $\mathbf{\Omega}$
- 2. Les déclarations en attente de paiement : aucun paiement n'a été initialisé sur la déclaration ;
- 3. Les dernières déclarations payées : un paiement a été initialisé et la confirmation de paiement est disponible ;

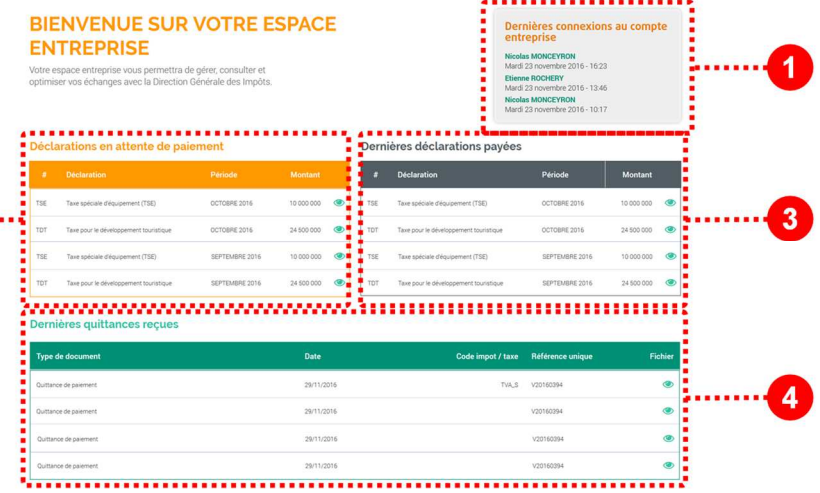

4. Dernières quittances reçues : accès aux dernières quittances émises par l'administration fiscale.

### **Navigation et fonctionnement du portail**

Le site contient plusieurs espaces permettant de naviguer et d'accéder aux fonctionnalités recherchées.

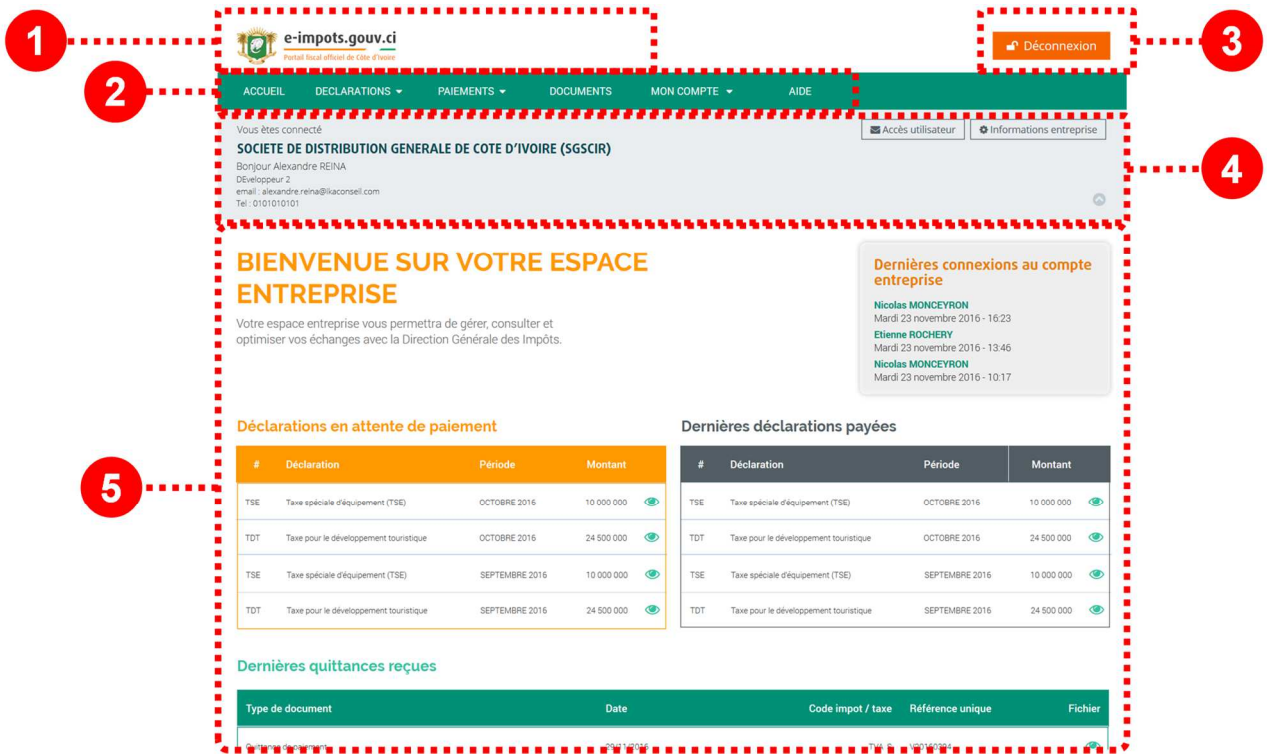

- 1. **Logo du site e-impots.gouv.ci :** en cliquant sur le logo, l'utilisateur est automatiquement redirigé vers la page d'accueil de son espace entreprise.
- 2. **Menu principal :** c'est le menu par lequel l'utilisateur accède à l'ensemble des fonctionnalités du site
- 3. **Bouton de déconnexion :** pour terminer sa session l'utilisateur doit cliquer sur le bouton déconnexion avant de quitter la navigation
- 4. **Bandeau d'identification :** ce bandeau permet à l'utilisateur de visualiser les informations de son compte entreprise et ses informations utilisateur.
- 5. **Corps de page :** le corps de page affiche les fonctionnalités du portail et le contenu des pages.

#### **Menu principal**

Le menu principal permet de naviguer sur les différentes fonctionnalités du portail. Pour se faire, passer la souris sur le menu. Si des sous menus existent, ils s'affichent en dessous du menu principal.

#### e-impots.gouv.ci Portail fiscal en ligne de Côte d'Ivoire DECLARATIONS ▼ PAIEMENTS ▼ DOCUMENTS MON COMPTE ▼ ACCUEIL ne à effectue ion des impôts à dé

### **Bandeau d'identification**

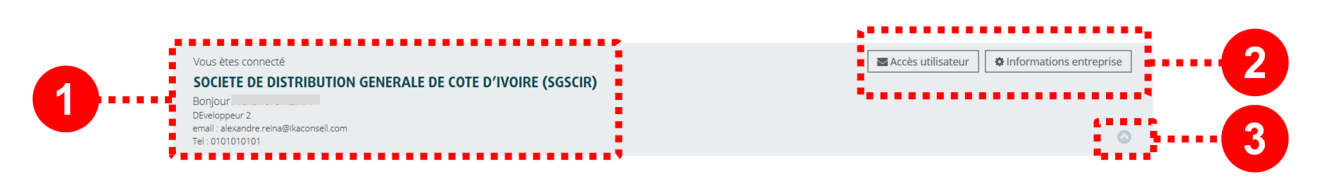

Le bandeau d'identification permet à l'utilisateur :

- 1. De visualiser les informations de sa société, et de son profil utilisateur
- 2. D'accéder à la mise à jour de ses données utilisateur ainsi que la consultation des informations de la société
- 3. Le bandeau est rétractable, il peut être affiché ou masque en cliquant sur la flèche à droite du bandeau.

# **Déclarations**

Un des menus du menu principal est consacré aux déclarations.

Deux fonctions indispensables ont été définies pour permettre la déclaration :

- La sélection des impôts à déclarer
- Les déclarations à effectuer.

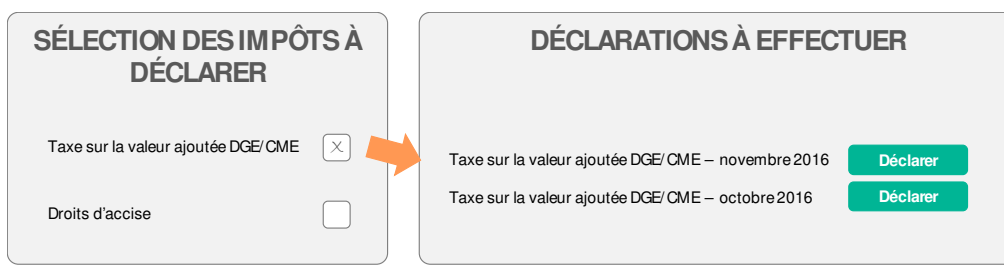

La sélection des impôts à déclarer permet d'activer l'accès au formulaire de déclaration de l'impôt pour chaque période de déclaration.

Par exemple :

- Si un impôt mensuel est sélectionné, alors chaque mois apparaitra la déclaration à effectuer correspondants dans la fonction « déclaration à effectuer »
- Si l'impôt n'est pas sélectionné, l'entreprise ne pourra pas le déclarer.

### **Sélection des impôts à déclarer**

La première étape pour l'entreprise est de sélectionner les impôts à déclarer par l'entreprise. L'entreprise doit ainsi sélectionner les impôts auxquelles elle est assujettie (déclarés habituellement en centre.

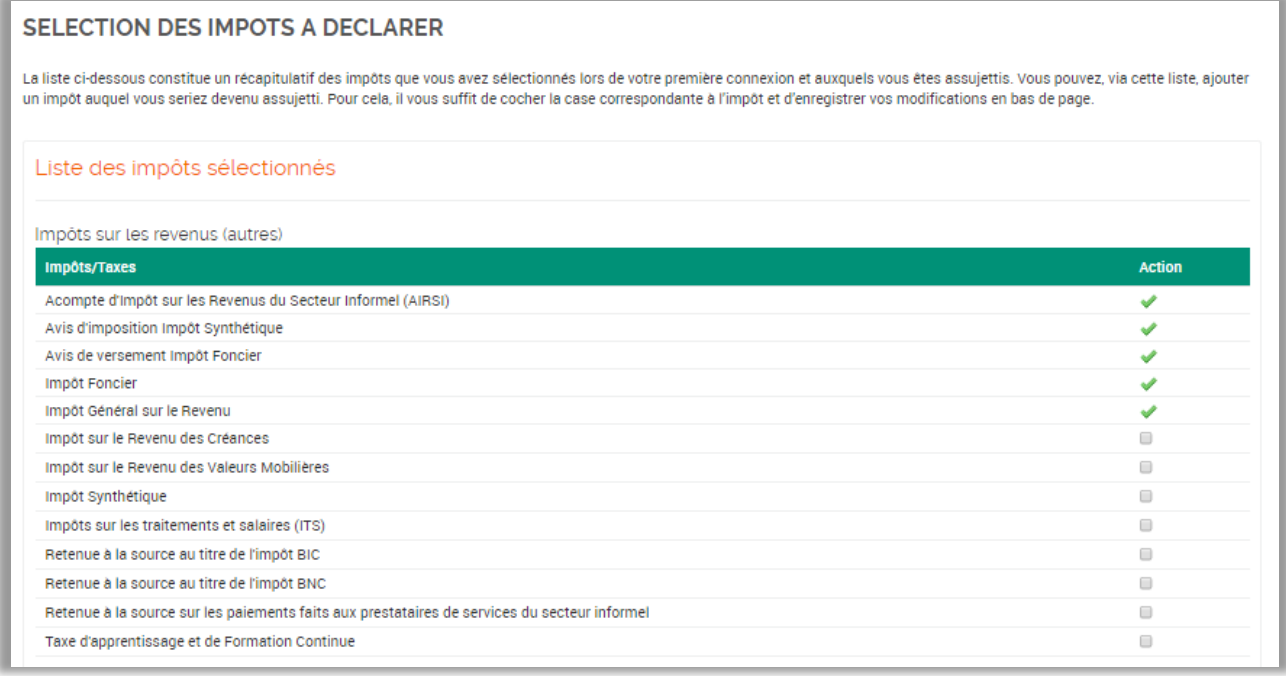

Les impôts qui ne sont pas cochés dans cette section du site ne pourront pas être déclarés en ligne.

Les impôts qui sont cochés :

- Ne peuvent plus être décochés depuis Internet.
- Pourront être déclarés par l'entreprise dans la fonction « déclarations à effectuer »

#### **RESPONSABILITE DU CHOIX DES IMPOTS A DECLARER**

L'entreprise est responsable de sélectionner les impôts qu'elle doit déclarer. Toute omission ne pourra être imputée à la Direction générale des Impôts et sera considérée sous les responsabilité de l'entreprise elle-même.

#### **POURQUOI AJOUTER UN NOUVEL IMPOT ET LE SELECTIONNER SUR INTERNET ?**

Votre entreprise doit déclarer cet impôt est celuiimpérativement le sélectionner pour procéder aux déclarations dans le menu « déclarations à effectuer »

Exemple :

déclarations de TVA pour compte de tiers, vous déclarations de TVA pour compte de tiers.

#### **QUE FAIRE SI UN IMPOT EST SELECTIONNE ET QUE JE NE LE DECLARE JAMAIS ?**

 $\Box$  $\Box$  $\Box$ ⊟

 $\Box$ 

Soit c'est un oubli de votre part, et vous devez déclarer votre impôt.

Soit vous n'avez plus à déclarer cet impôt et vous pouvez le laisser coché sans incidence ou bien demander à le supprimer de votre liste via la procédure présentée ci- dessous.

### **Ajout d'impôts à déclarer sur l'espace entreprise**

Pour ajouter un impôt à déclarer :

- 1. Se rendre dans la fonction Déclarations > sélection des impôts à déclarer
- 2. Cocher les impôts que votre entreprise doit déclarer
- 3. Cliquer sur le bouton « enregistrer » pour confirmer l'ajout des nouveaux impôts

**Enregistrer** 

#### **Procédure de suppression d'un impôt sur la liste des impôts à déclarer**

La suppression d'un impôt à déclarer ne peut pas être effectuée directement en ligne, dans la mesure ou si l'entreprise ne souhaite plus déclarer cet impôt, elle doit le justifier auprès de la Direction Générale de Impôts. Seul son gestionnaire en centre des impôts est habilité à valider auprès de la cellule e-impôts

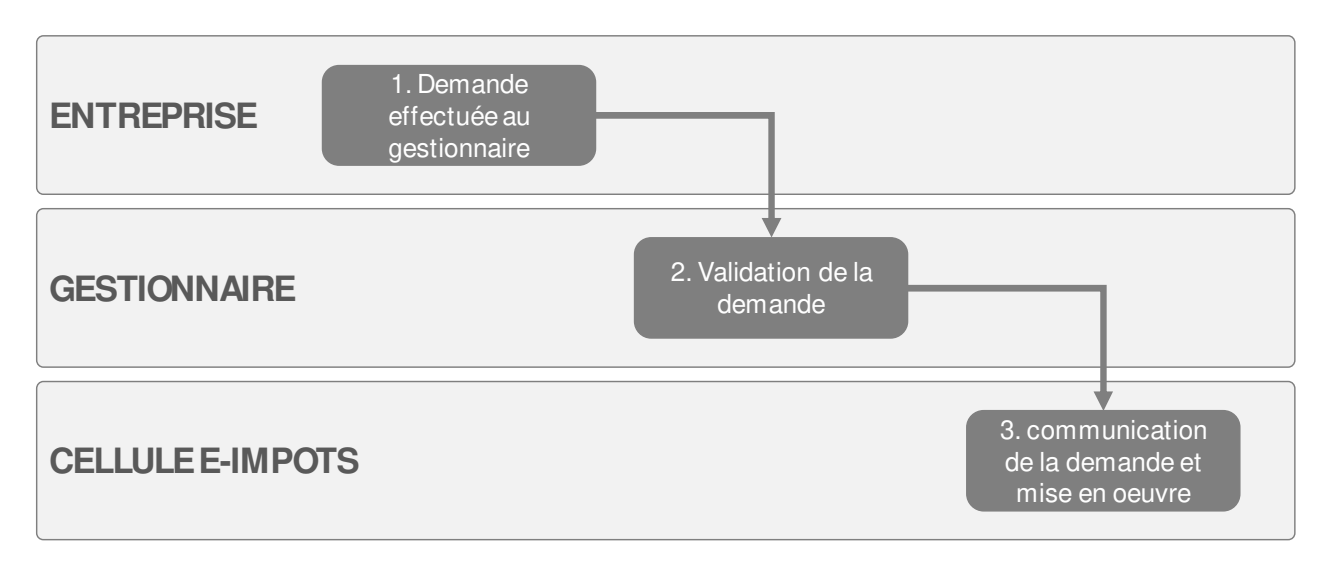

La procédure peut s'effectuer par courrier ou par email :

- 1. L'entreprise effectue sa demande pour supprimer l(es) impôt(s) de sa liste des impôts à déclarer. Elle l'envoie par email ou par courrier à son gestionnaire en centre des impôts
- 2. Le gestionnaire valide ou non la demande en fonction de la situation de son contribuable.
- 3. La validation de la demande est transmise à la cellule e-impôts (soit directement par le gestionnaire, soit par l'entreprise). La cellule procède alors à la suppression de l'impôts qui apparaitra alors désélectionné de la liste.

Un impôt qui aura être désélectionné selon cette procédure pourra être à tout moment ajouté par un utilisateur

### **Déclarations à effectuer**

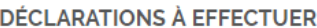

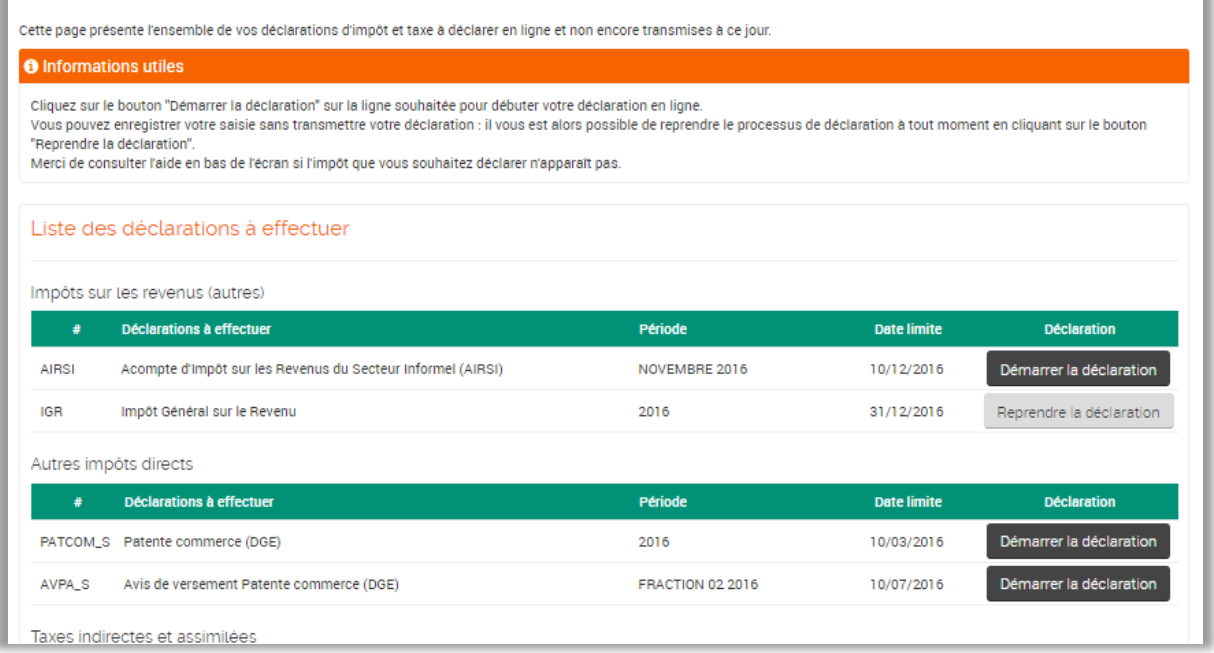

#### **Référence des déclarations à effectuer**

L'écran présente des tableaux regroupant les différentes déclarations à effectuer par thématique :

- Impôts sur les revenus
- Impôts sur les bénéfices
- Autres impôts directs
- Taxes diverses
- Taxes indirectes et assimilées

#### **Affichage de la période**

Les tableaux restituent la période liée à la déclaration à effectuer La période affichée dépend de la périodicité de l'impôt à déclarer.

**Date limite de déclaration** 

Le tableau restitue également la date limite de déclaration de l'impôt. Néanmoins l'impôt pourrait être déclarer sur internet au-delà de cette date, mais l'entreprise s'exposera à es pénalités de retard.

#### **Démarrer la déclaration**

Le bouton « démarrer la déclaration » permet d'accéder au formulaire de déclaration de l'impôt concerné pour la période concernée. La déclaration n'a pas encore été démarrée

**Période** NOVEMBRE 2016 2016

**Date limite** 

10/12/2016

Démarrer la déclaration

#### **Reprendre la déclaration**

Reprendre la déclaration

Le bouton « reprendre la déclaration » indique qu'une déclaration a été initialisée mais n'as pas été finalisée (transmise) définitivement. En effet, la déclaration s'enregistre automatiquement en cours de saisie.

### **Période de déclaration des impôts entreprises sur internet**

Pour chaque formulaire d'impôts, les entreprises pourront accéder aux formulaires de déclaration en fonction de plusieurs critères :

- Le type de calendrier et le régime fiscal : en fonction du régime fiscal et du centre des impôts des société et de leur secteur d'activité, elles n'auront pas les mêmes dates restituées pour leur déclaration d'impôts.
- La périodicité de l'impôt. Les dates diffèrent en fonction de la périodicité ou des modalités de dépôt de l'impôt.

Pour rappel, les date limite de déclaration sont à ce jour les suivantes en fonction du secteur d'activité pour les entreprises de la DGE et du CME :

- Industrie/Pétrole : le 10 de chaque mois
- Commerce : le 15 de chaque mois
- Services : le 20 de chaque mois

Les dates limites de déclaration en ligne des impôts annuels sont également les mêmes que celles définies par le Code Général des Impôts.

Pour un impôt mensuel, la date d'ouverture de la déclaration en ligne de la période M est le 1<sup>er</sup> jour du mois M+1. La date de clôture du service de télédéclaration est le dernier jour du mois M+1.

Pour un impôt annuel, la déclaration en ligne est possible jusqu'à deux mois avant la date limite légale. La date de clôture du service de télédéclaration est le dernier jour du mois de la date limite, ou du mois suivant selon les cas.

### **Processus standard de déclaration**

L'ensemble des déclarations d'impôts se déroulent selon un processus standard comprenant entre 4 et 6 étapes :

- 4 étapes si la déclaration ne comprend pas de pièces justificatives et d'annexes
- 5 étapes si la déclaration ne comprend juste pas d'annexes
- 6 étapes si la déclaration comprend des pièces justificatives et des annexes à ajouter au formulaire

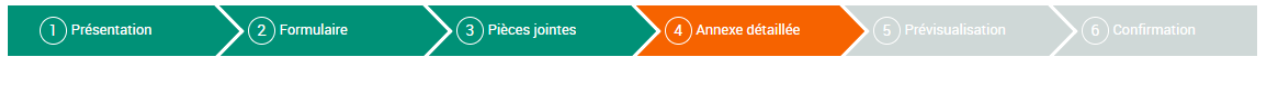

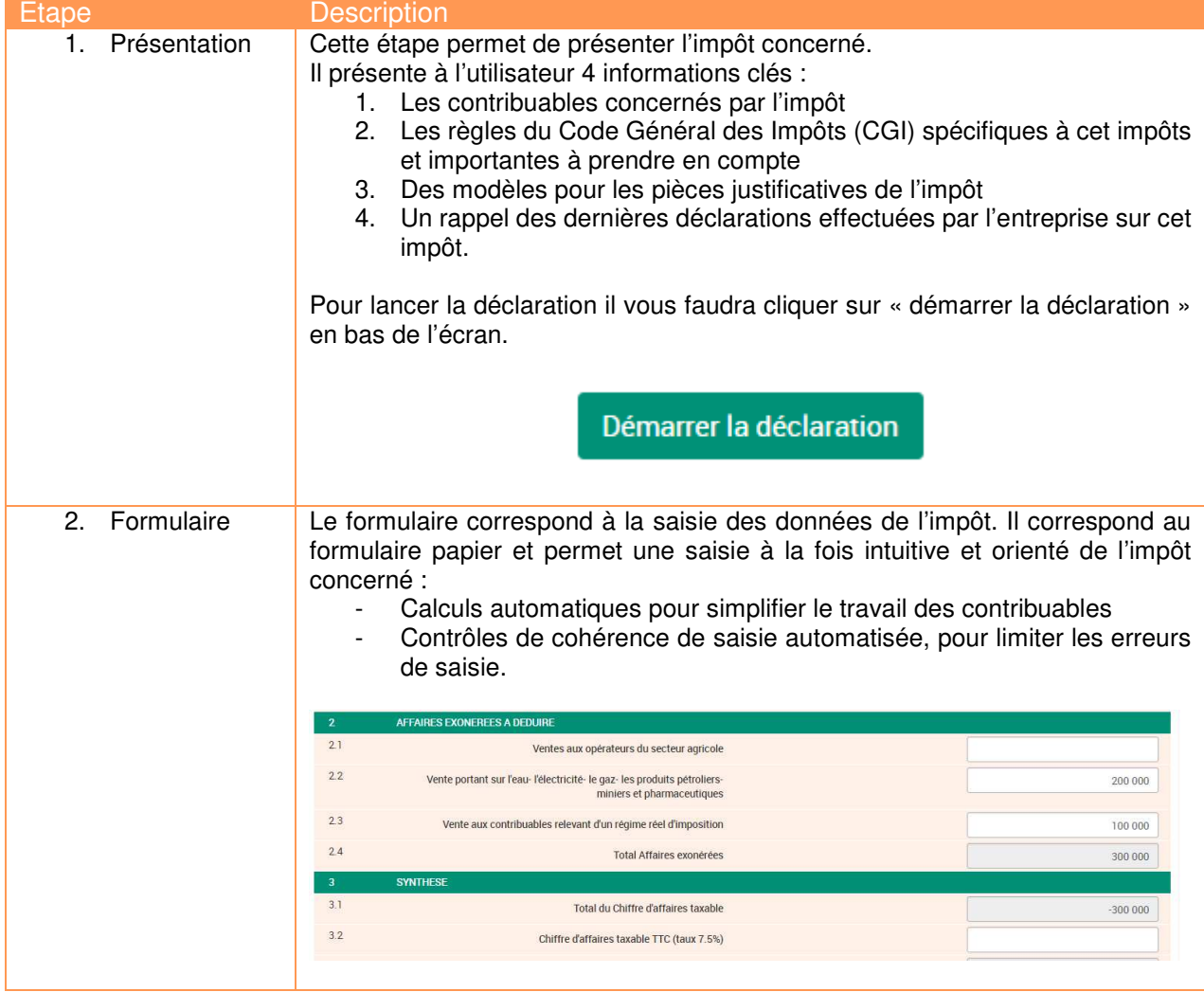

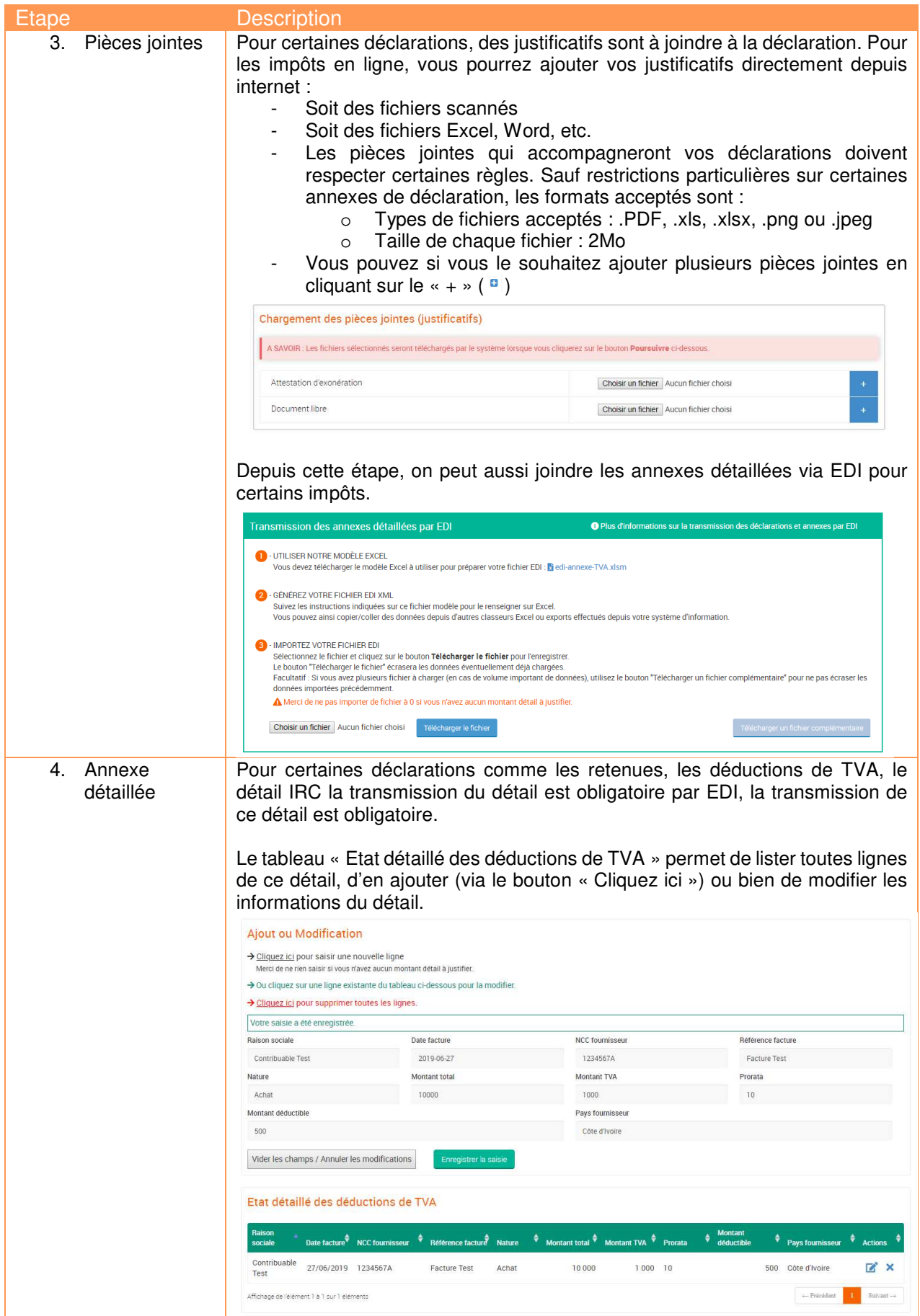

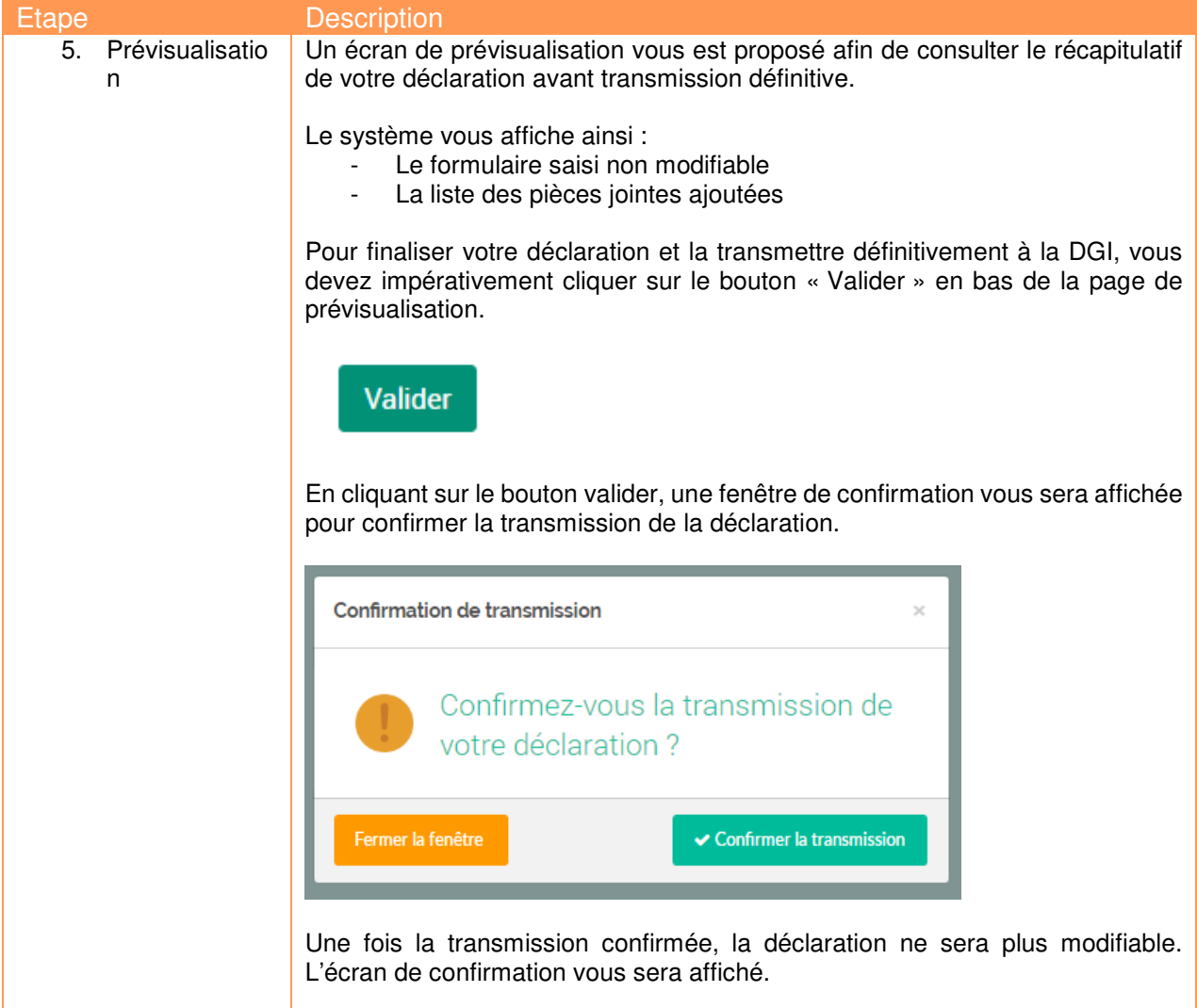

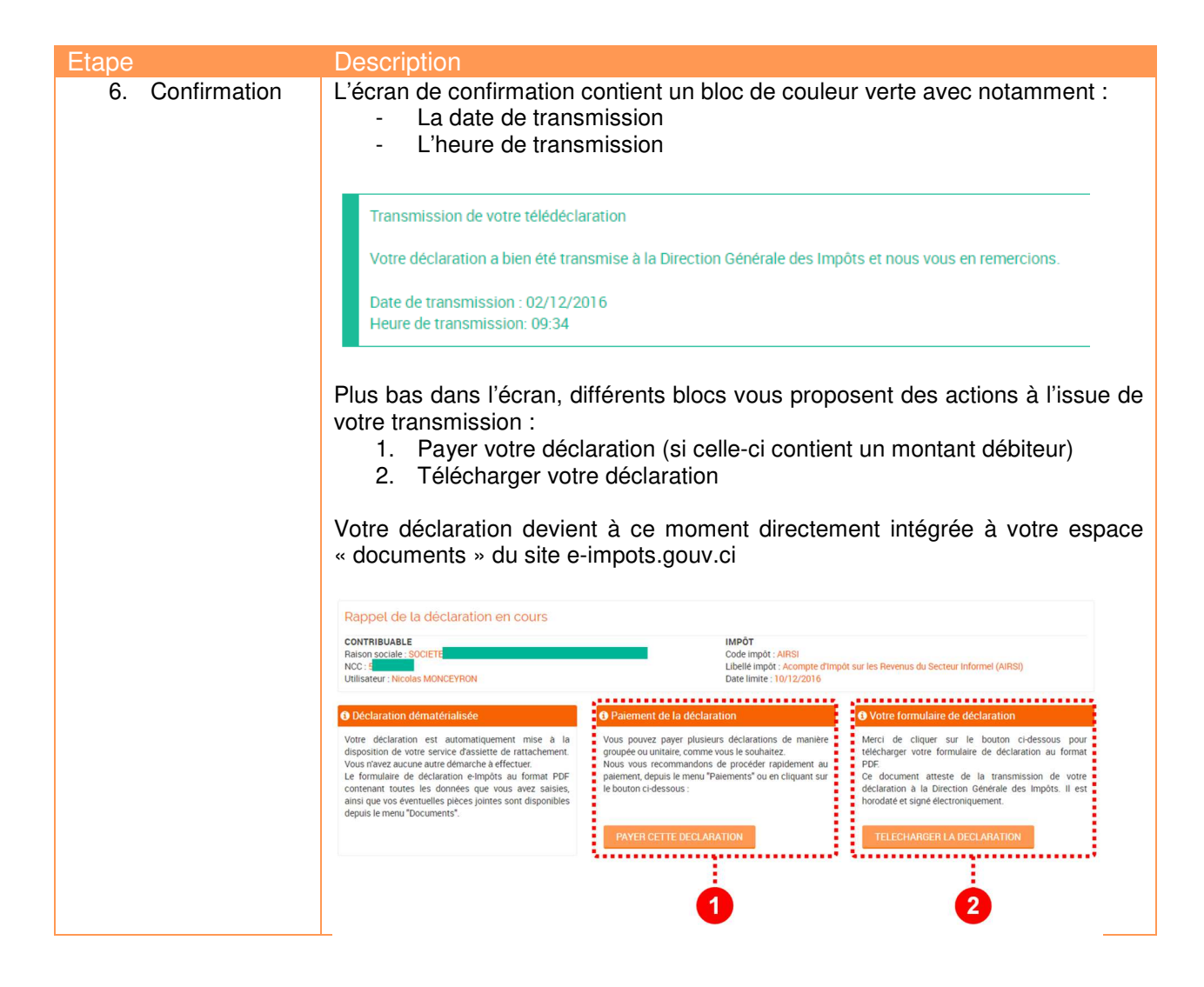

#### **Boutons de navigation pour la déclaration**

Dans votre processus de déclaration, vous constaterez qu'il existe plusieurs boutons de navigation pour la déclaration :

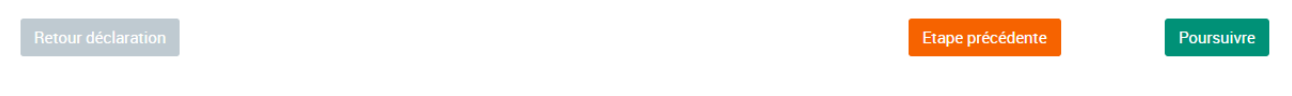

- **Retour déclaration :** redirige l'utilisateur vers l'écran des déclarations à effectuer.
- **Etape précédente :** permet par exemple de passe de l'étape 4 à l'étape 3
- **Poursuivre : passer à l'étape suivante de déclaration**

#### **Alertes et messages**

A plusieurs endroits de la déclaration, des alertes ou messages peuvent vous être restitués.

En cas d'erreur de saisie, un message « La valeur est requise » est affiché au niveau du champ concerné est affiché et bloque l'avancement du processus de déclaration.

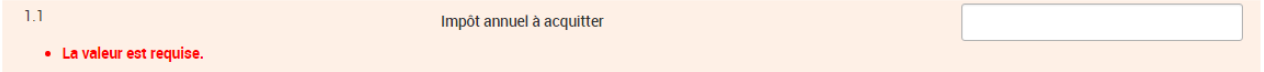

Vous devez apporter les corrections nécessaires permettant la poursuite du processus de saisie.

Dans certains écrans, un message d'alerte « message important » vous rappel un risque ou une information importante.

#### Message important

La date limite de dépôt est dépassée. Vous vous exposez ainsi à des pénalités de retard. Dans votre intérêt, nous vous recommandons de procéder au plus vite à la transmission de cette déclaration

Le plus souvent ce message informe que la déclaration en cours à une date limite de dépôt qui a été dépassée.

Ce message n'empêche pas le dépôt, néanmoins il vous informe que vous vous exposez à des pénalités de retard de dépôt.

#### **ENREGISTREMENT AUTOMATIQUE D'UNE DECLARATION**

Quelle que soit l'étape de saisie dans laquelle vous êtes, le système enregistre automatiquement votre saisie sans avoir à sauvegarder manuellement cette dernière.

Quelle que soit la situation rencontrée, vous êtes certain de ne pas avoir à recommencer votre travail :

- Coupure de connexion
- Fin de session
- Etc.

Pour reprendre votre déclaration, cliquez sur le bouton « reprendre » dans les déclarations à effectuer.

### **Historique des déclarations**

### **Tableau récapitulatif**

L'historique des déclarations vous permet de consulter les dernières déclaration effectuées en retrouvant :

- L'impôt déclaré
	- La période de l'impôts déclaré
	- Le poste comptable
	- La date de transmission
	- Le montant (débit ou crédit)
	- Le ou les documents rattachés

#### **HISTORIQUE DES TÉLÉDECLARATIONS**

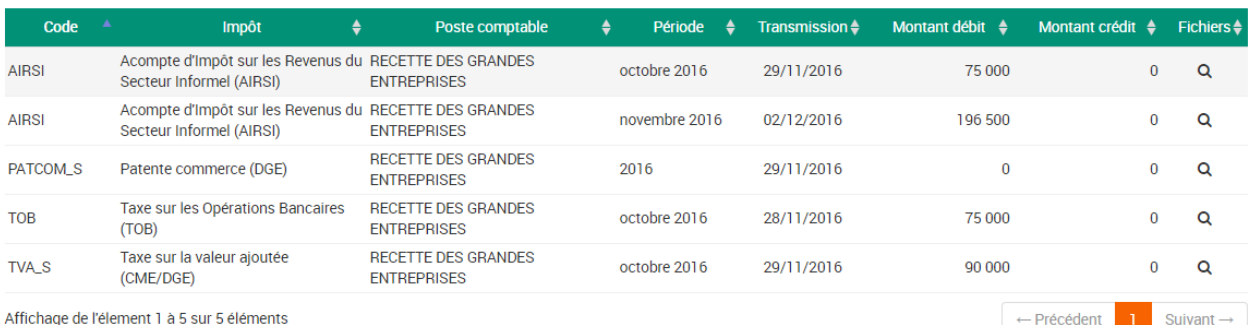

#### **Formulaire récapitulatif des déclarations du mois en cours**

Vous pouvez à partir de cet écran télécharger et imprimer le formulaire unique de déclaration et de paiement des impôts et taxes du mois en cours.

Processus de gestion du formulaire :

- 1. Téléchargez le formulaire
- 2. Le formulaire est automatiquement rempli avec les montants déclarés et payés sur le mois en cours.

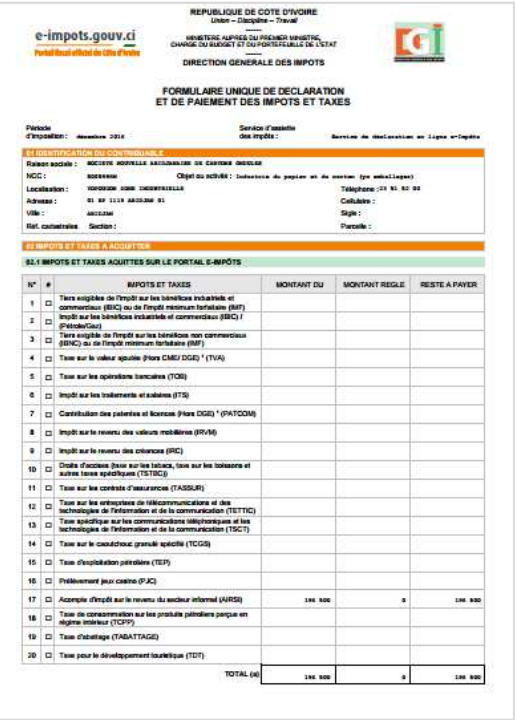

# **Formulaires de saisie des impôts et taxes**

Les tableaux ci-dessous décrivent pour chaque formulaire d'impôt les principales règles appliquées pour la saisie ou le calcul des champs des formulaires de déclaration des impôts.

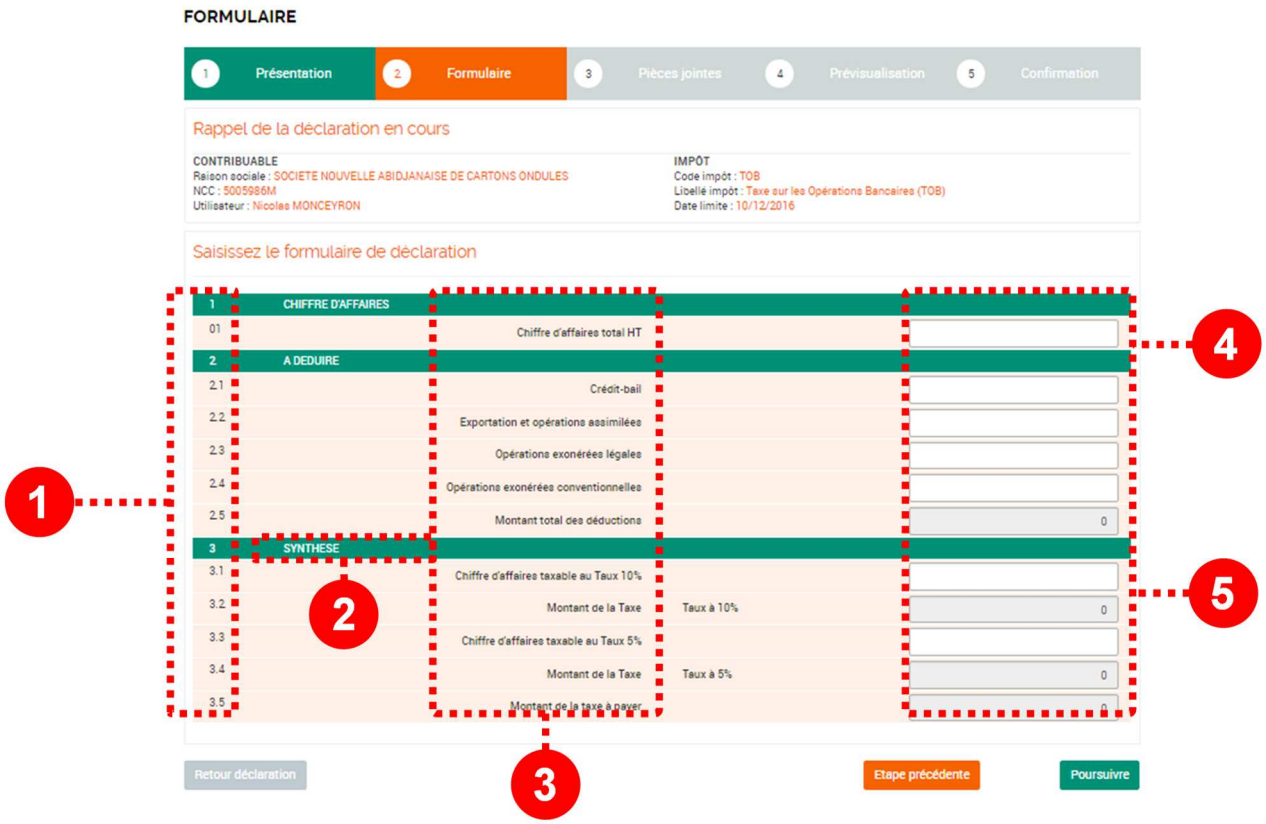

- 1. **Code champ :** le code champ est identique au code que vous retrouvez sur le formulaire papier. Il permet de définir la position du champ dans le formulaire par rapport à la section dans laquelle il se trouve.
- 2. **Section :** les champs sont regroupés par section à l'image du formulaire papier
- 3. **Libellé :** il s'agit du libellé du champ, identique à celui du formulaire papier
- 4. **Type / Calcul :** certains champs sont
	- a. Saisissables : c'est l'utilisateur qui saisit le champ pour effectuer sa déclaration
	- b. Calculés par le système : c'est le système qui calcule le champ en fonction des champs précédemment saisis.
- 5. **Obligatoire :** certains champs sont obligatoires pour valider le formulaire, d'autres facultatifs.

L'ensemble de ces éléments sont présentés dans les tableaux ci-dessous afin de vous permettre de mieux comprendre comment saisir chaque déclaration.

#### TAUX PRESENTES DANS LE DOCUMENT

Les taux présentés dans ce document sont les taux applicables au 1<sup>er</sup> janvier 2017. Ces derniers sont susceptibles d'être modifiés ultérieurement. Ce document ne saurait faire foi comme base de référence des taux d'impositions (se référer aux Annexes fiscales et aux actualisations du CGI).

#### **Impôts sur les revenus**

#### **Acompte d'Impôt sur les Revenus du Secteur Informel (AIRSI)**

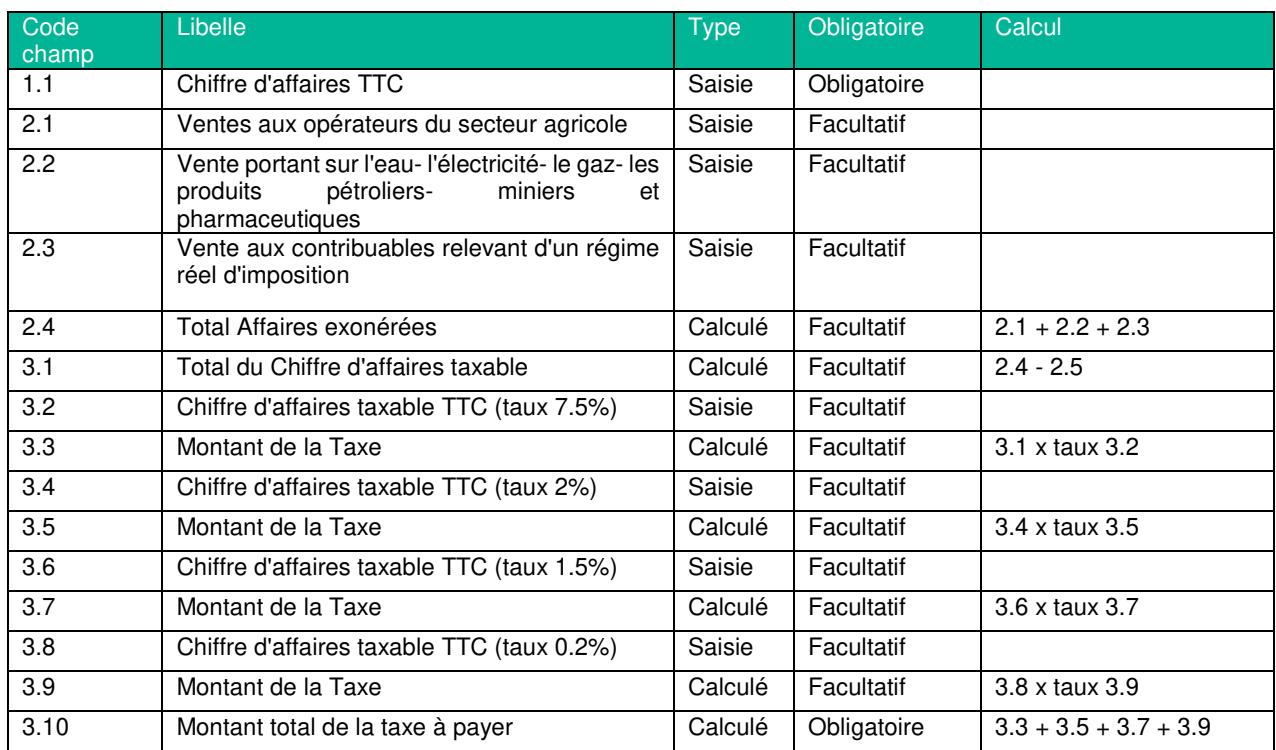

#### **Impôt Général sur le Revenu**

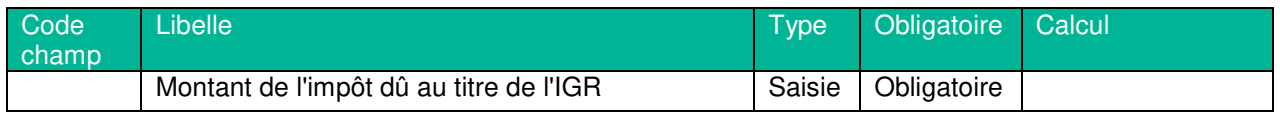

#### **Impôt sur le Revenu des Créances**

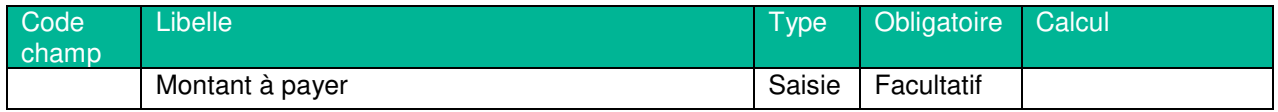

### **Impôt sur le Revenu des Valeurs Mobilières**

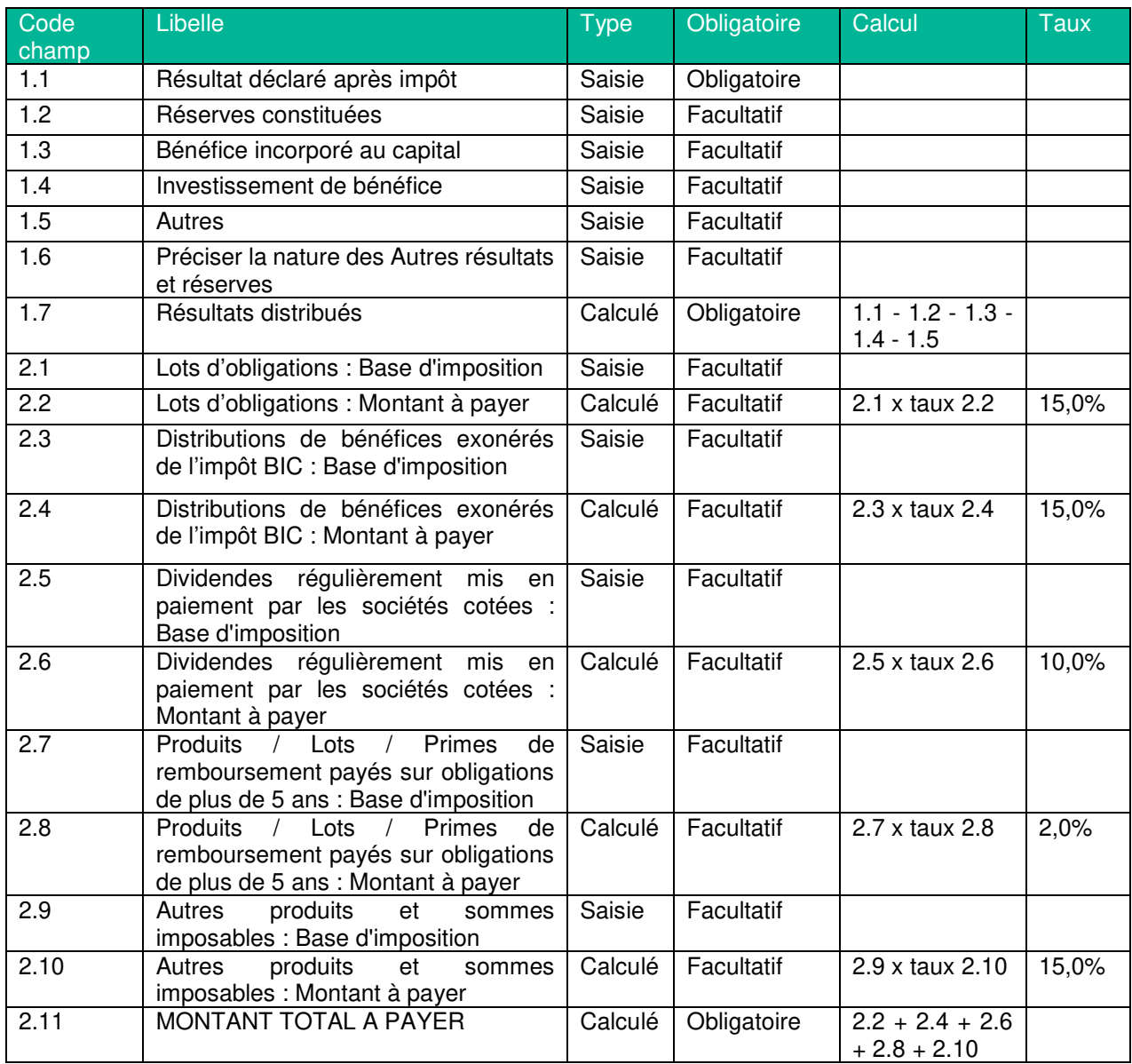

## **Impôts sur les traitements et salaires (ITS)**

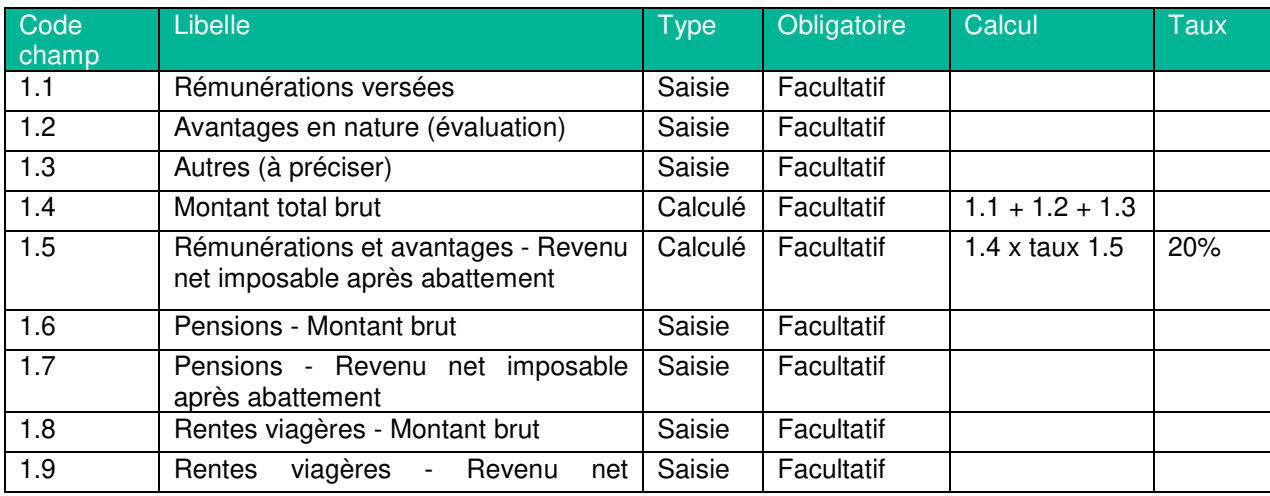

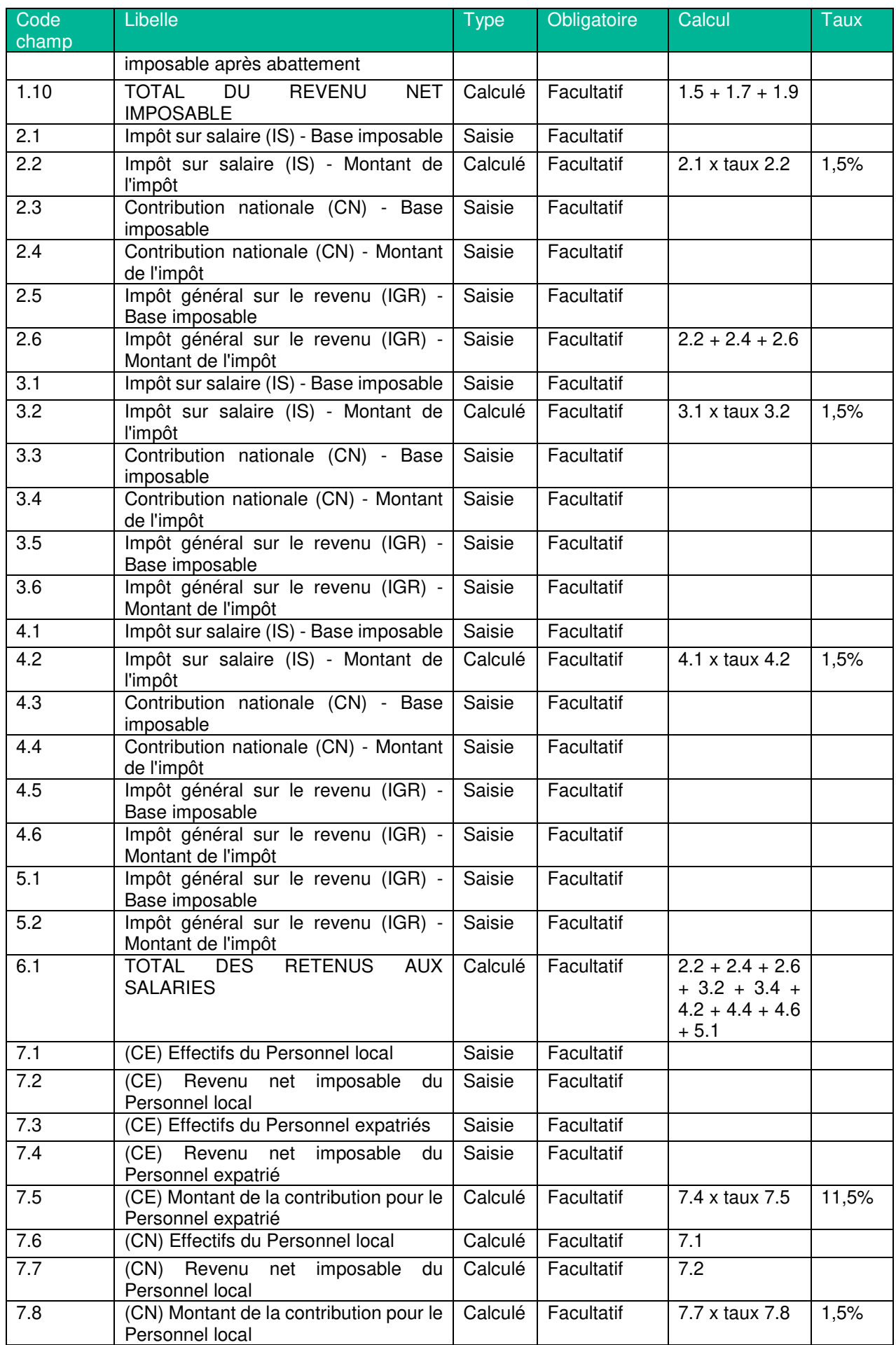

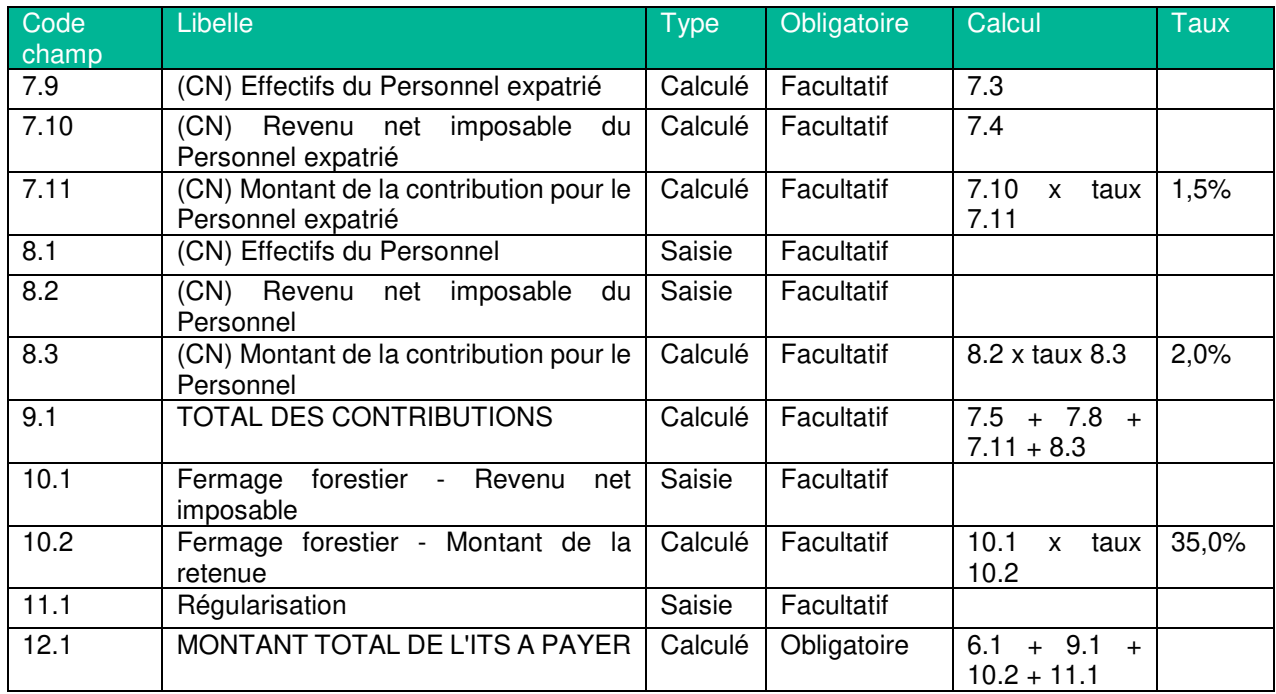

# **Retenue à la source au titre de l'impôt BIC**

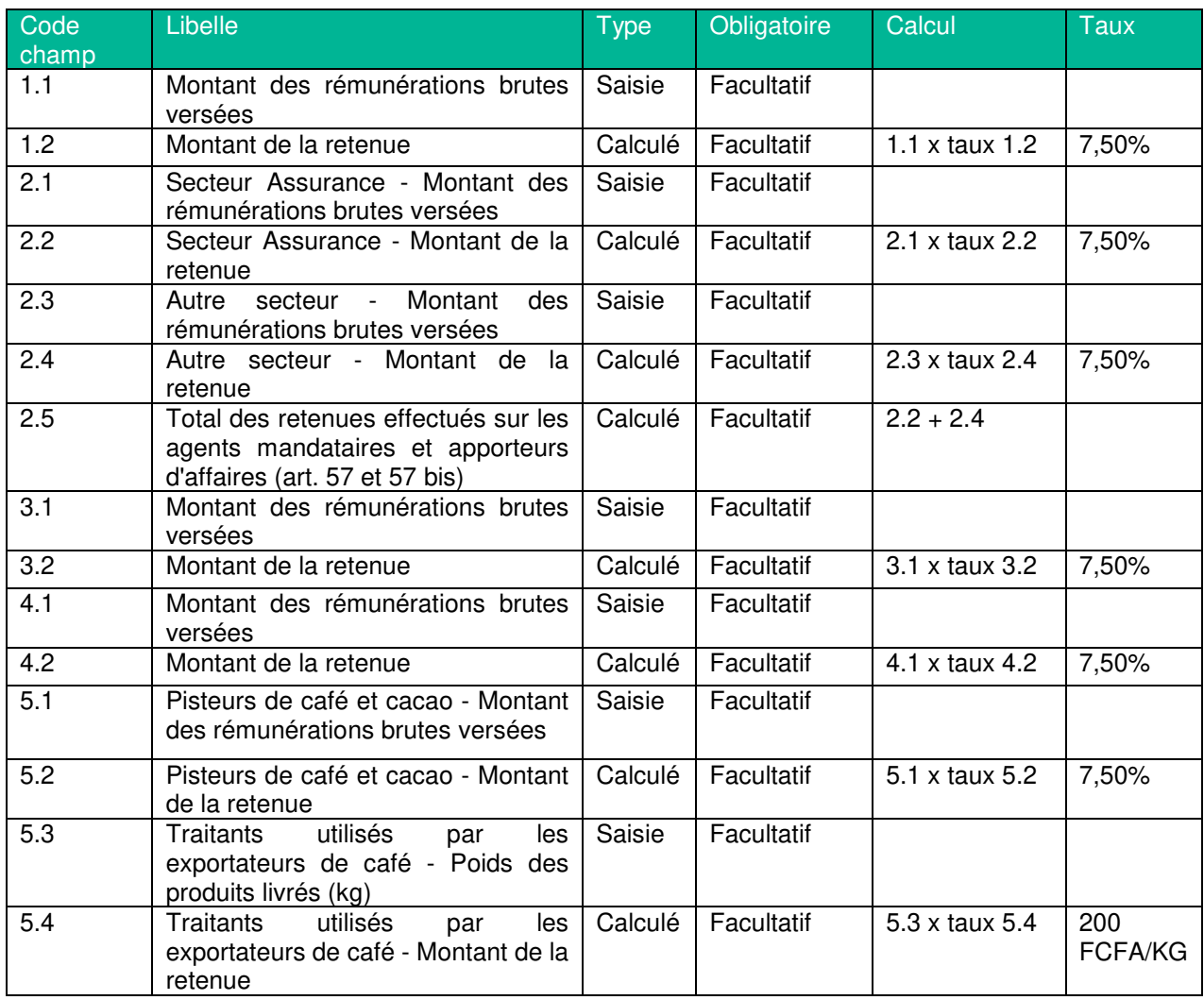

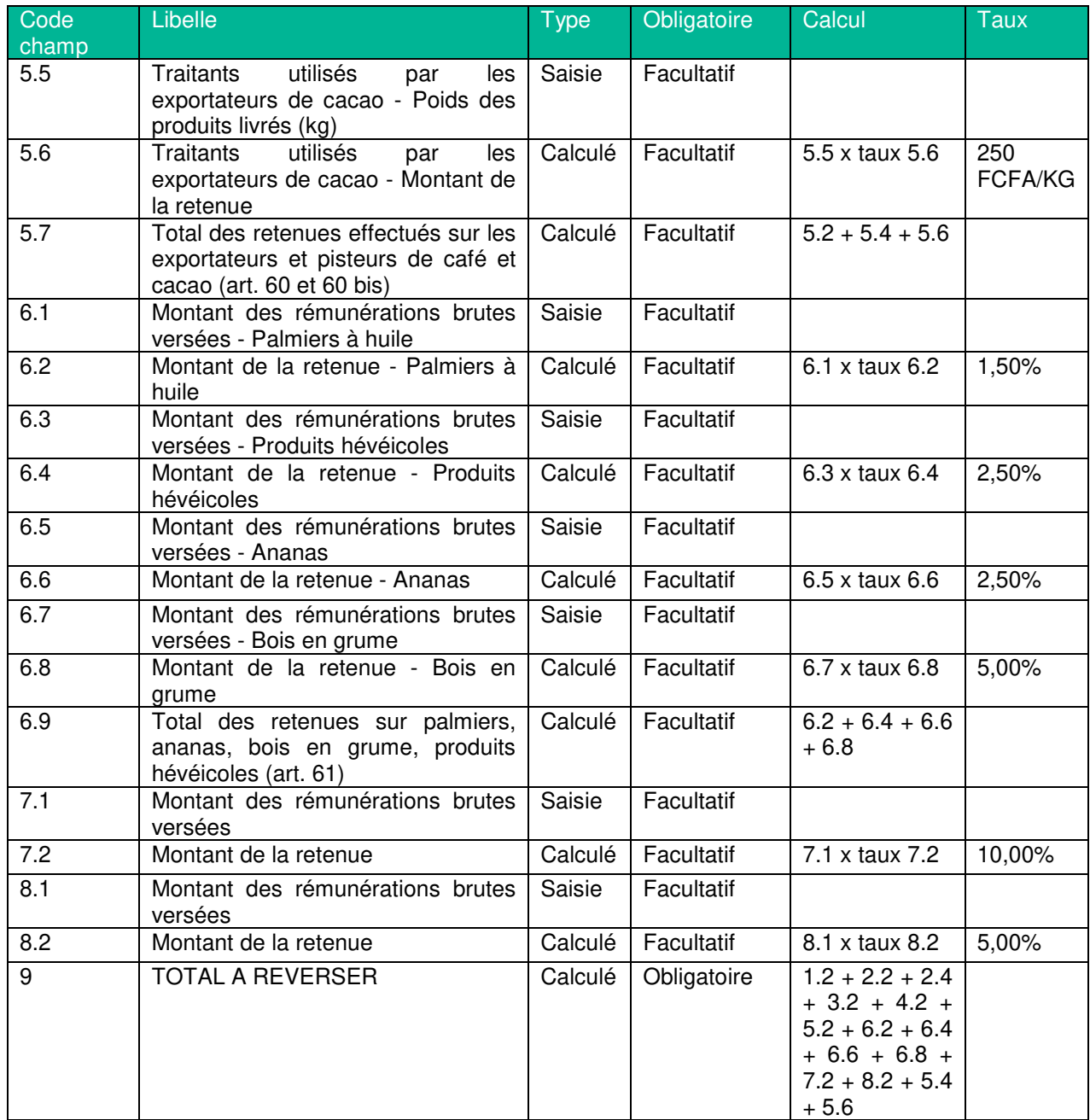

# **Retenue à la source au titre de l'impôt BNC**

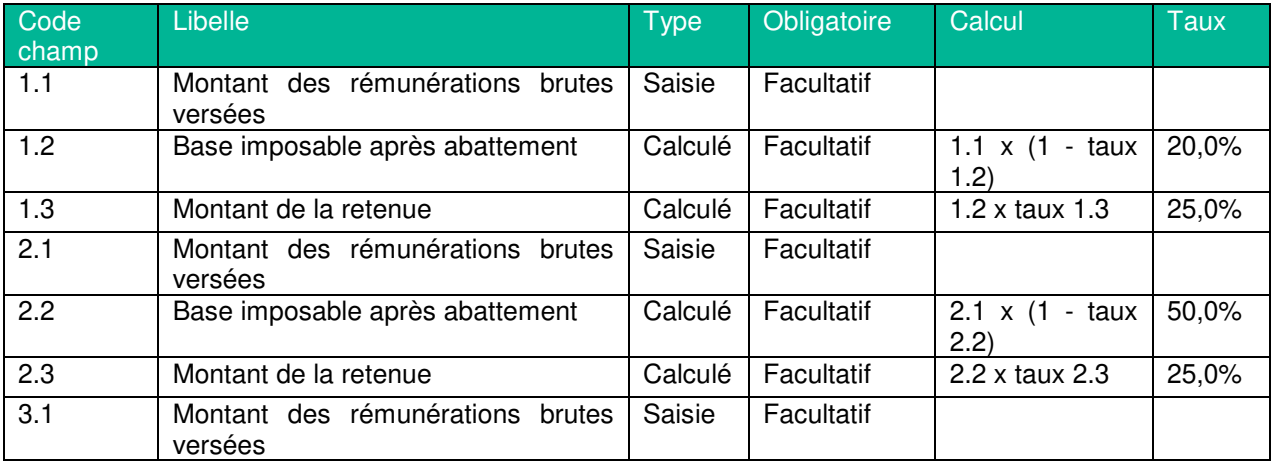

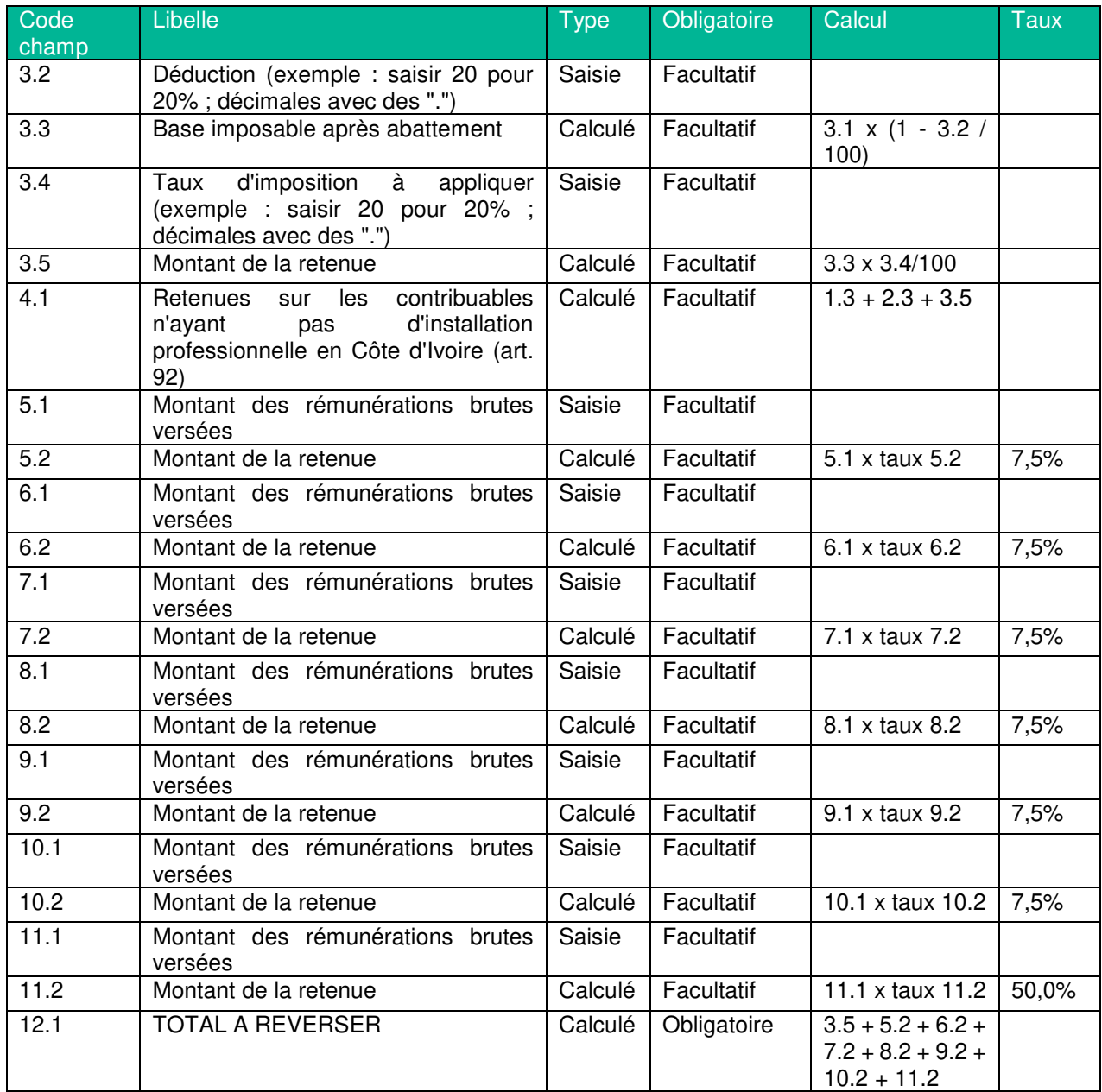

#### **Retenue à la source sur les paiements faits aux prestataires de services du secteur informel**

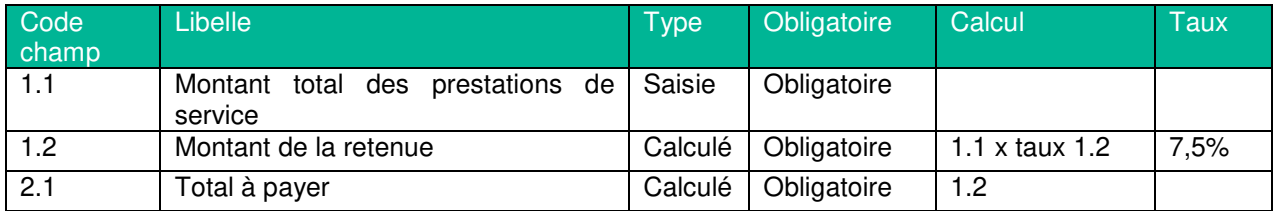

### **Taxe d'apprentissage et de Formation Continue**

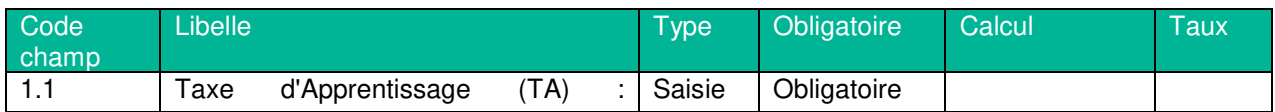

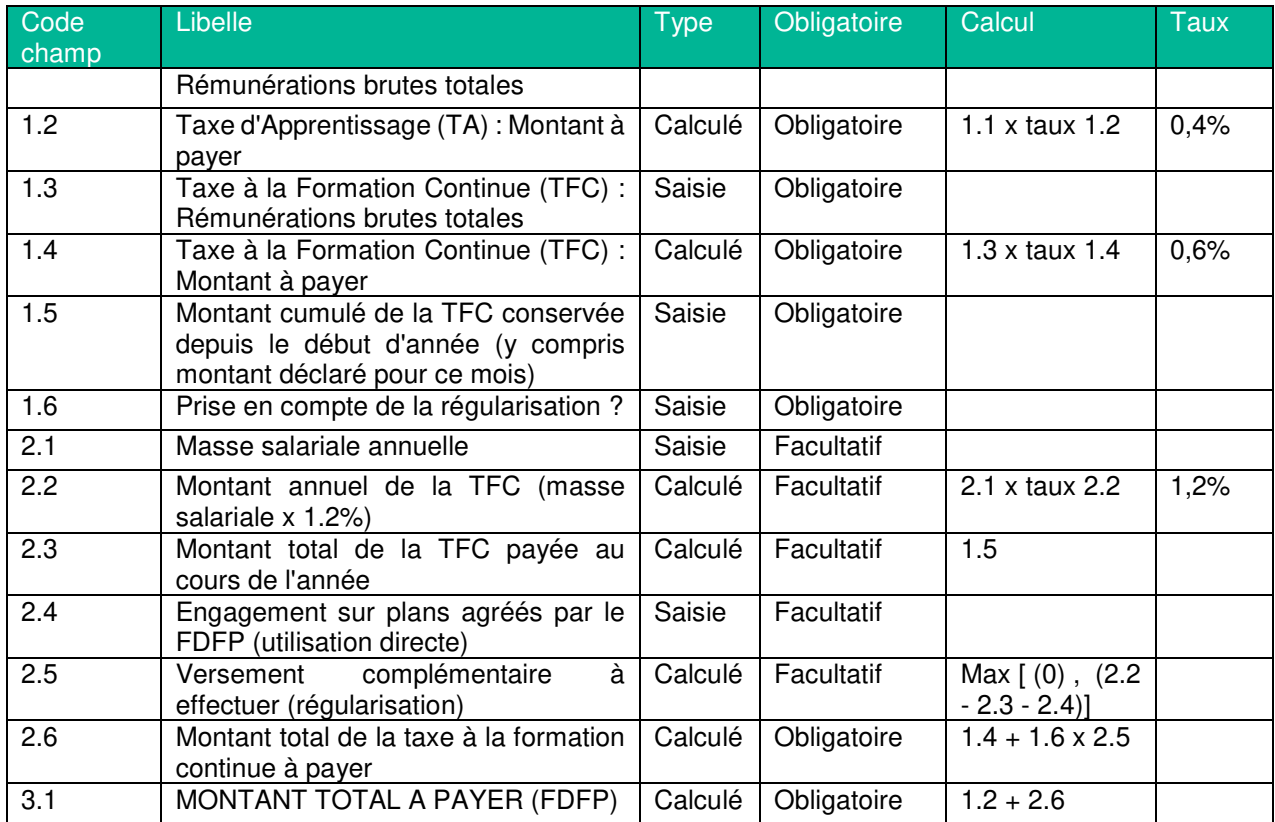

## **Impôts sur les bénéfices (BIC/BNC/BA)**

### **Avis de versement Impôt BA**

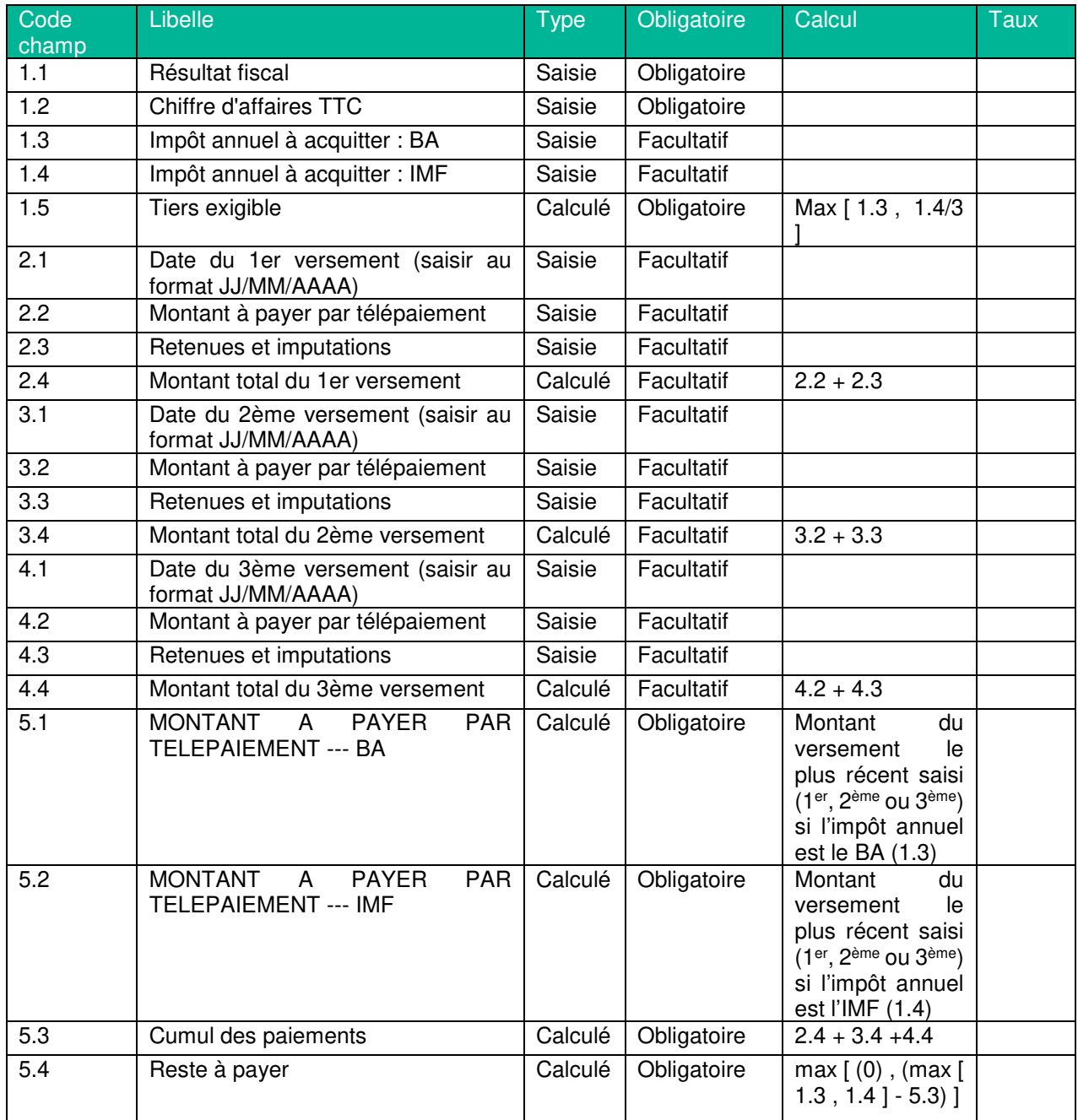

# **Avis de versement Impôt BIC / RNI**

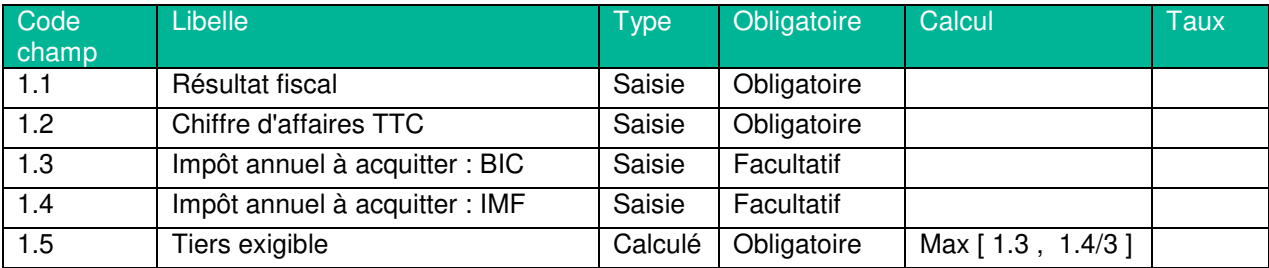

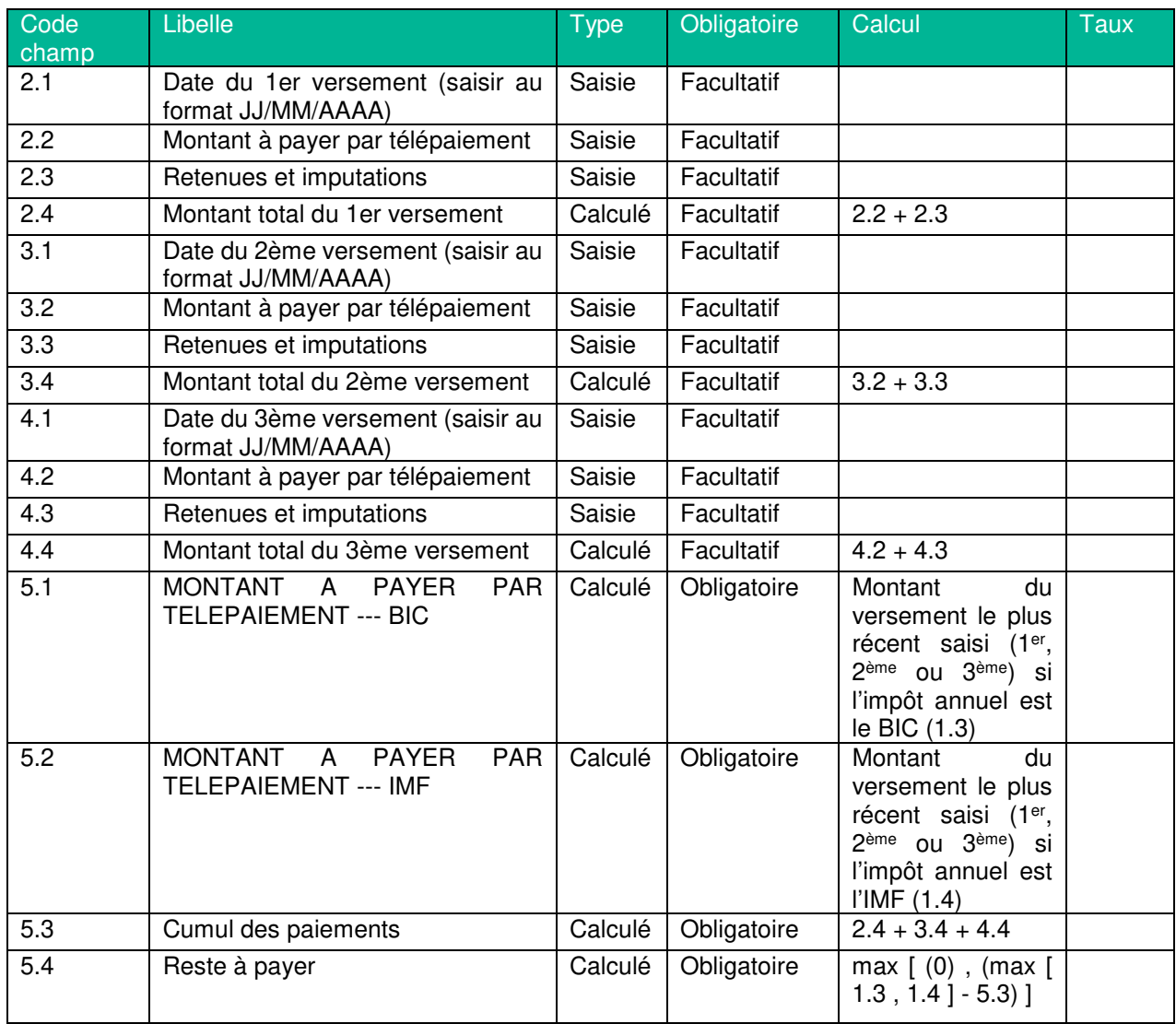

# **Avis de versement Impôt BIC / RSI**

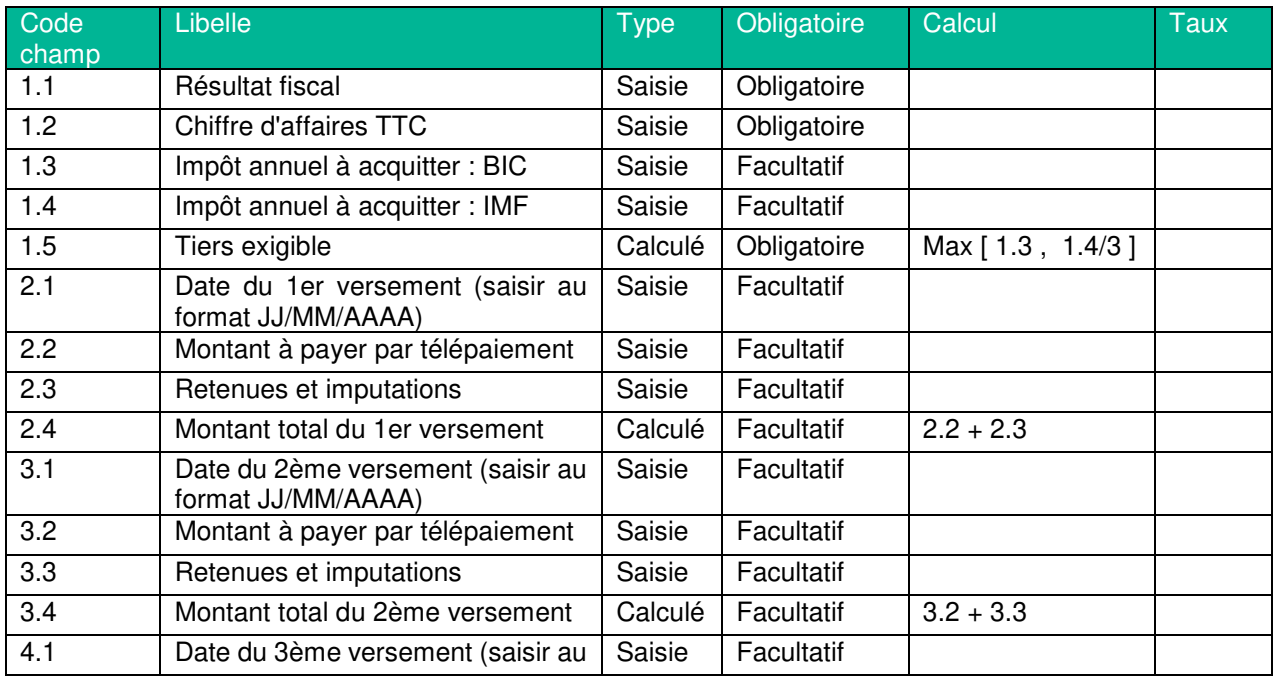

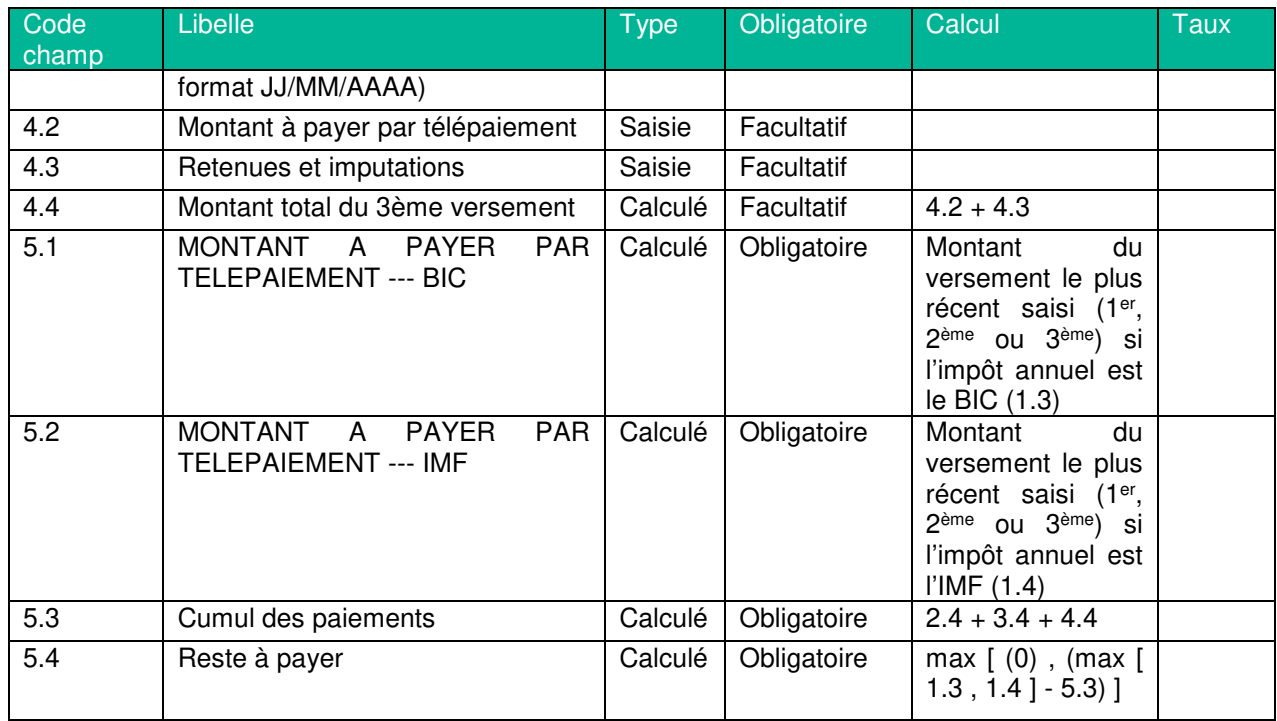

# **Avis de versement Impôt BNC**

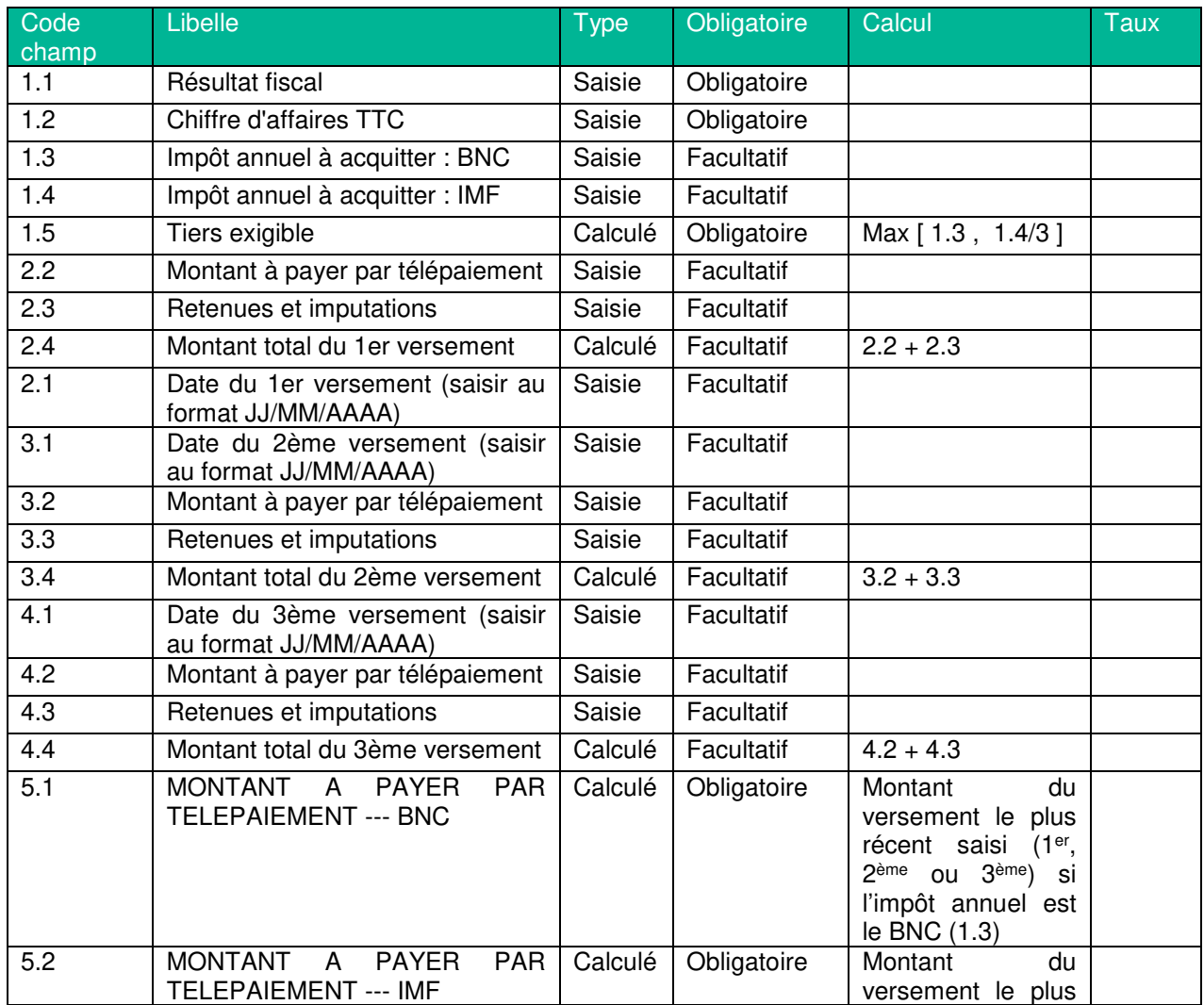

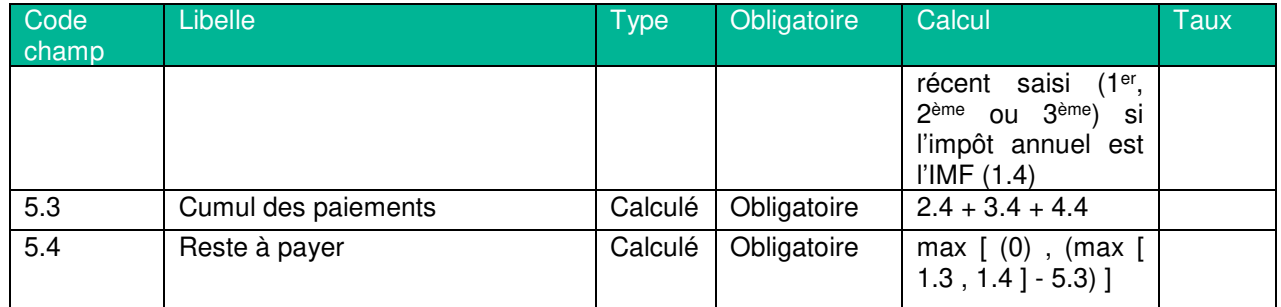

# **Déclaration de l'Impôt BIC/BA**

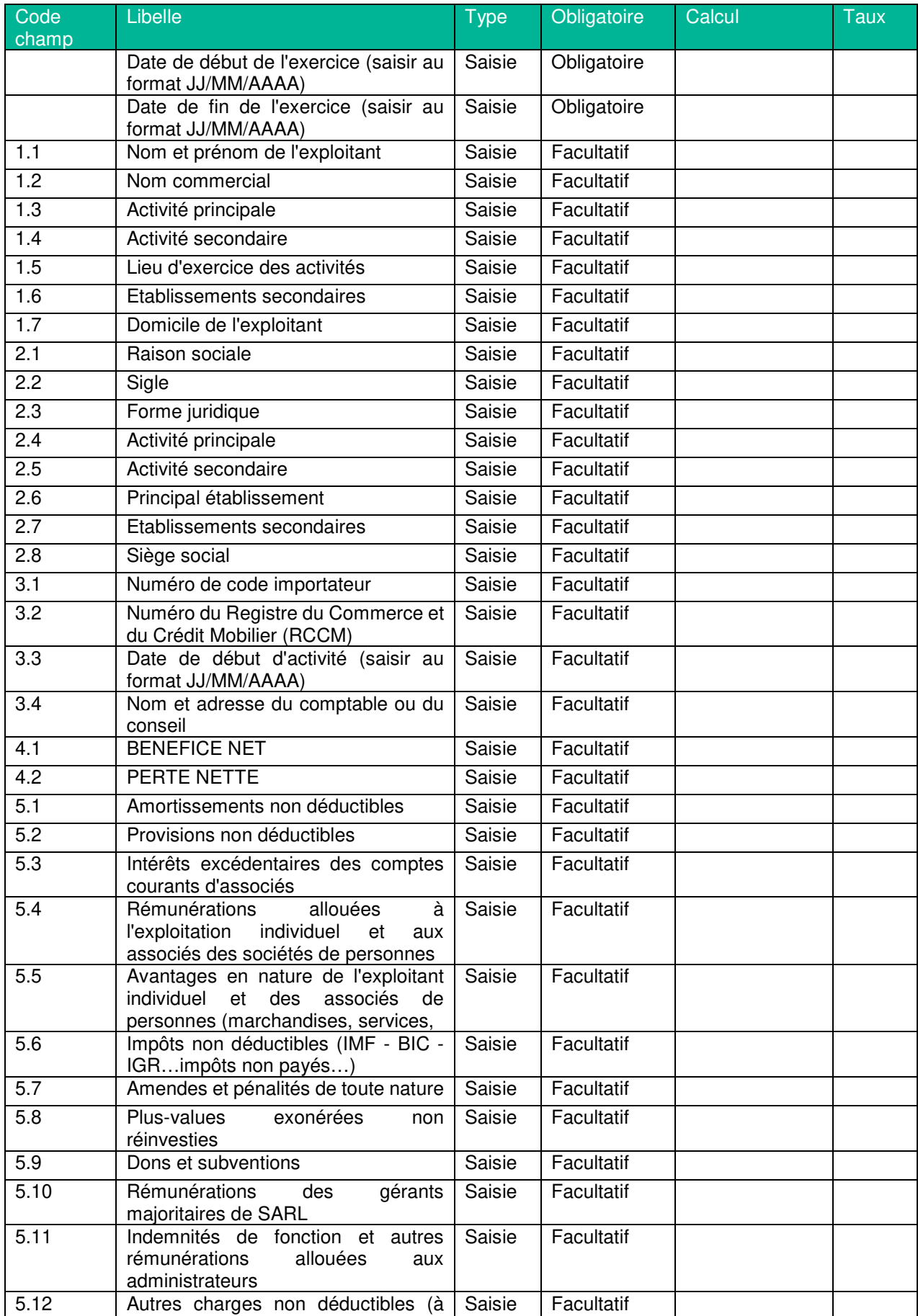

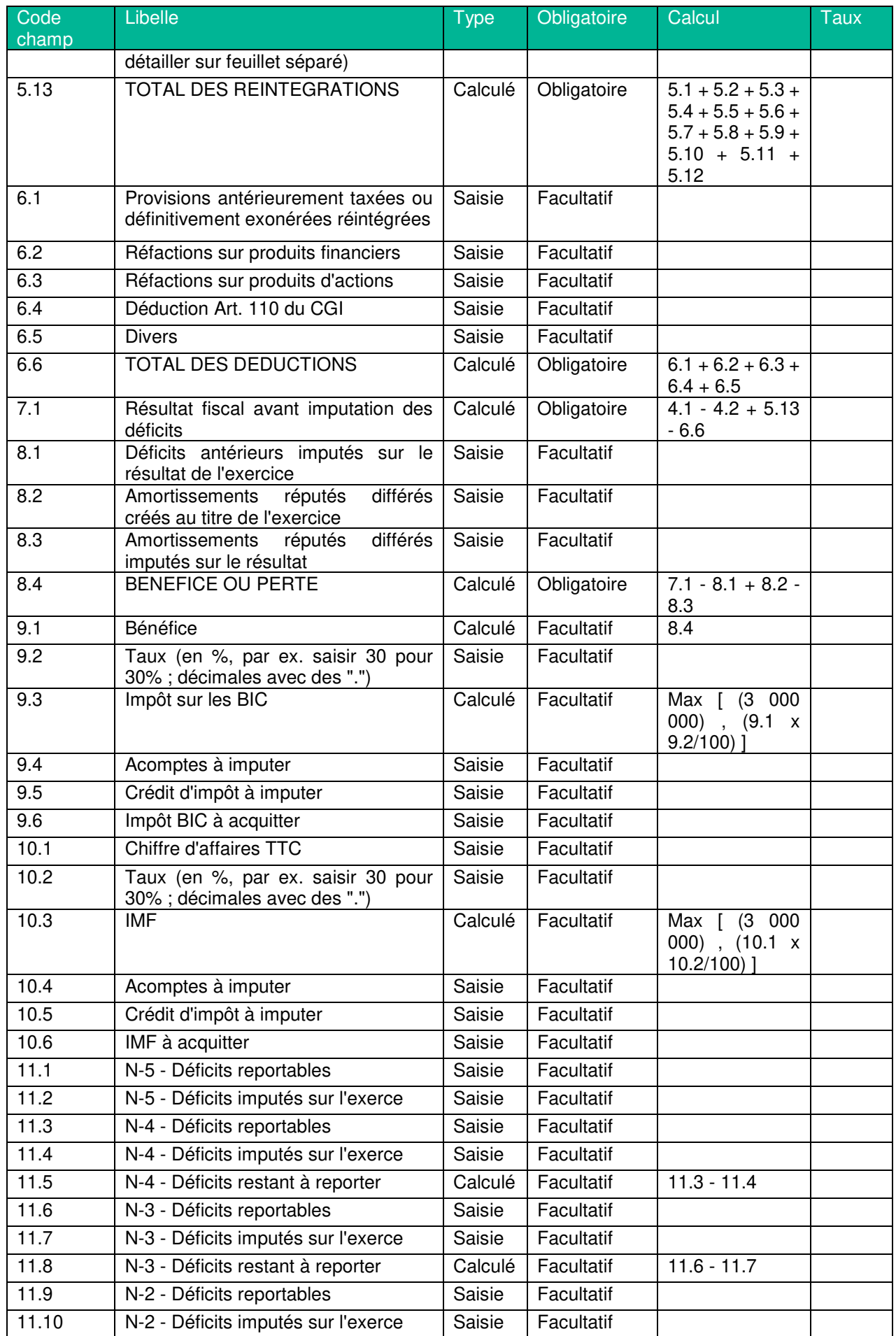

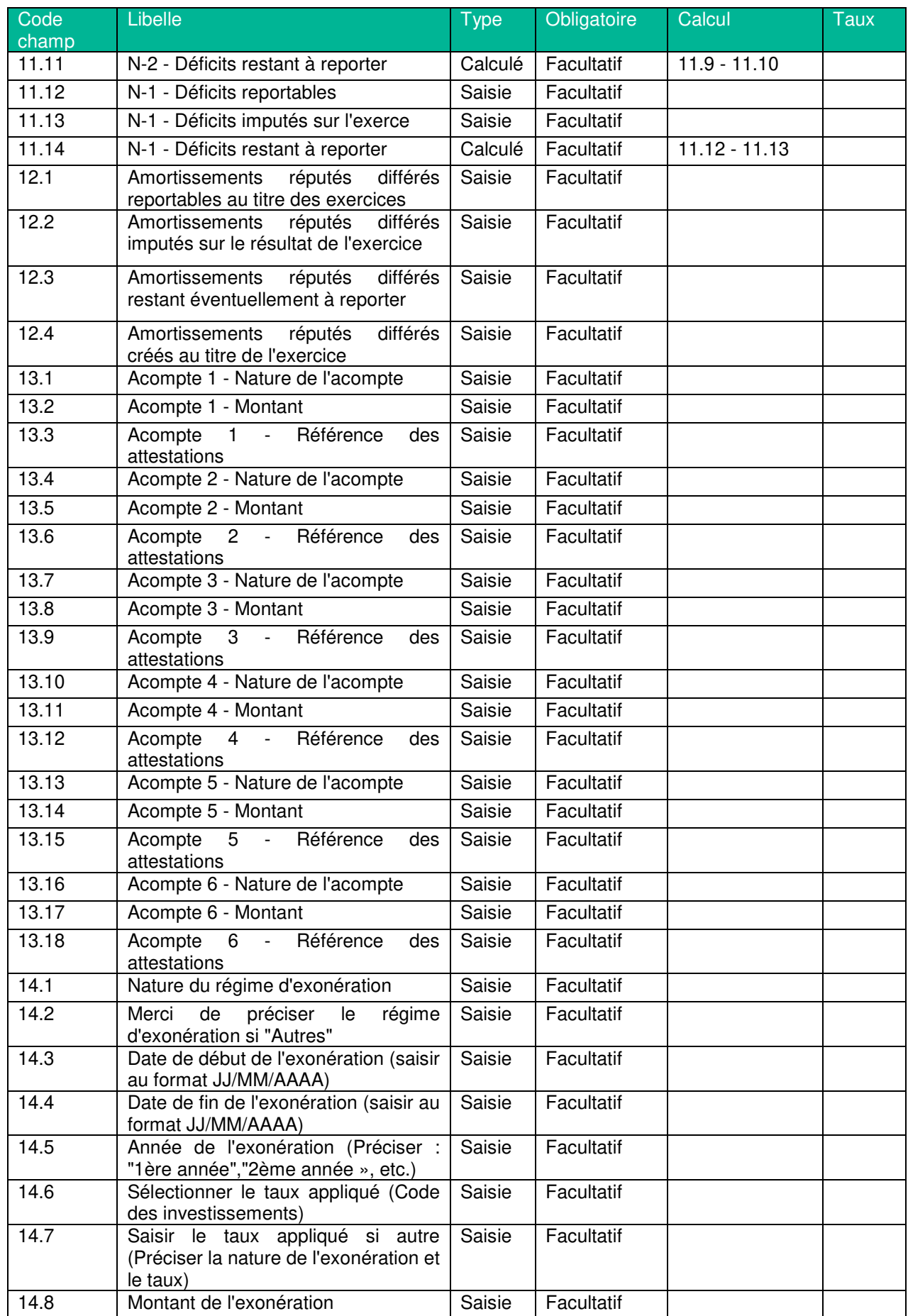

# **Déclaration Impôt BNC**

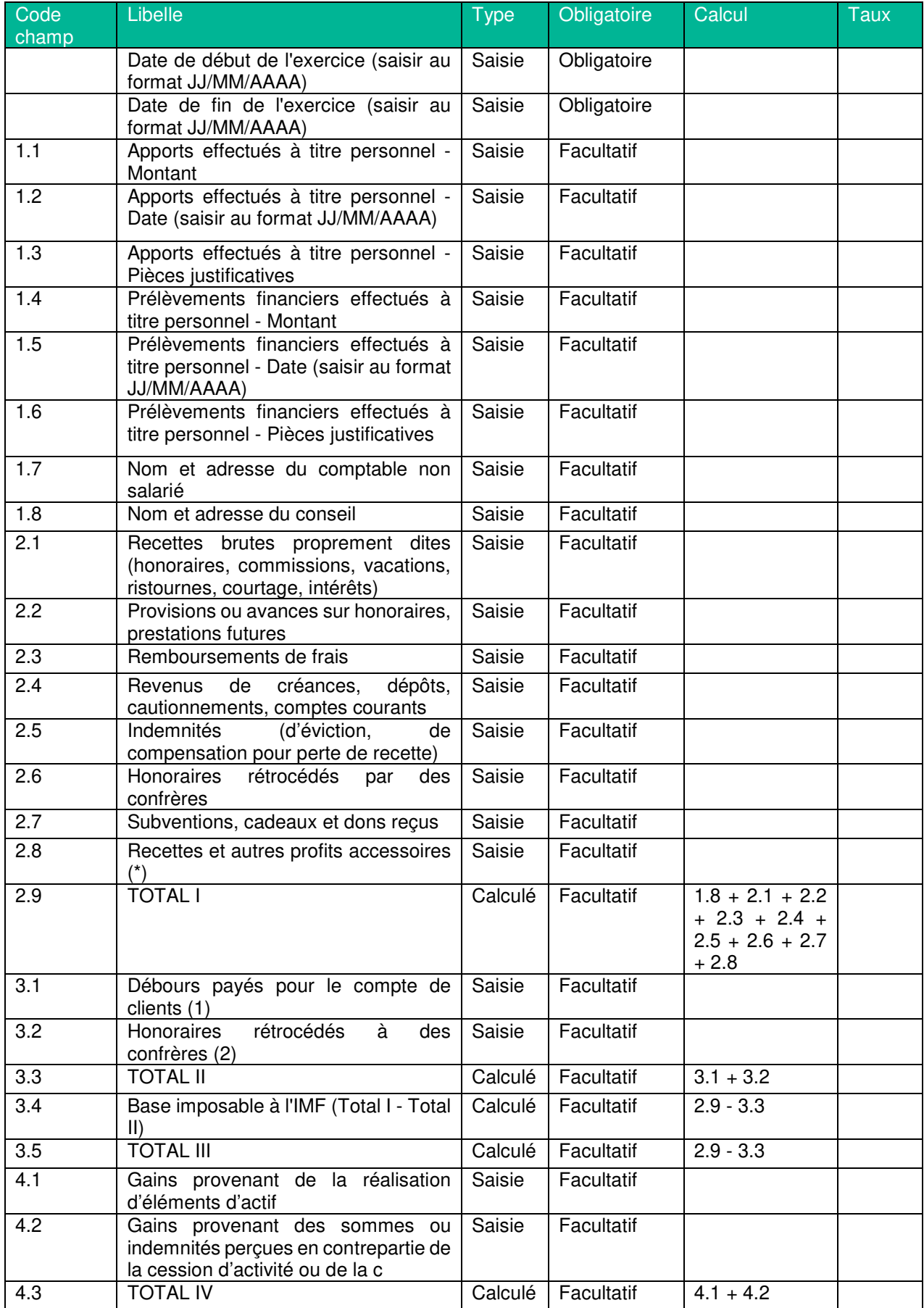

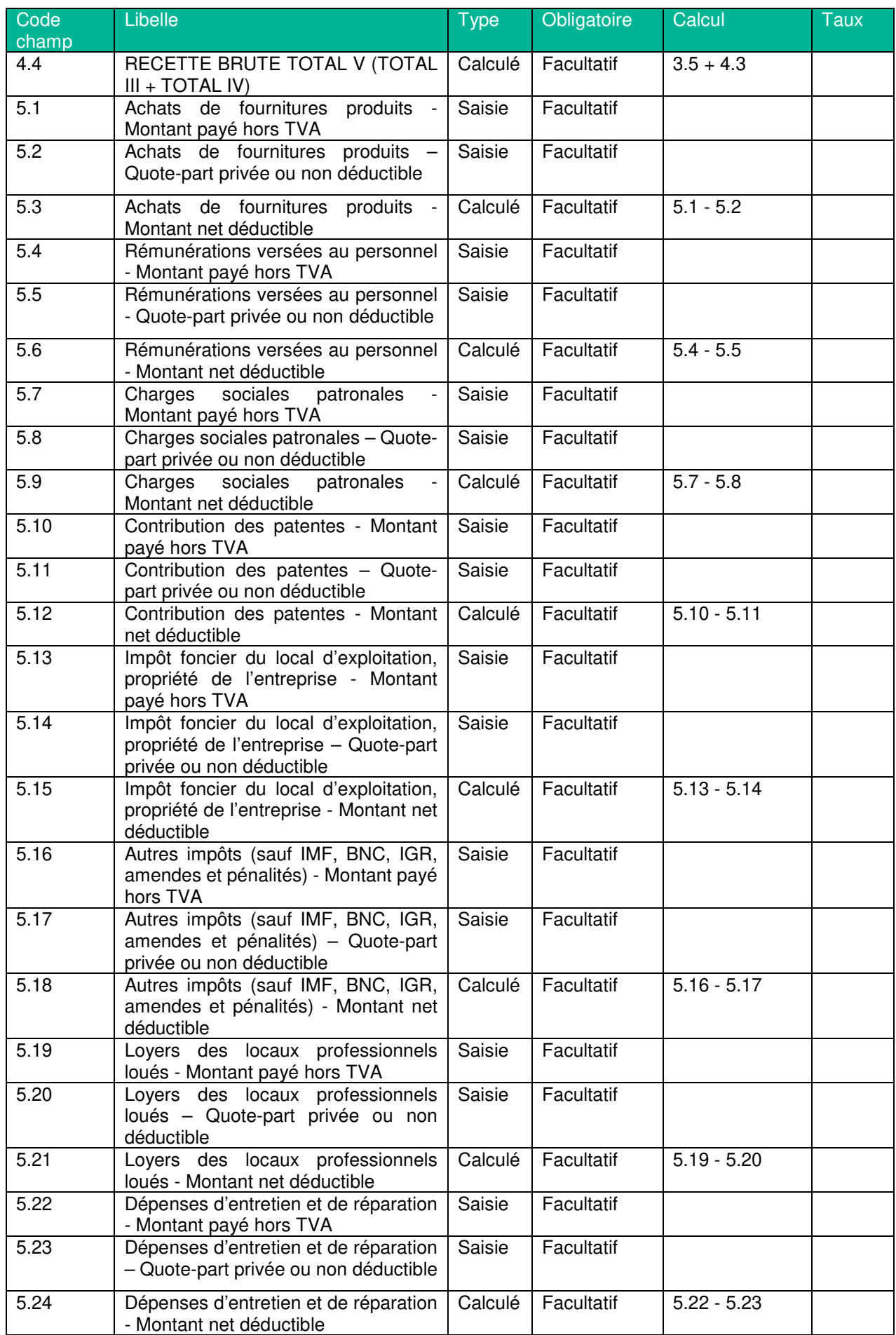

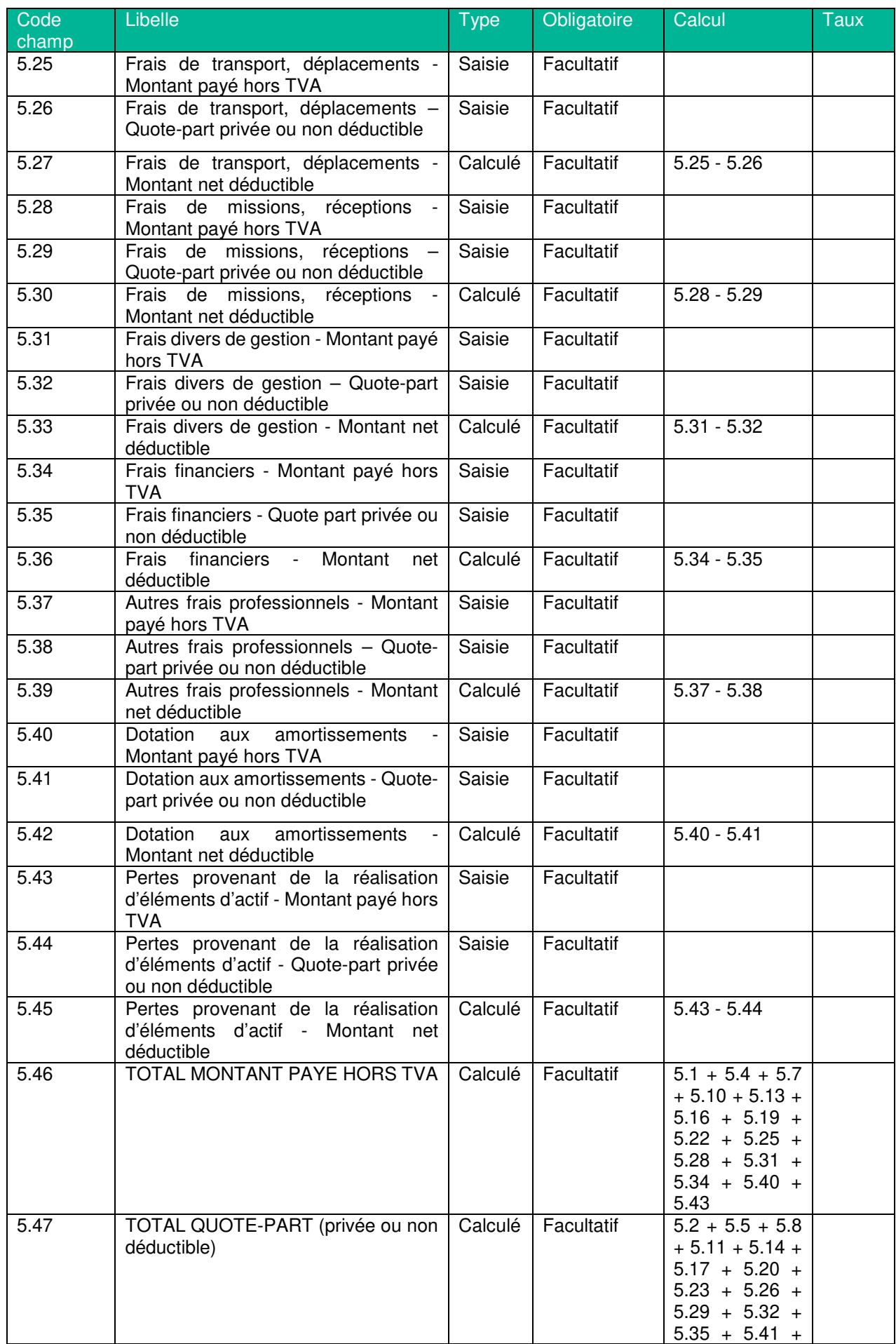

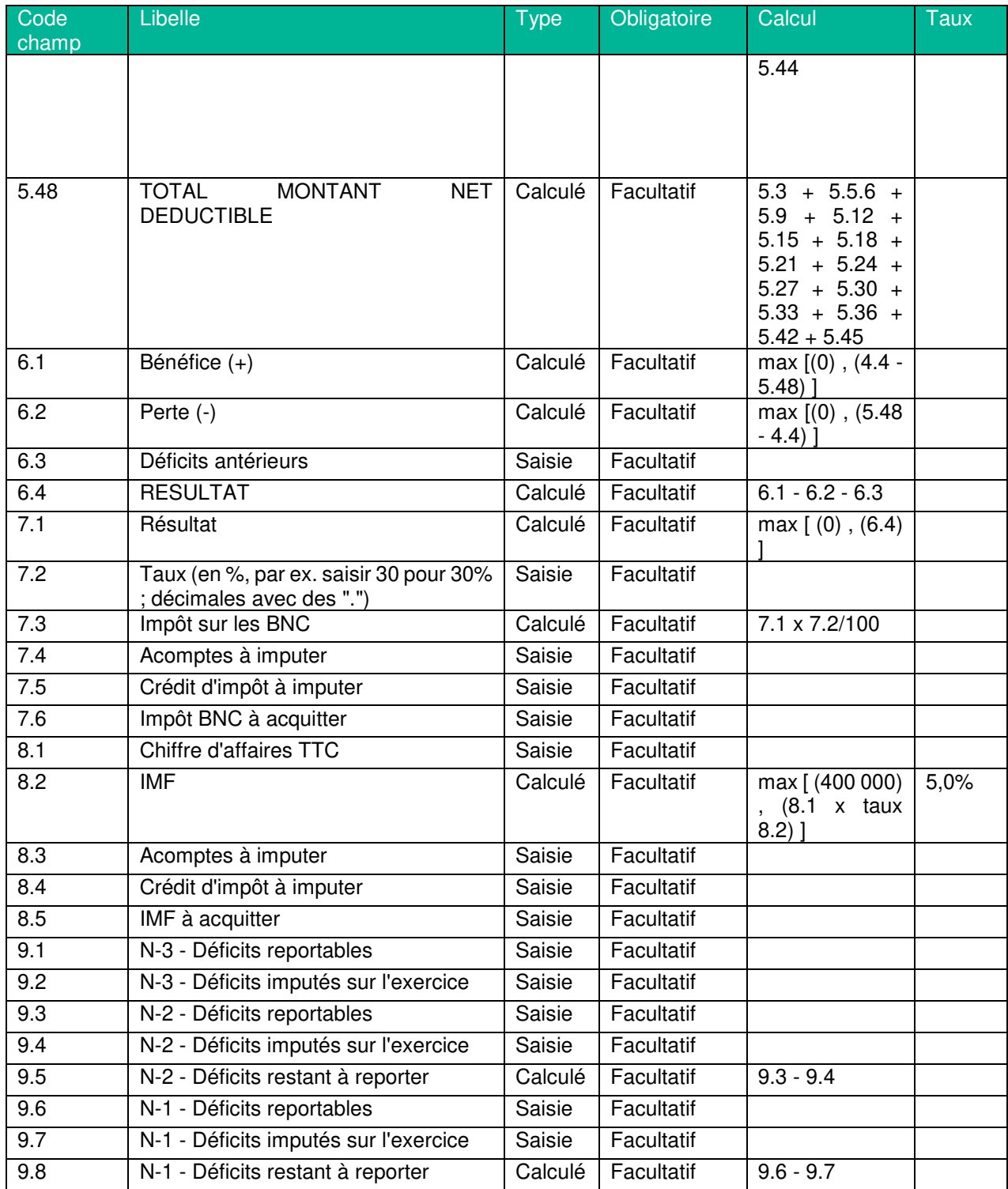

# **Impôt BIC Pétrole / Gaz - Déclaration de la Société pétrolière**

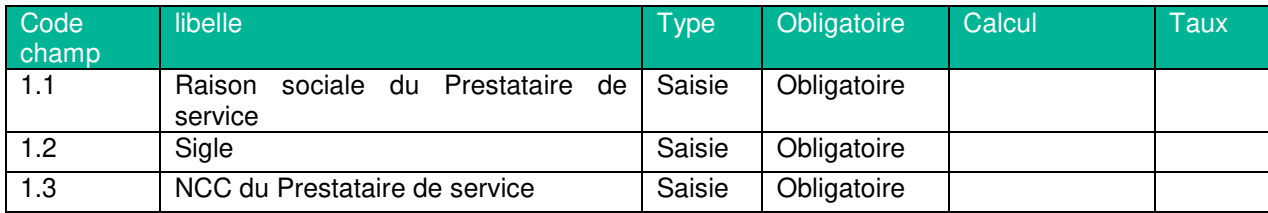
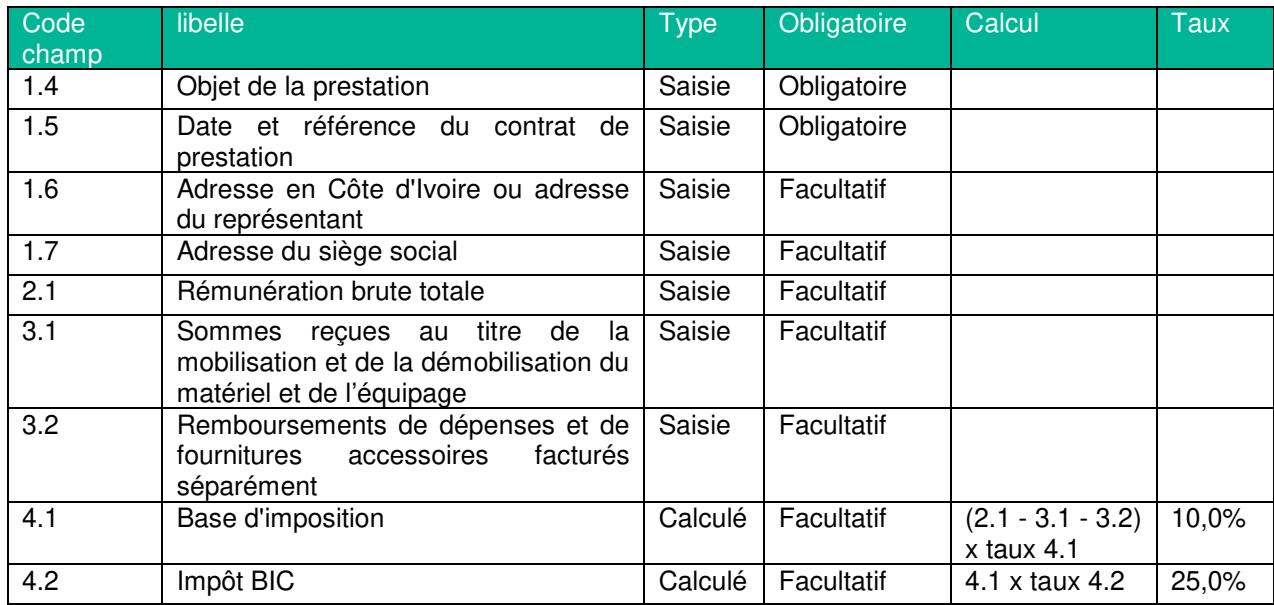

### **Impôt BIC Pétrole / Gaz - Déclaration du Prestataire de service**

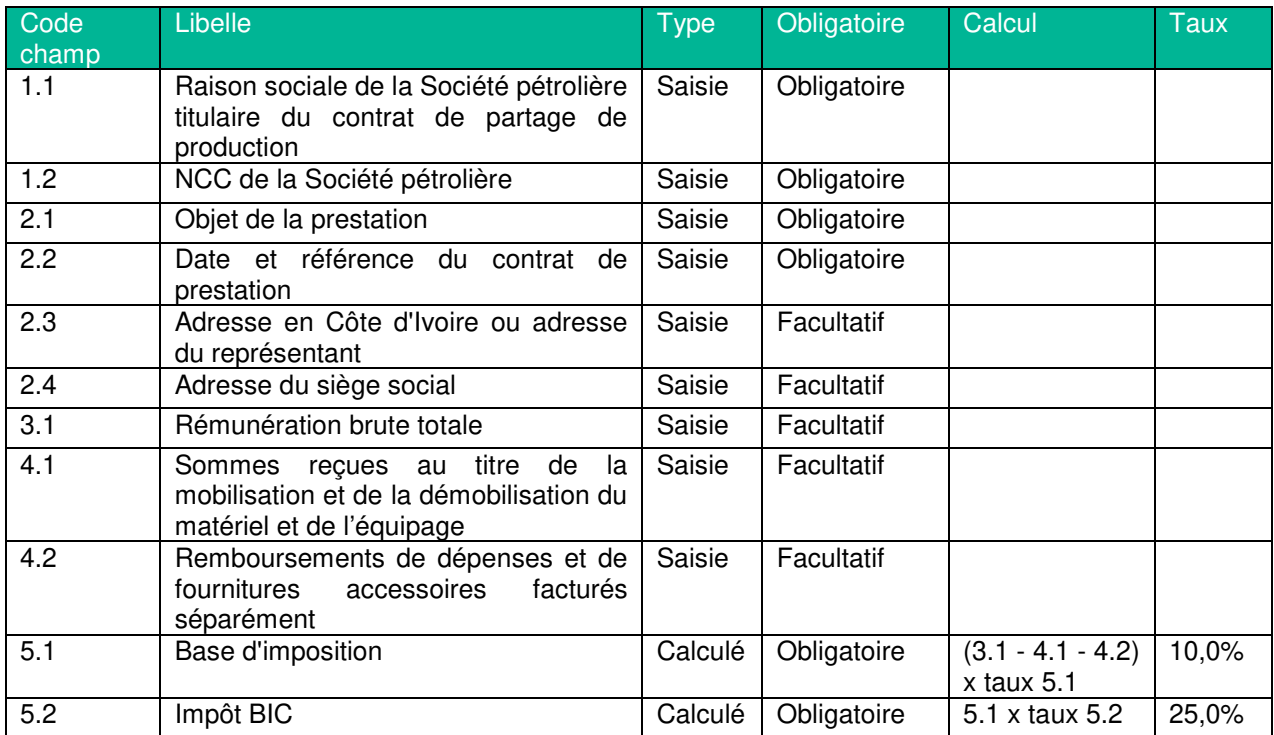

## **Autres impôts directs**

### **Avis de versement Patente commerce (DGE et hors DGE)**

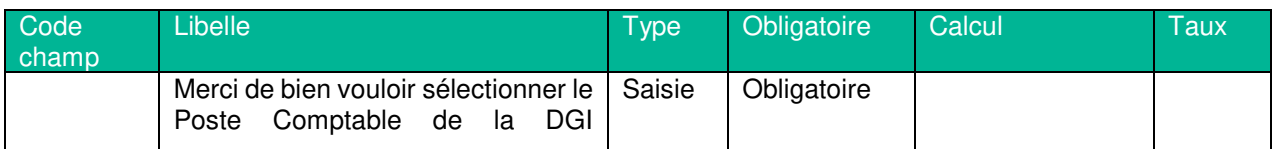

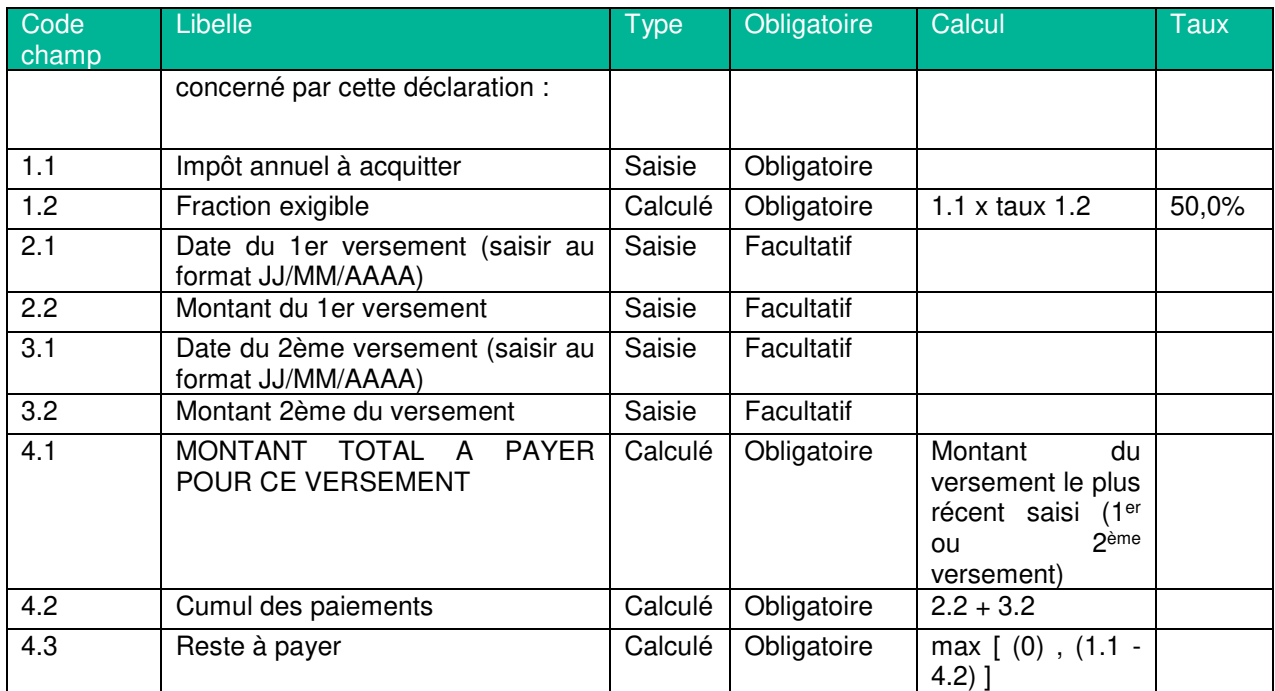

## **Patente commerce (DGE et hors DGE)**

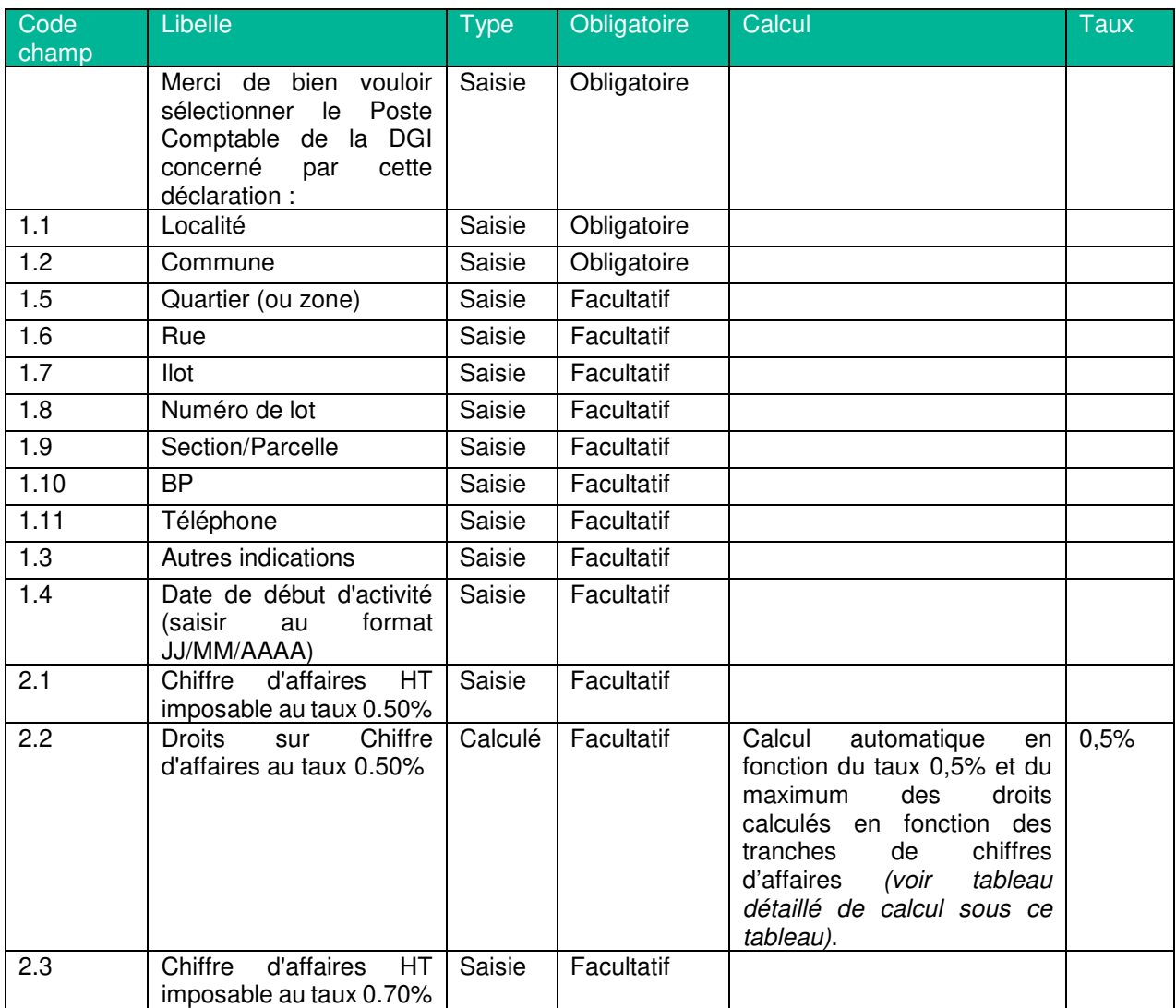

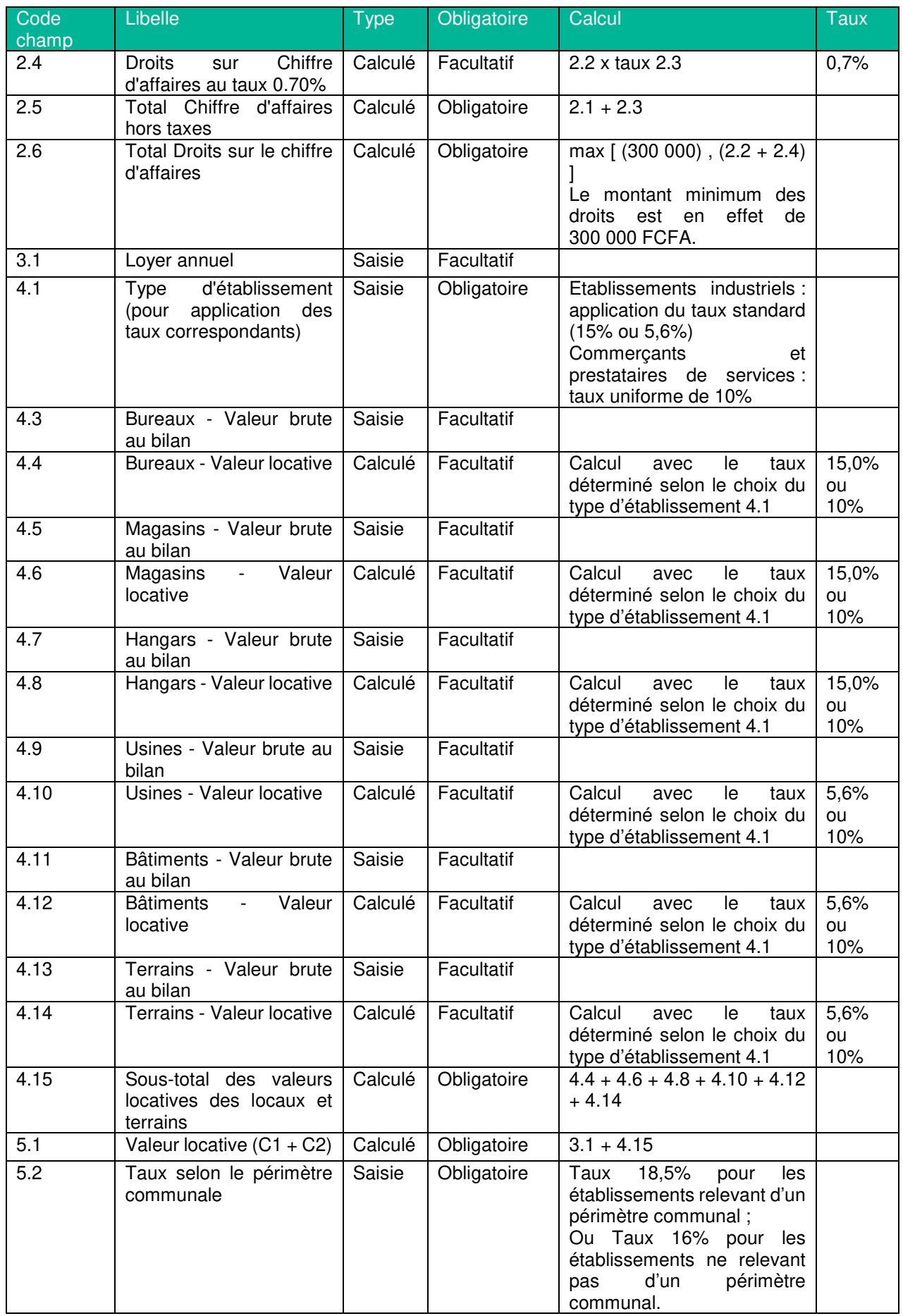

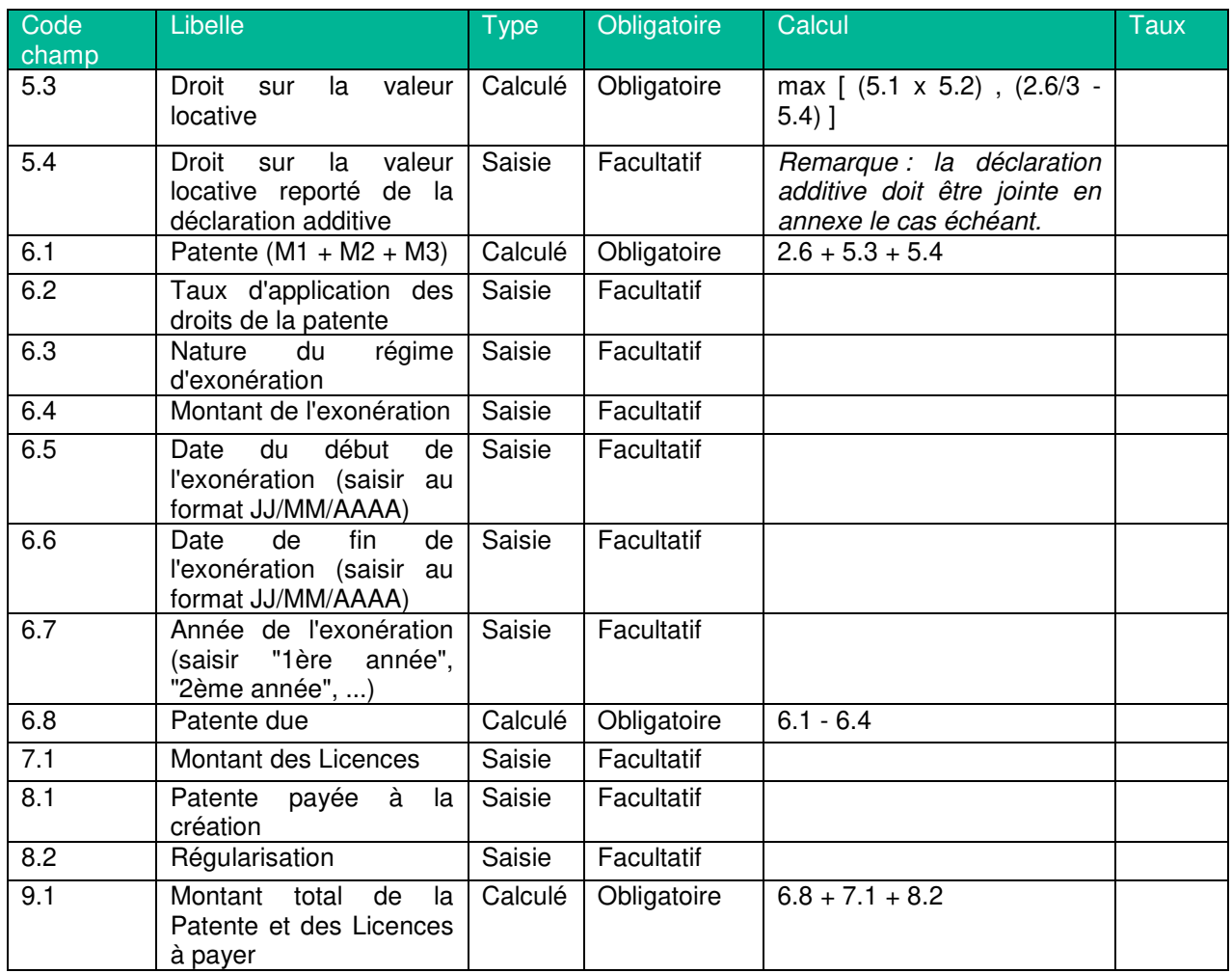

Précisions sur le maximum de perception appliqué au droit sur le chiffre d'affaires de droit commun : Cf. calcul du champ 2.2

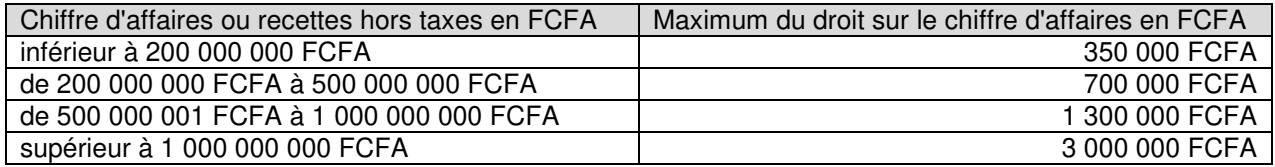

## **Formulaires de saisie des Taxes diverses**

## **Contribution de Solidarité sur les Billets d'Avion**

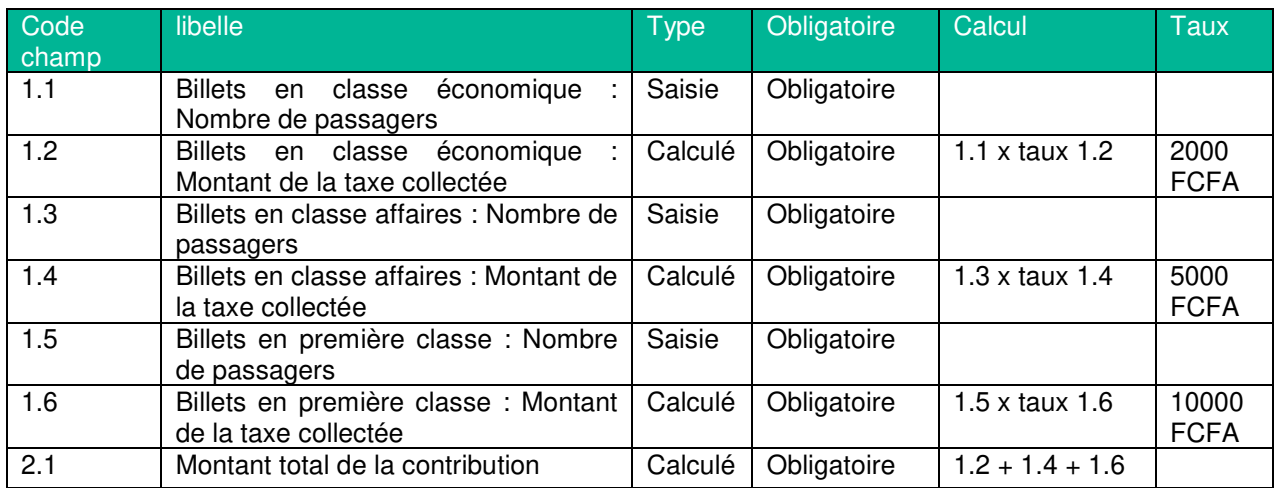

## **Cotisations Professionnelles pour le FIRCA**

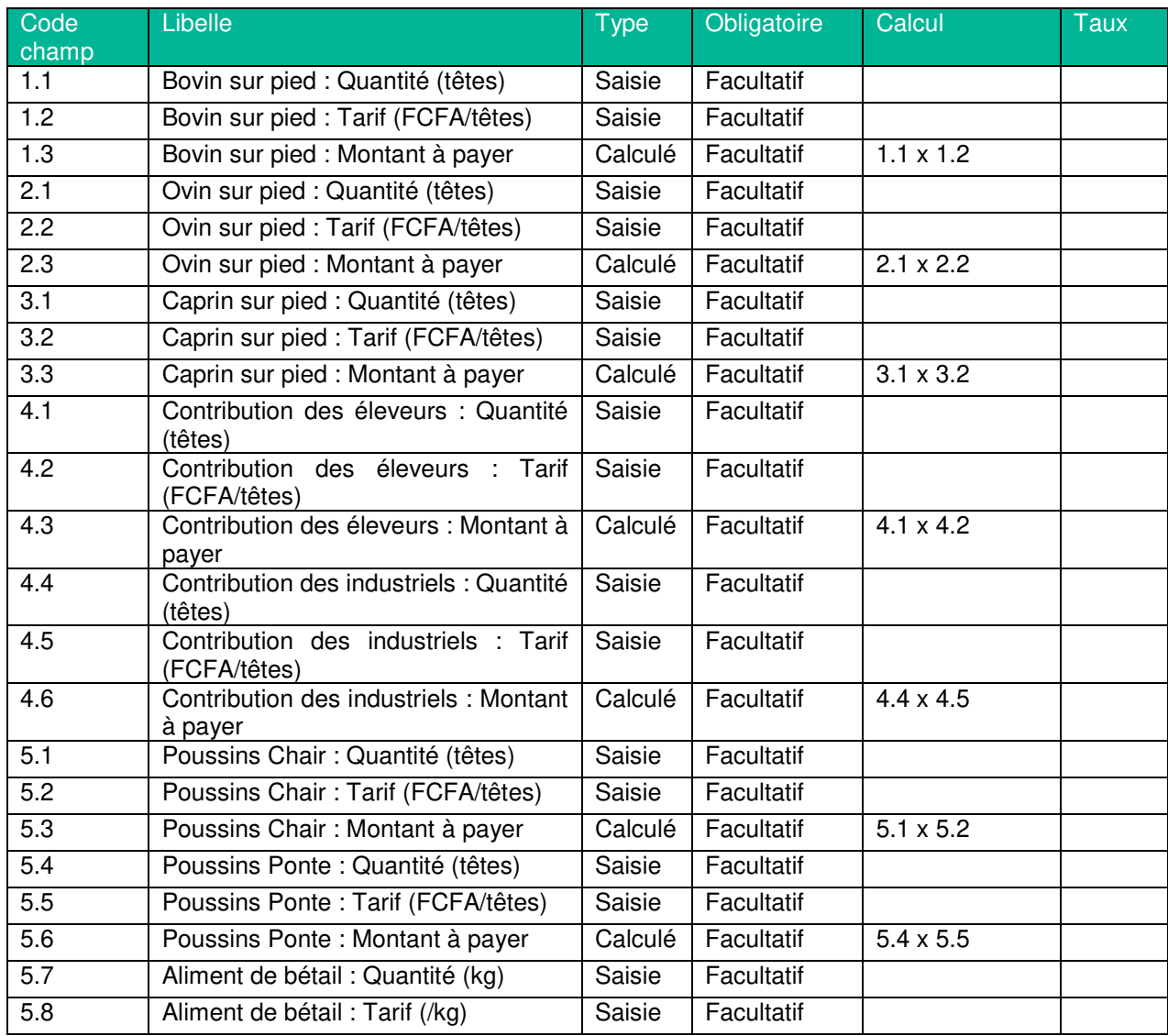

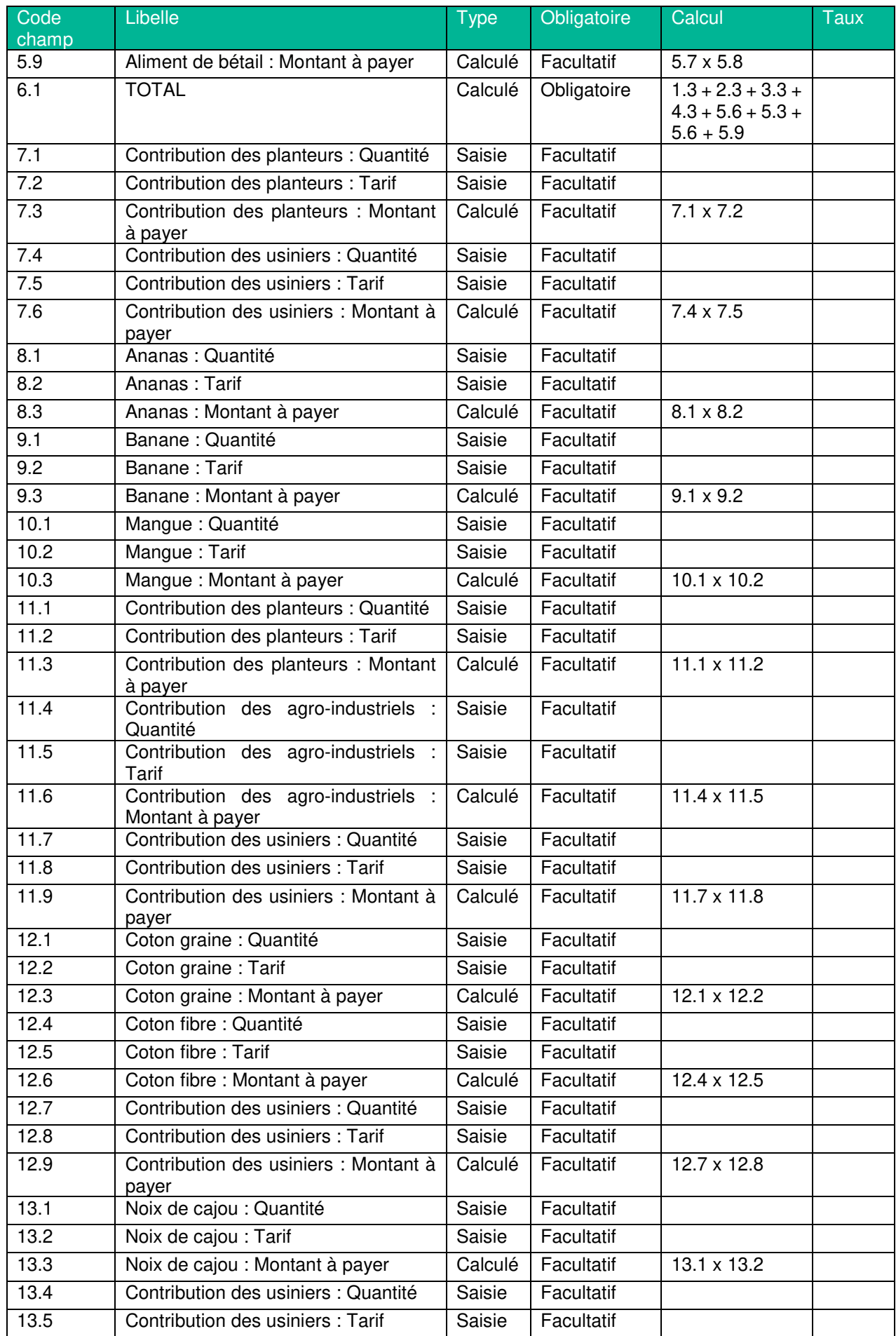

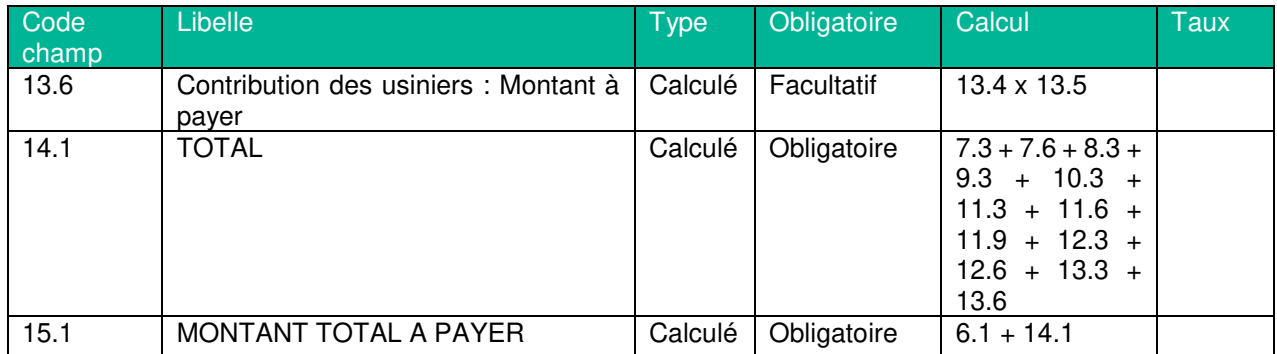

### **Prélèvement Additionnel sur les Jeux de Casino, de machines à sous et sur les jeux de hasard organisés par la LONACI**

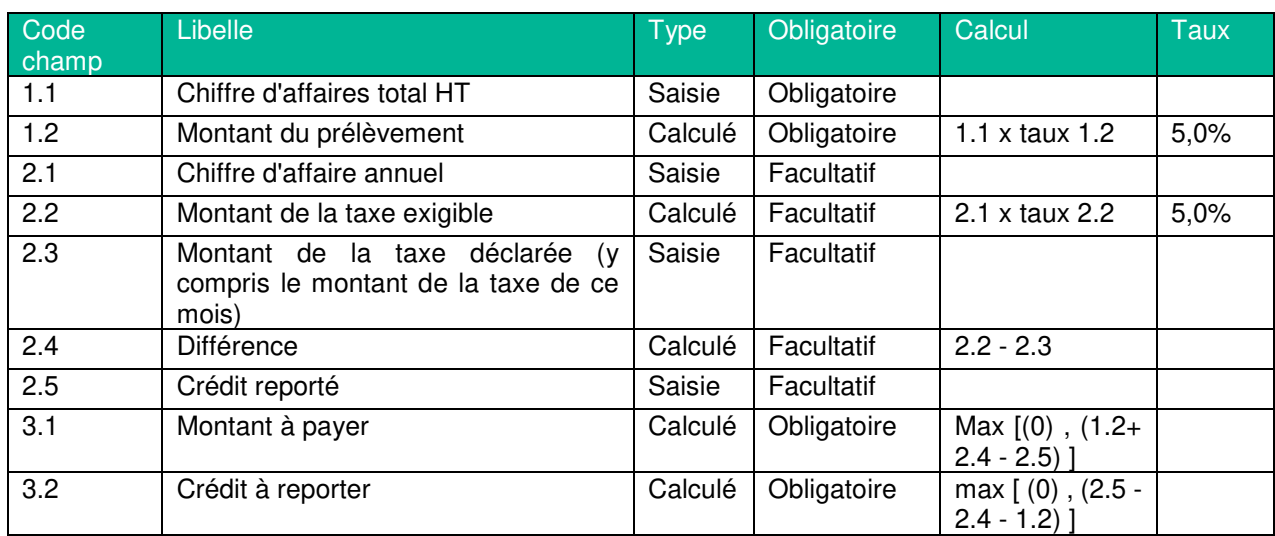

## **Prélèvement au Profit de la Promotion de la Culture**

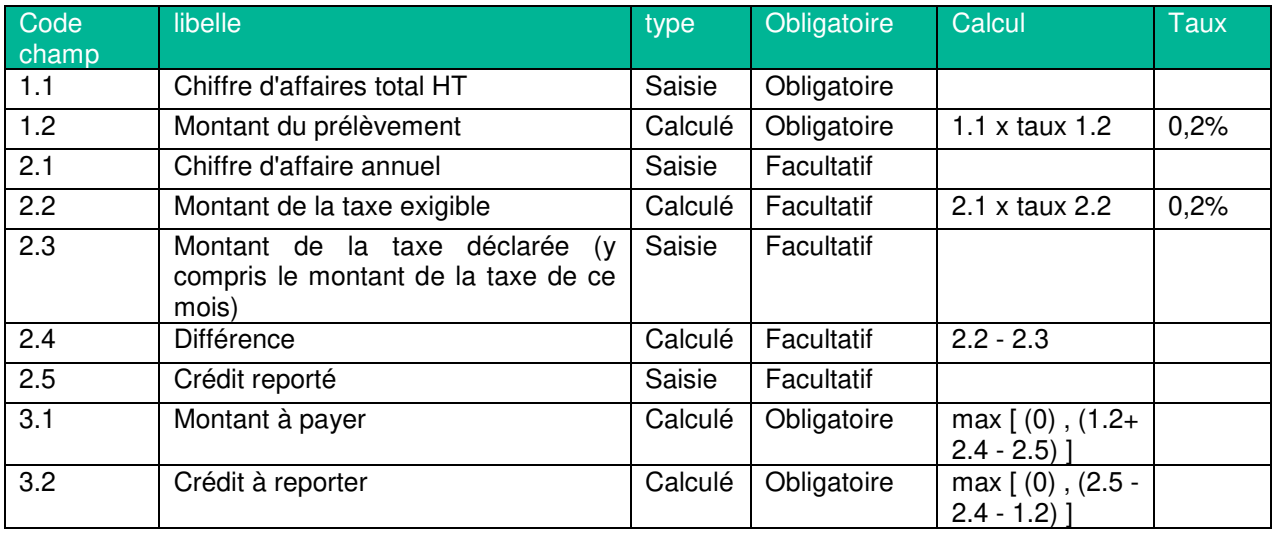

## **Prélèvement Jeux Casino**

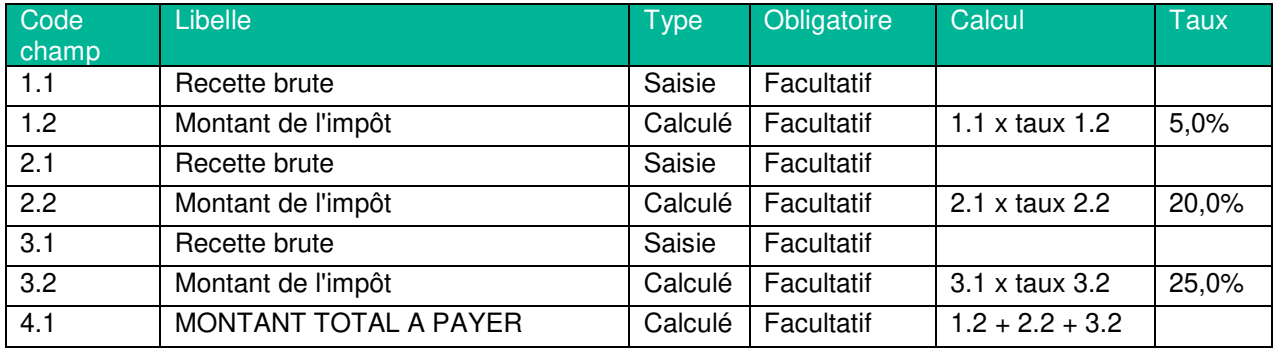

## **Redevance de Régulation des Marchés Publics**

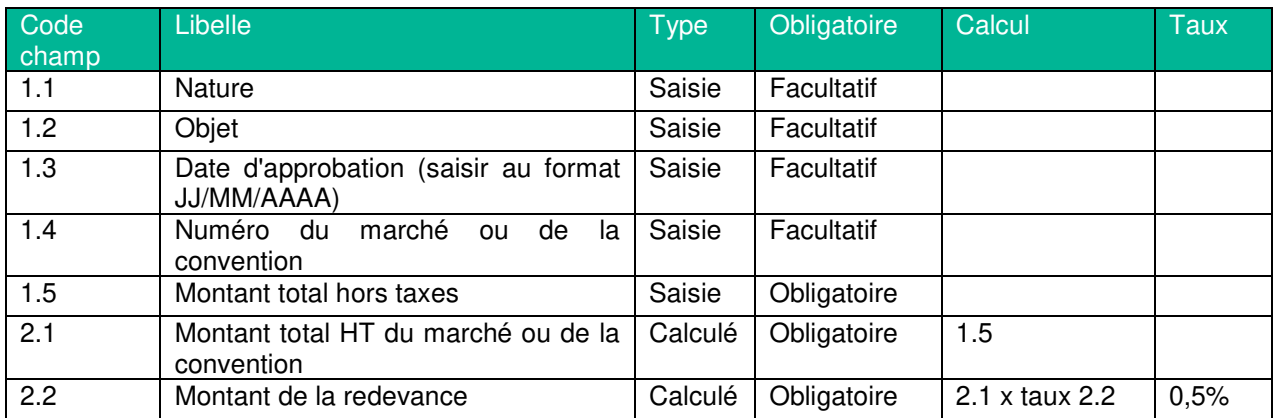

## **Redevance Radio Télévision Ivoirienne**

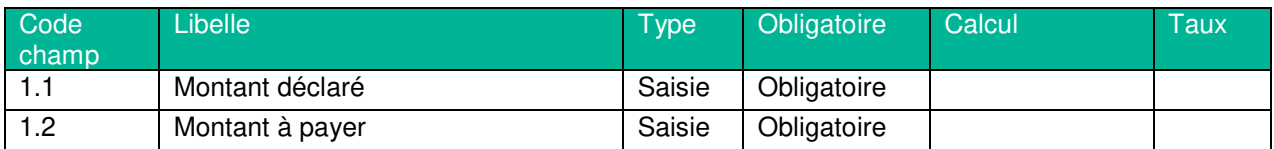

## **Taxe d'Abattage**

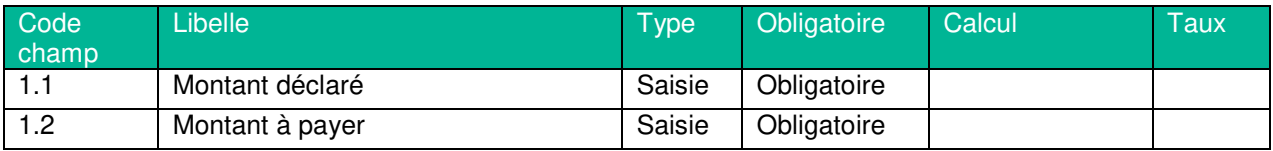

## **Taxe d'Embarquement sur les Titres de Transport Aérien**

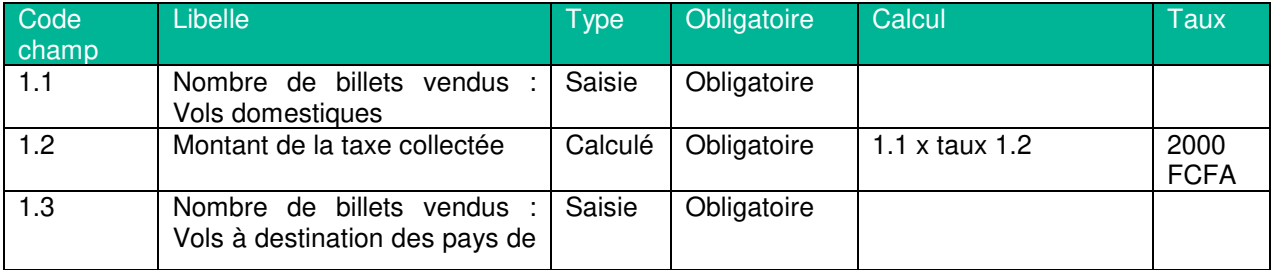

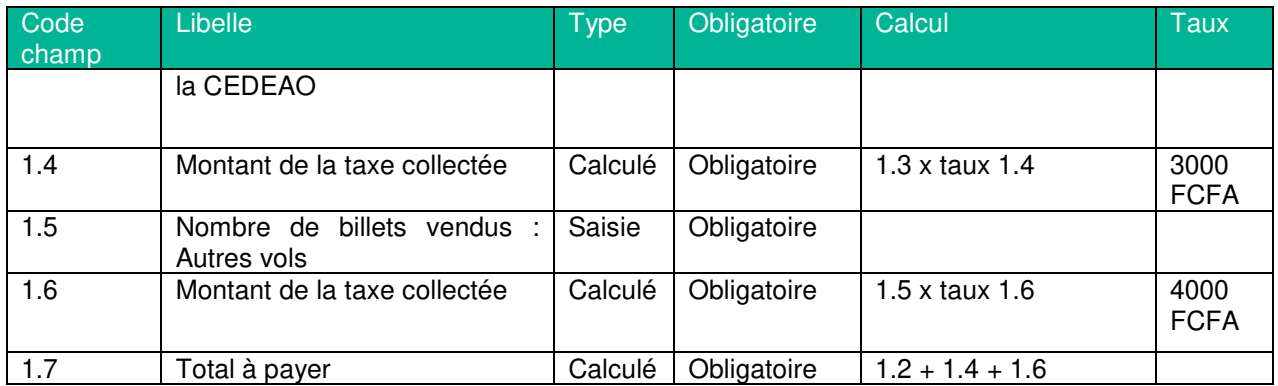

## **Taxe d'Exploitation Pétrolière**

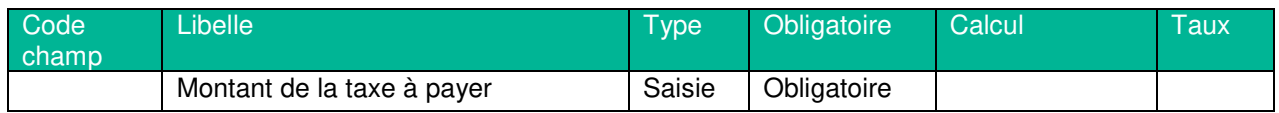

## **Taxe de Consommation sur les Produits Pétroliers**

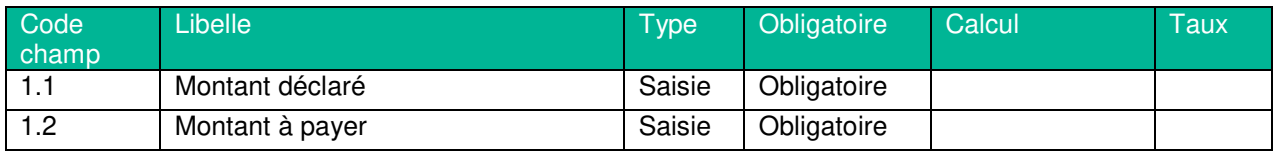

### **Taxe de Salubrité et de Protection de l'Environnement**

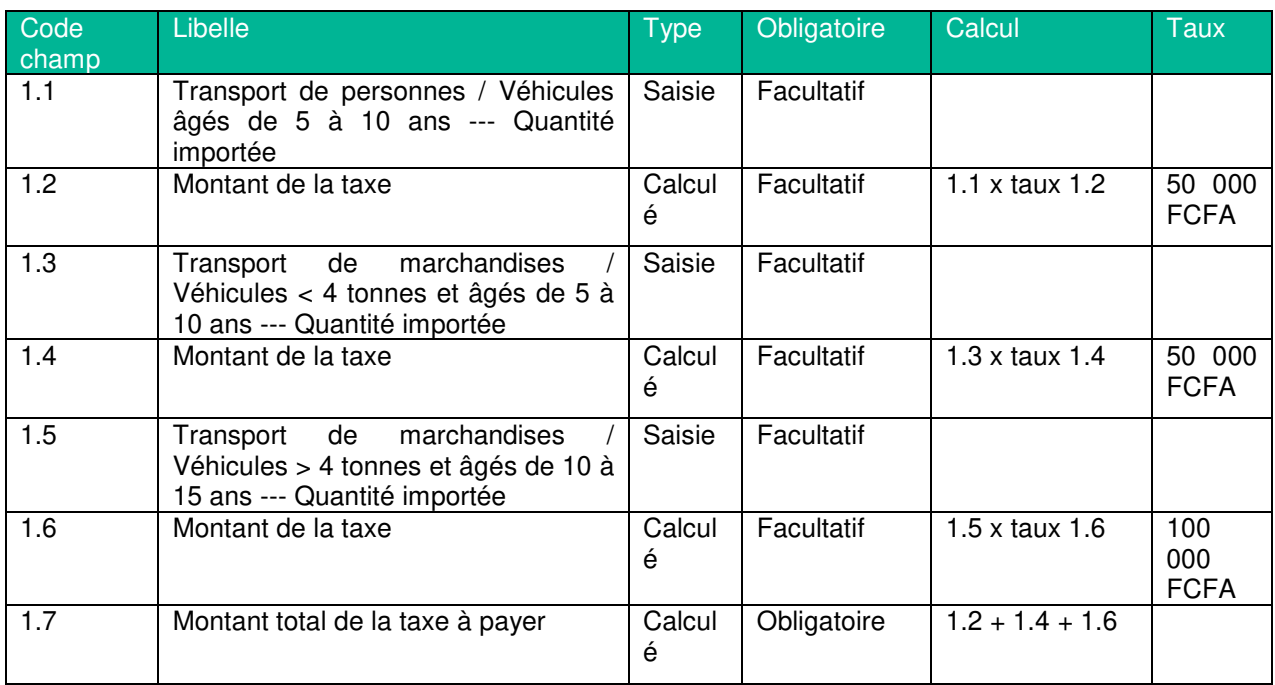

### **Taxe de Solidarité de Lutte contre le SIDA et le Tabagisme**

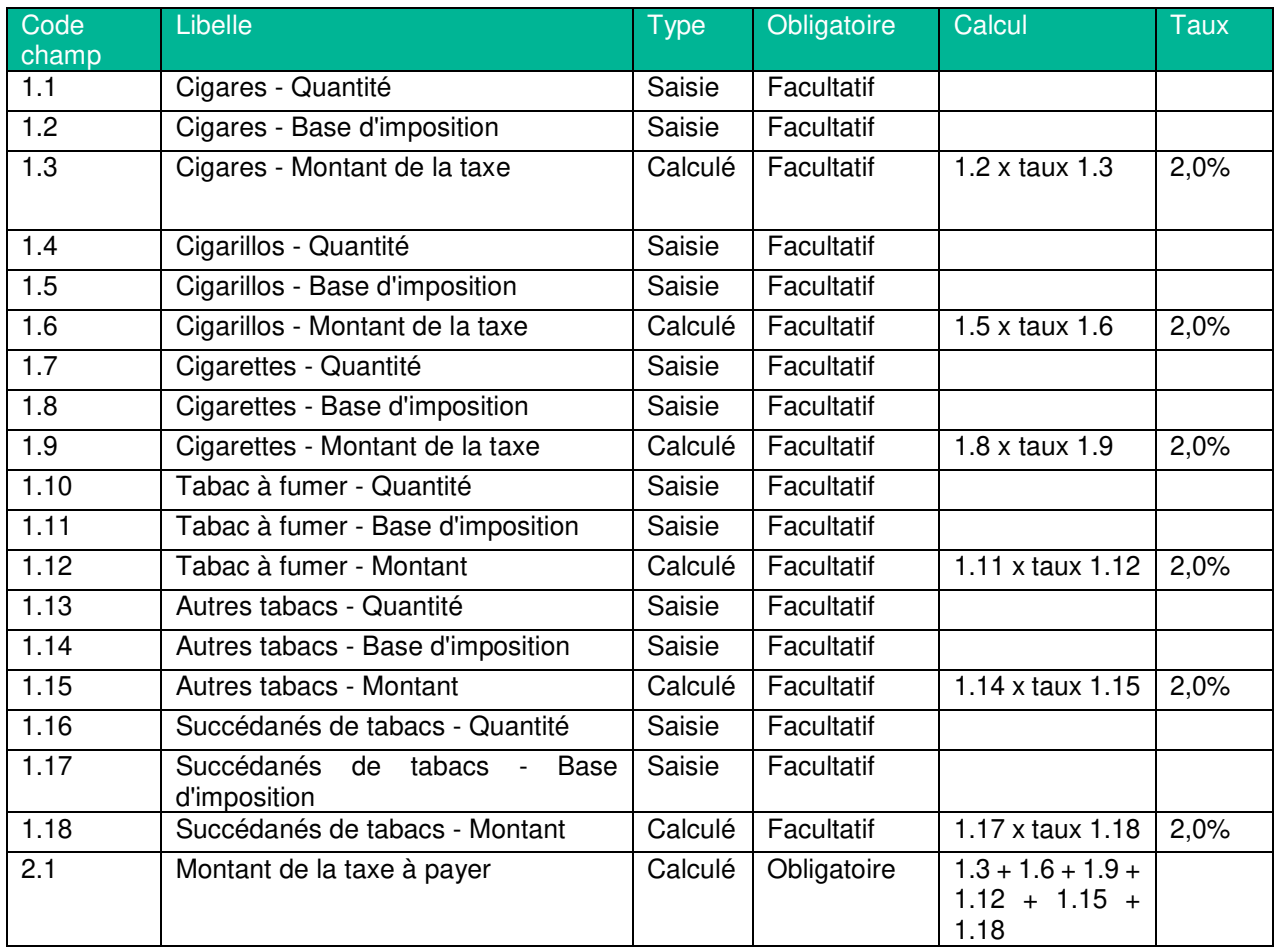

### **Taxe pour le Développement des Nouvelles Technologies en Zones Rurales**

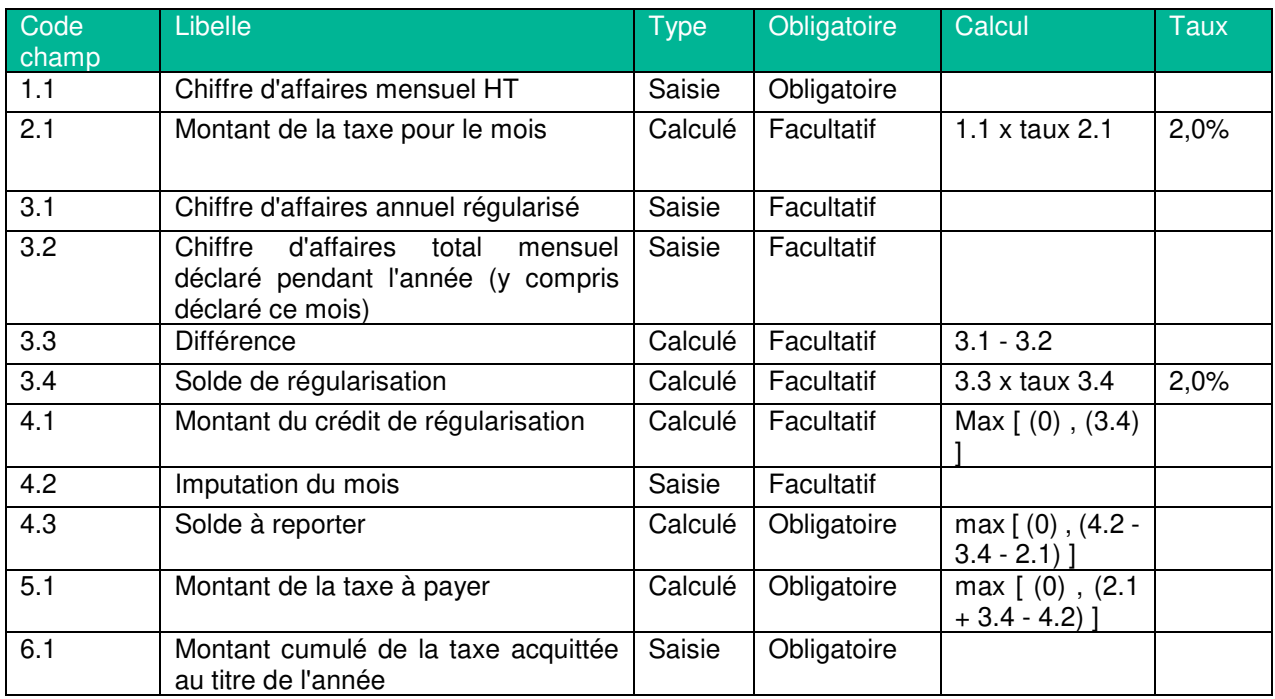

### **Taxe pour le Développement Touristique**

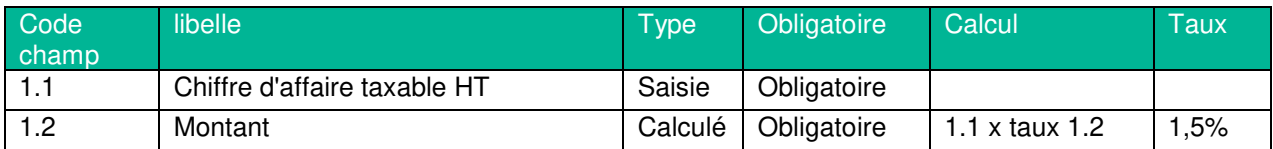

## **Taxe Spéciale d'Equipement (TSE)**

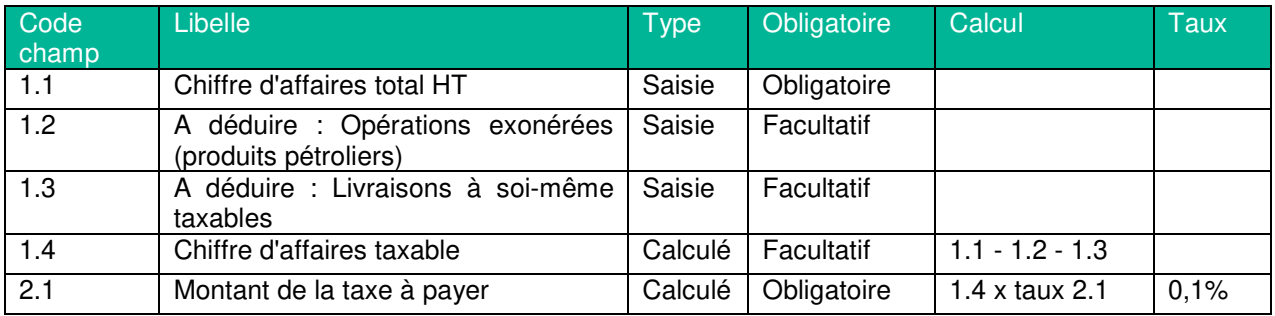

### **Taxe Spéciale pour la Préservation et le Développement Forestier**

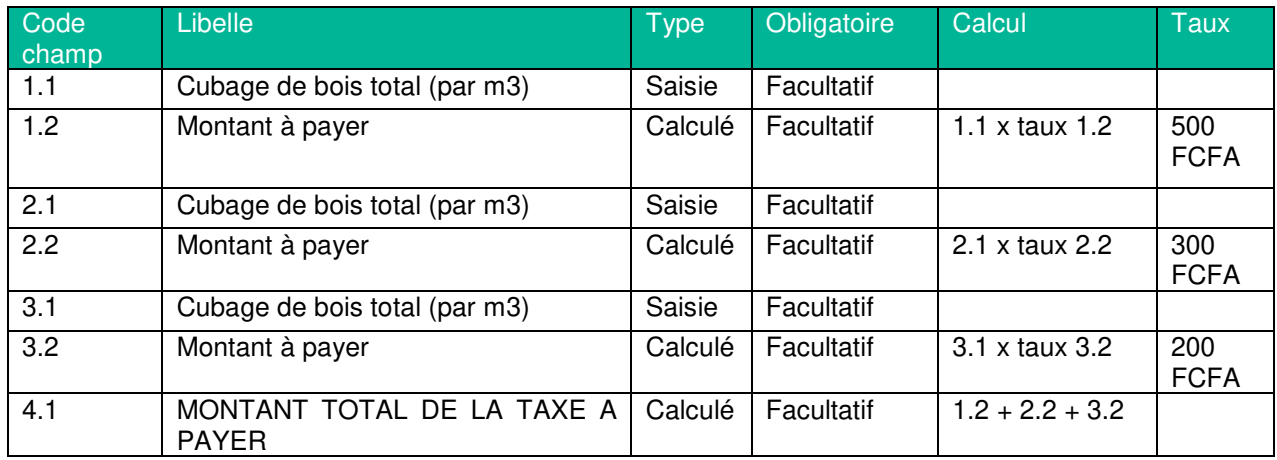

### **Taxe Spéciale sur certains Produits en Matière Plastique**

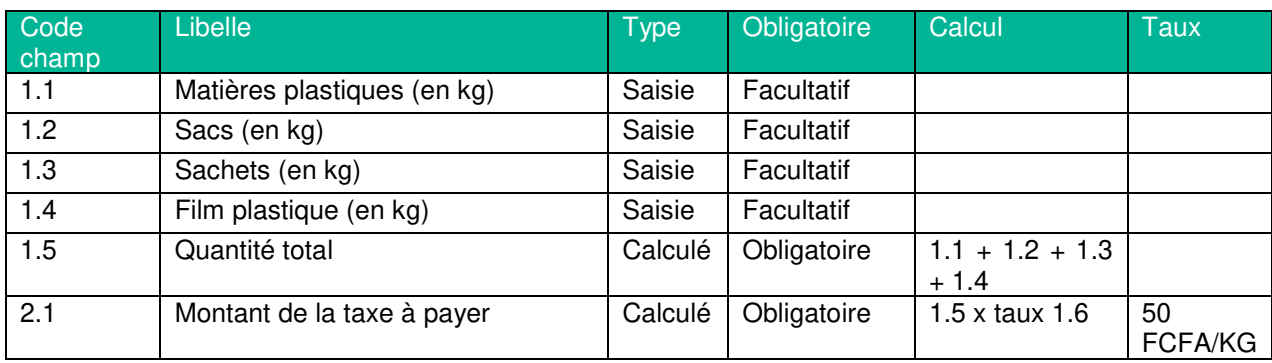

## **Taxe Spéciale sur le Tabac pour le Développement du Sport**

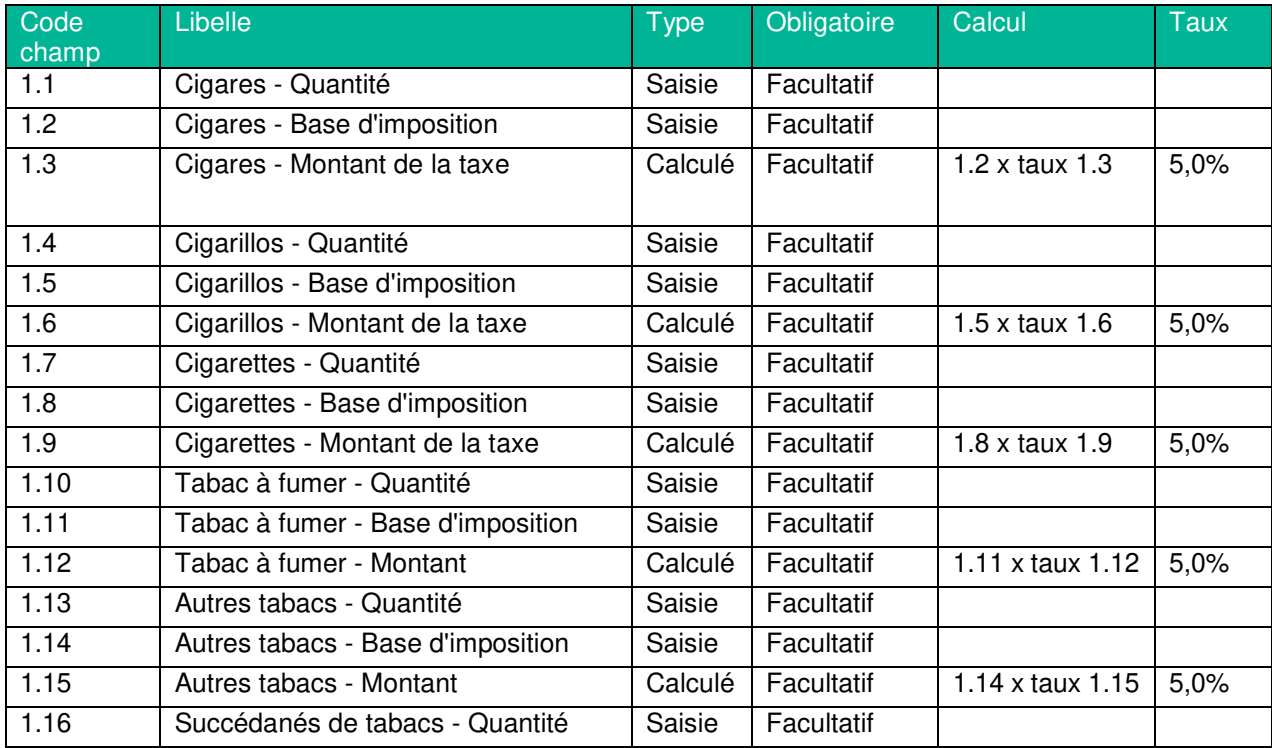

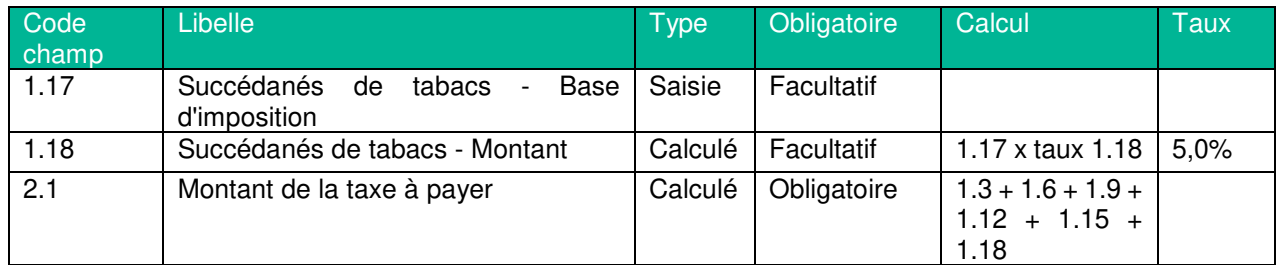

### **Taxe Spécifique sur les Communications Téléphoniques et les Technologies de l'Information et de la Communication**

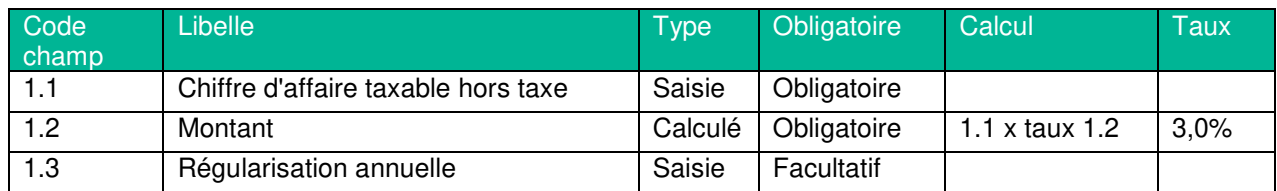

## **Taxe sur l'Exportation de la Ferraille et des Produits Ferreux**

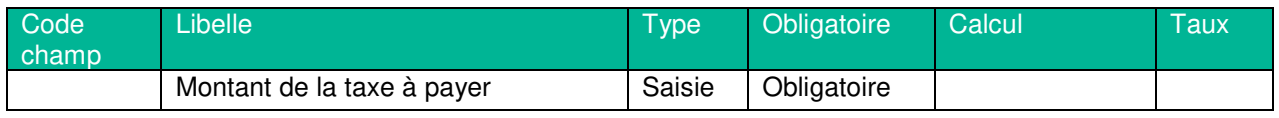

## **Taxe sur le Caoutchouc Granulé Spécifié**

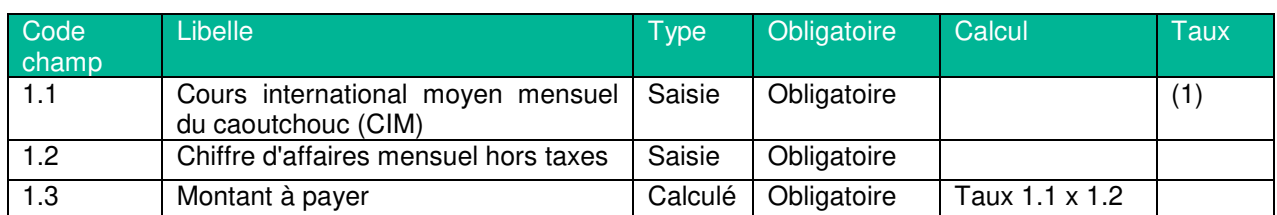

(1) Le taux est calculé en fonction de la tranche choisie par l'utilisateur :

Si le cours moyen est compris entre 1000 FCFA et 1300 FCFA le taux d'imposition est 2,5% Si le cours moyen est compris entre 1300 FCFA et 1600 FCFA le taux d'imposition est 3,5% Si le cours moyen est supérieur à 1600 FCFA le taux d'imposition est 5,0%

### **Taxe sur les Entreprises de Télécommunication et des Technologies de l'Information et de la Communication**

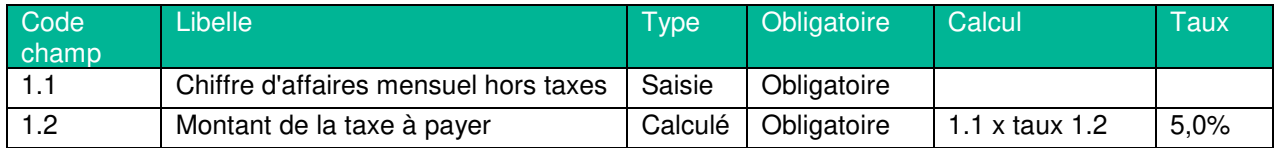

### **Taxe sur les véhicules à moteur (Vignette)**

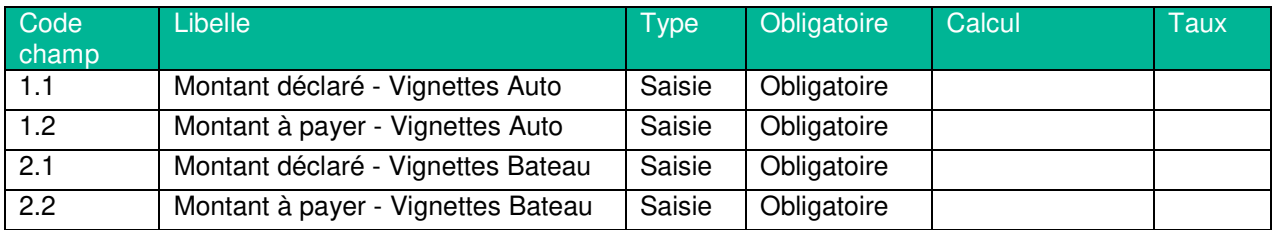

### **Taxes indirectes et assimilées**

### **Droits d'accises (Tabac, Boissons et autres taxes spécifiques)**

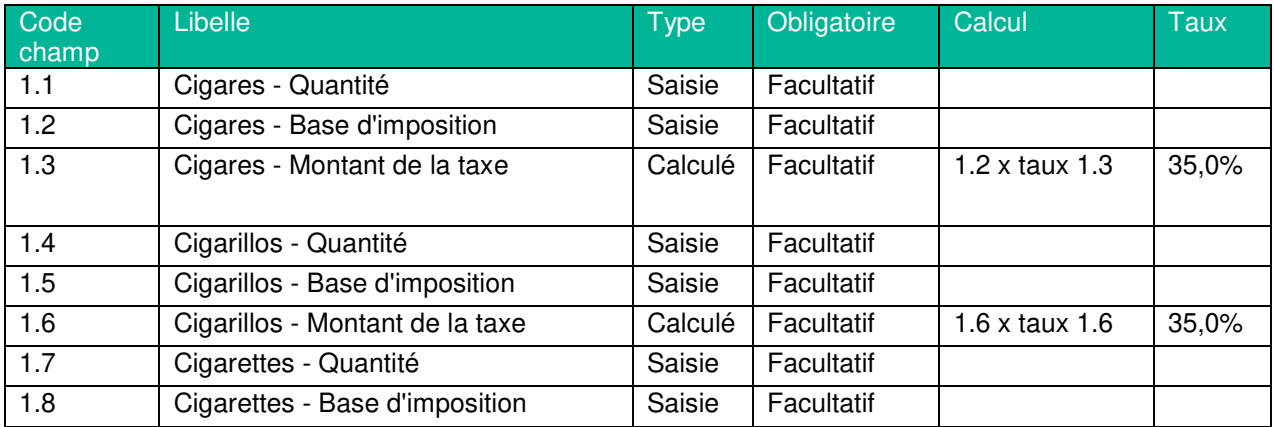

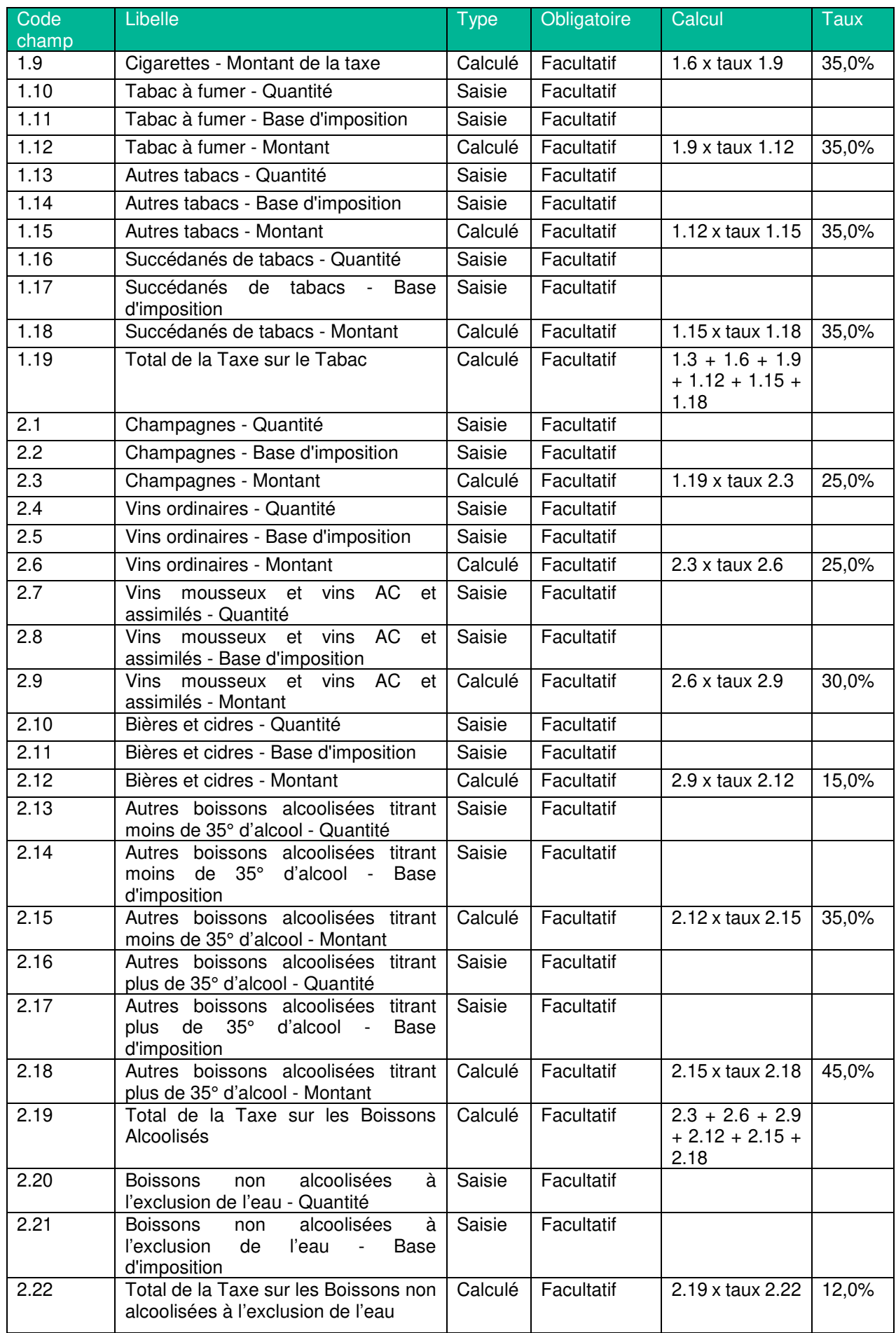

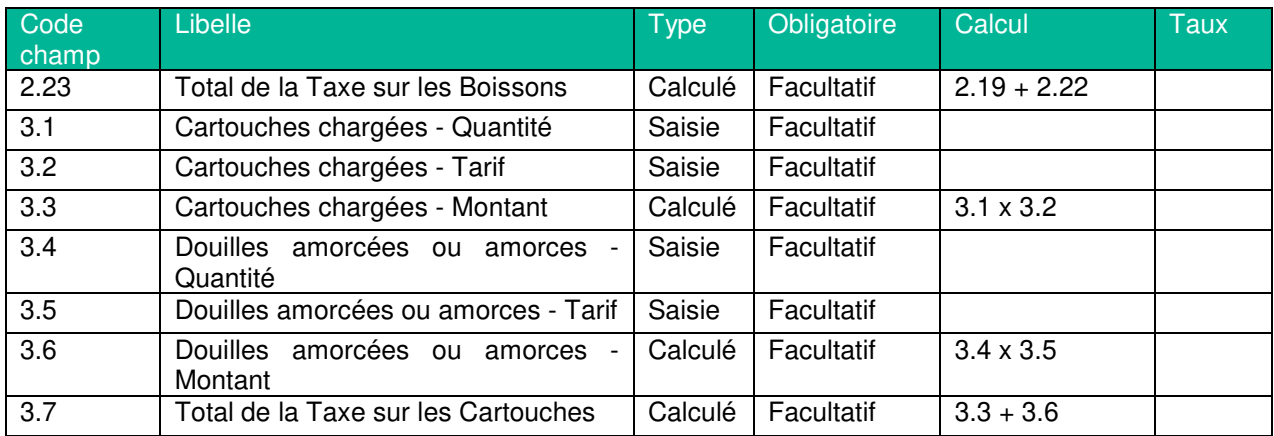

## **Taxe sur la Publicité**

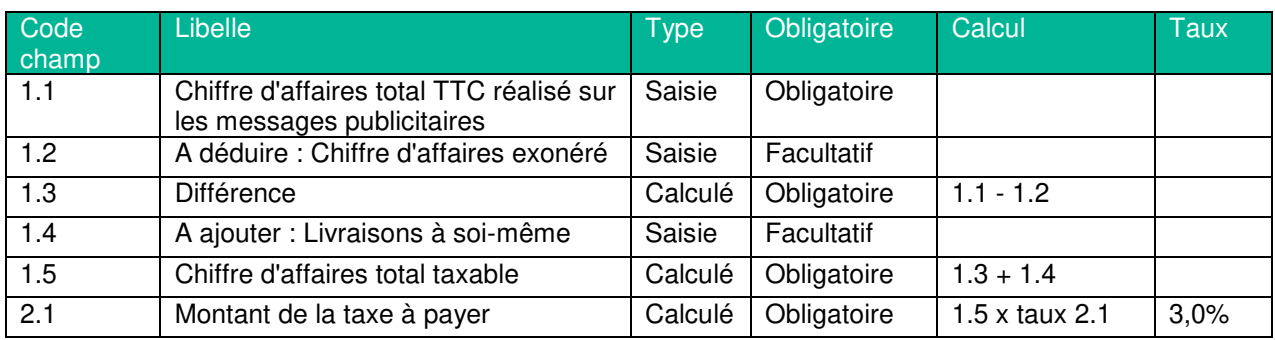

## **Taxe sur la valeur ajoutée**

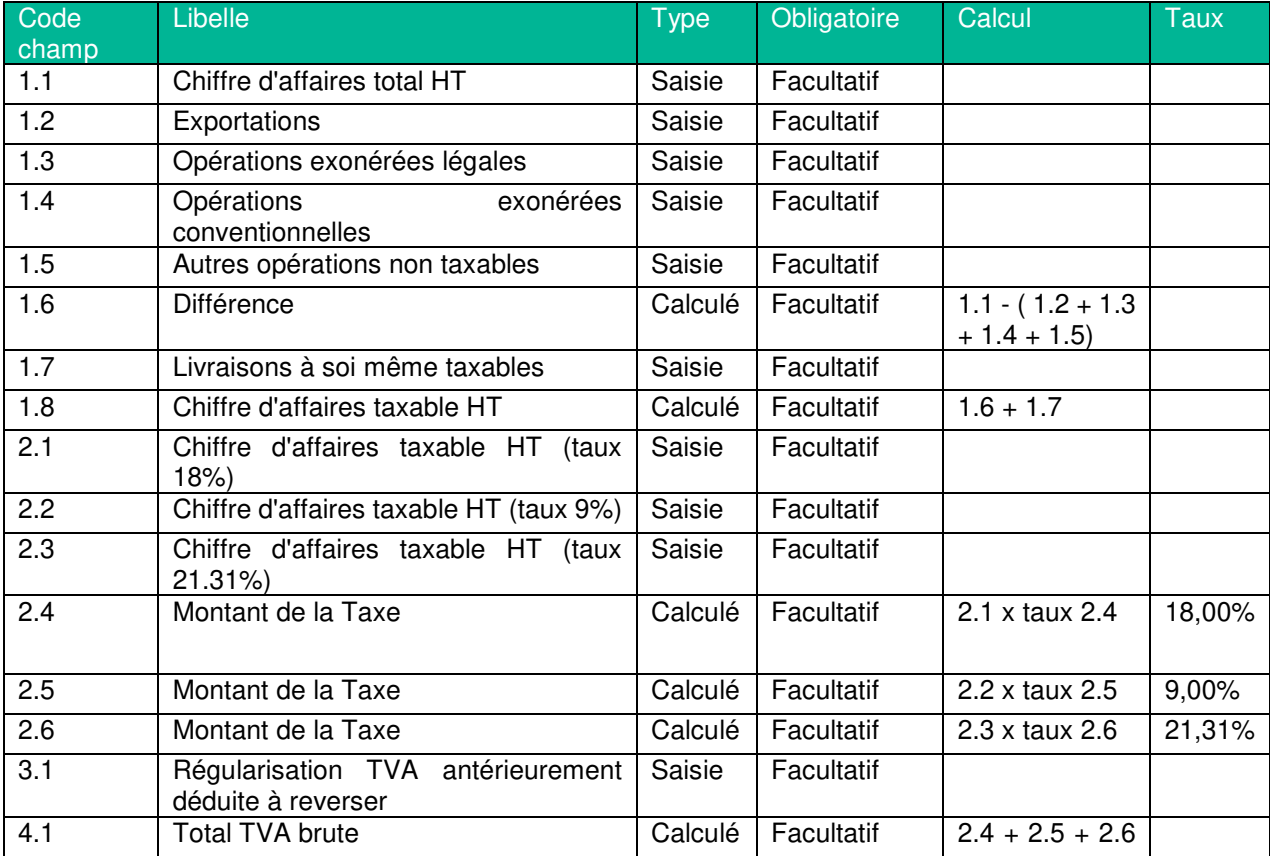

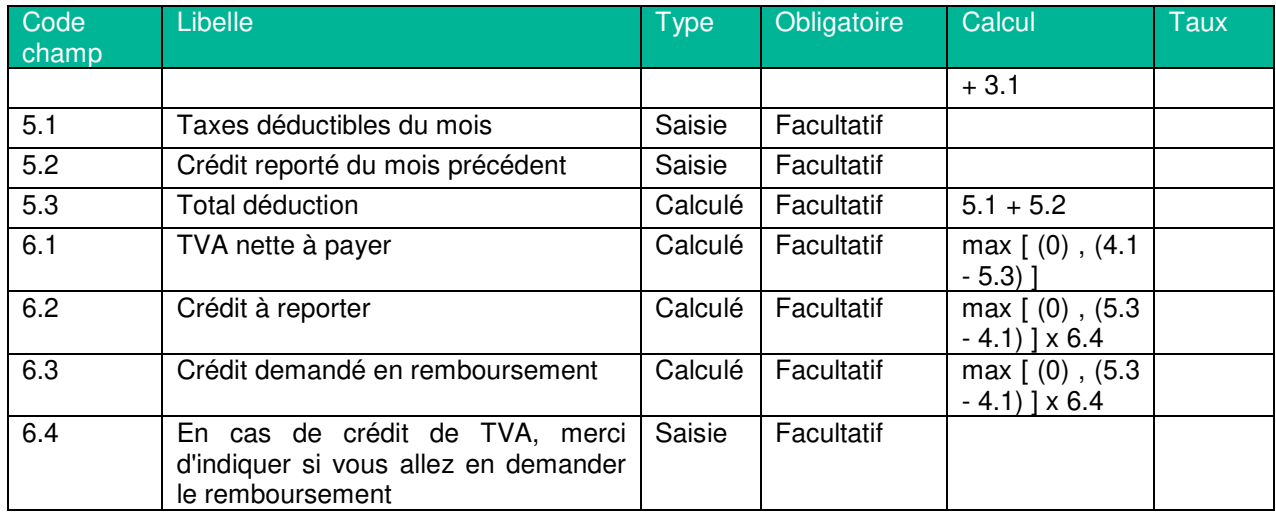

## **Taxe sur les contrats d'Assurances**

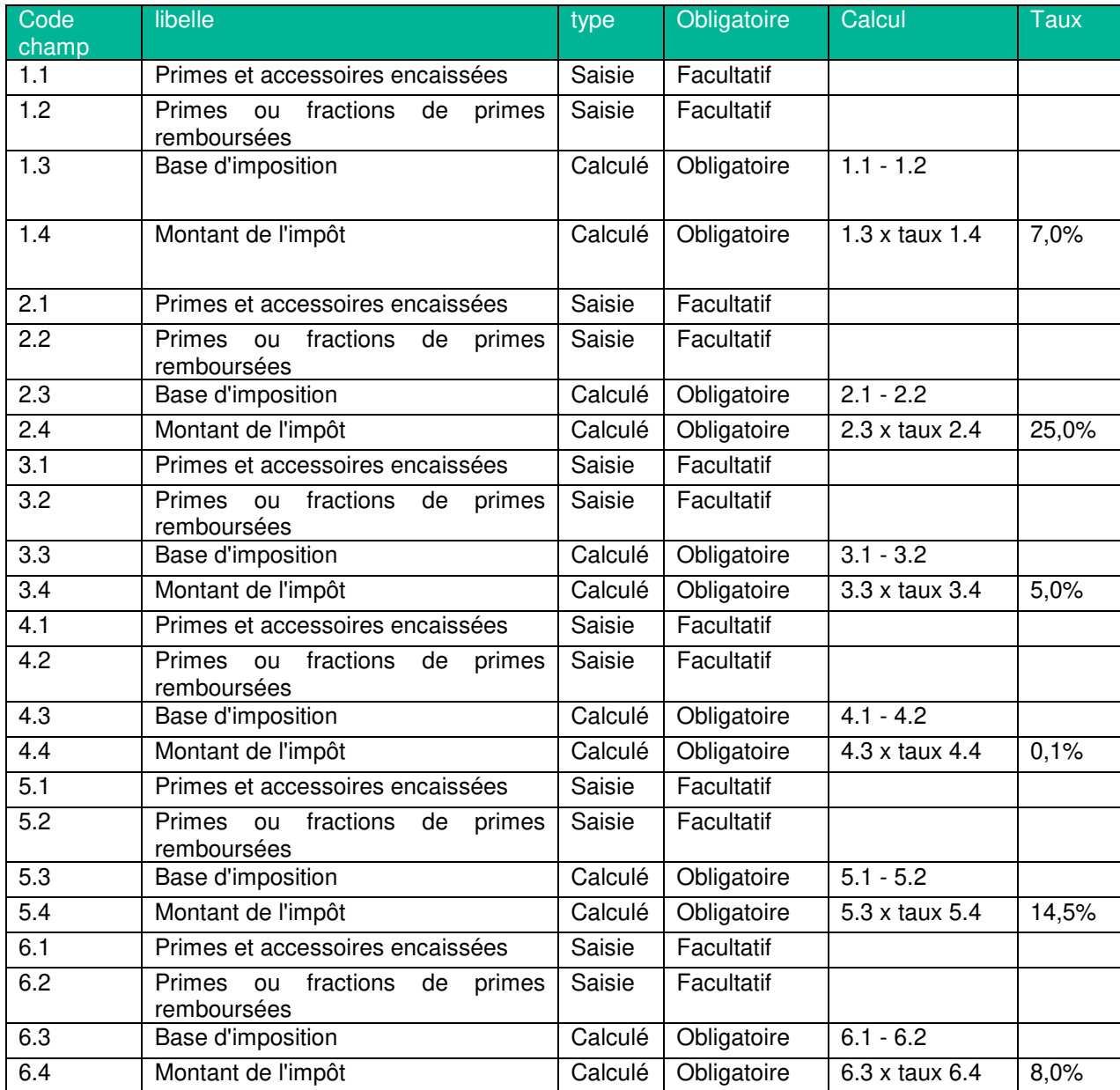

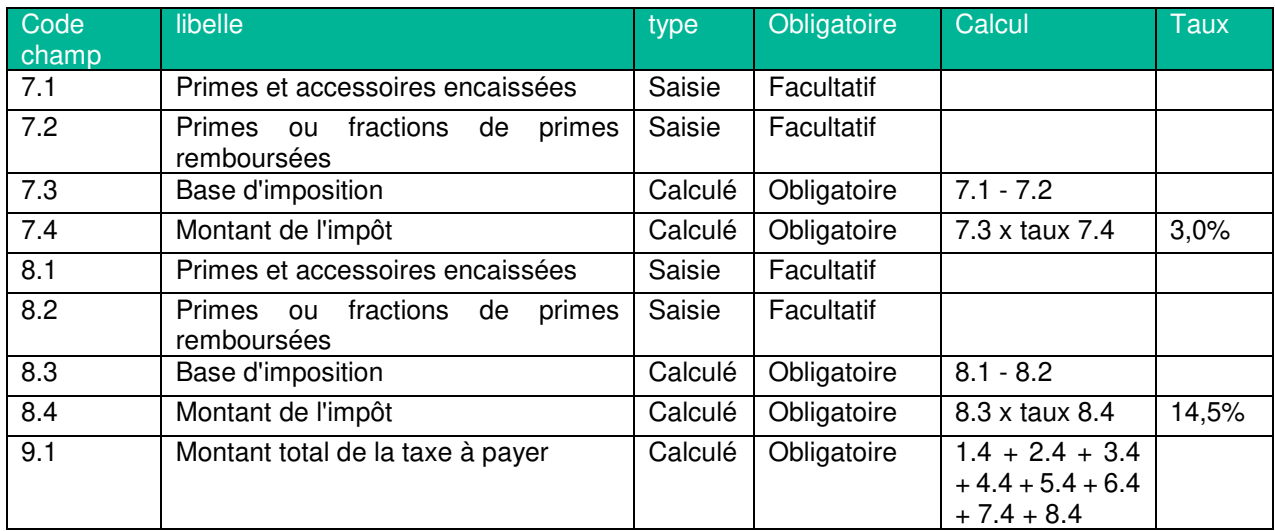

## **Taxe sur les Opérations Bancaires (TOB)**

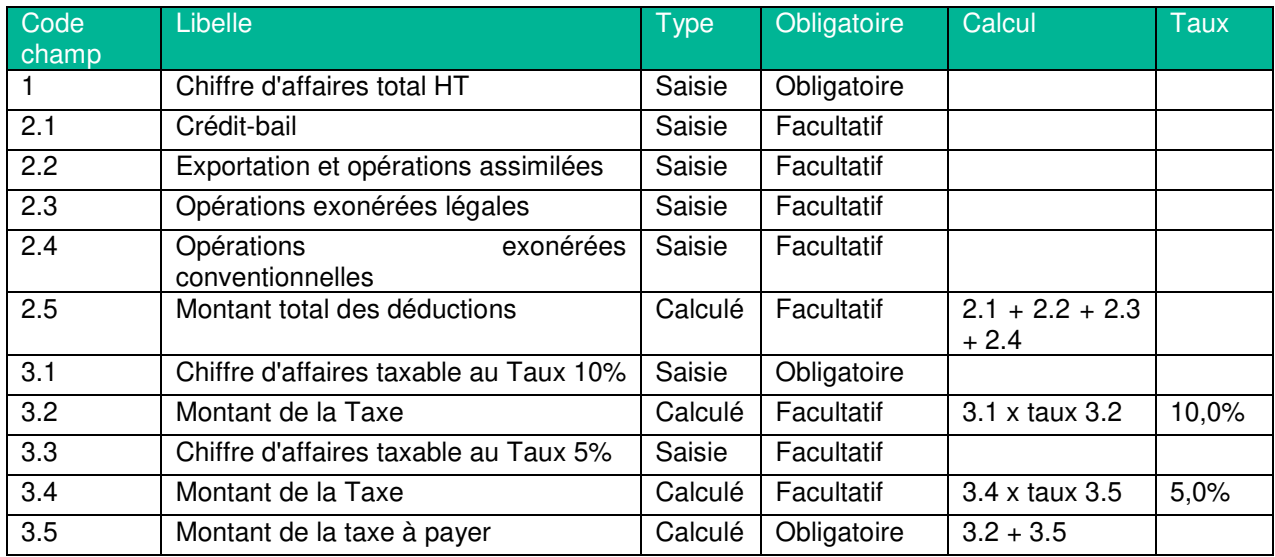

## **TVA pour compte de Tiers**

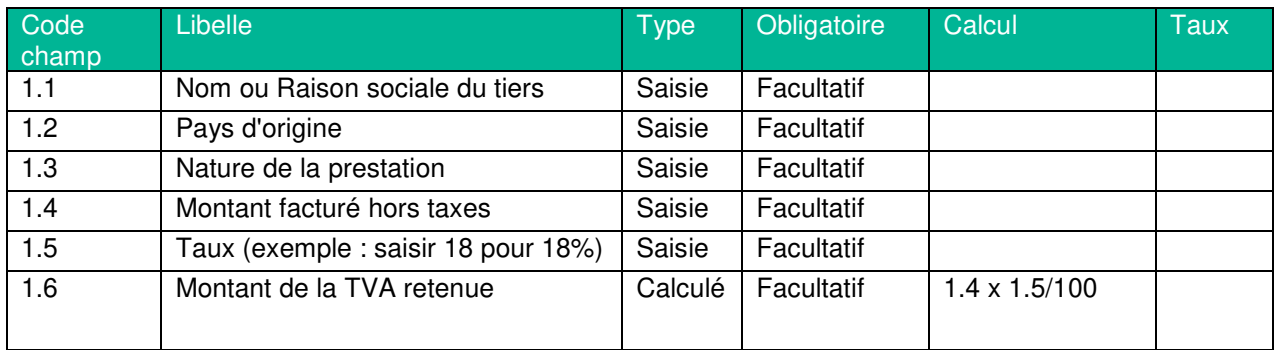

# **Avis d'imposition**

### **Paiement des impôts enrôlés**

L'écran des impôts enrôlés a pour objectifs de restituer à l'entreprise les montants d'impôts définis par son centre de gestion et payables par tranches.

Cette fonction vous permet ainsi de procéder à l'initialisation des paiements des différentes tranches d'impôts à payer à partir de votre espace entreprise e-impôts.

Ces impôts ne passent pas par une déclaration et sont restitués sous forme de liste :

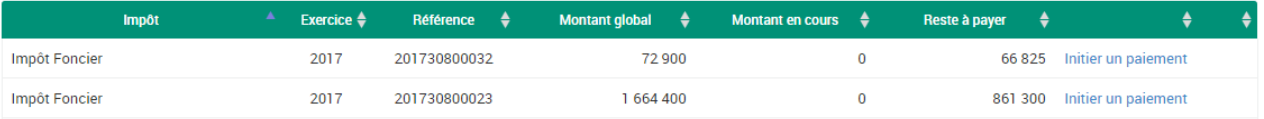

En cliquant sur le lien « initier un paiement », vous pourrez procéder à l'initialisation d'une tranche de paiement.

### **Initier un paiement de tranche d'avis d'imposition**

### **Initier une tranche de l'impôt pour paiement**

En cliquant sur le bouton « Initier paiement », une fenêtre est affichée avec le détail de l'impôt enrôlé.

- 1. Saisissez le montant de la tranche à payer
- 2. Cliquez sur « valider saisie »

Le montant à payer sera mis à jour dans la liste des impôts enrôlés

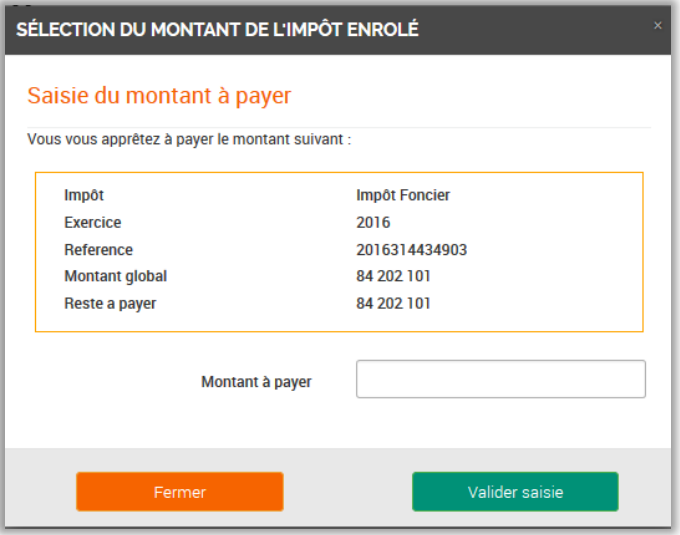

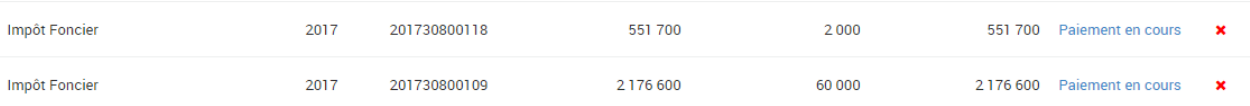

- Le montant saisi apparait dans la colonne « montant en cours »
- Un lien « Paiement en cours » est affiché à la place du lien « Initier paiement »
- Une croix vous permet de revenir en arrière pour annuler la saisie précédente

### **Payer la tranche**

Pour payer la tranche, cliquer sur le lien « paiement en cours » du tableau

Vous êtes alors automatiquement redirigé vers l'écran des paiements à effectuer, et le montant correspondant est disponible pour le règlement.

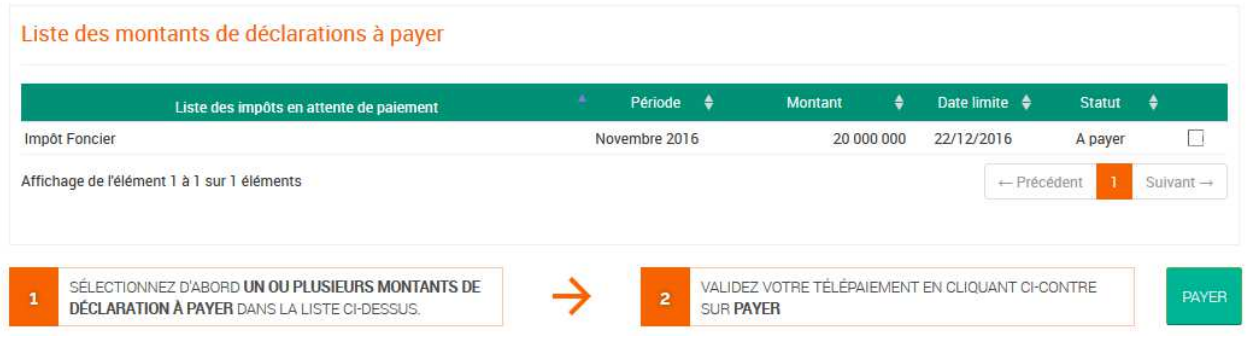

Pour payer cette tranche, consulter la section correspondant aux paiements.

## **Paiements**

### **Paiements à effectuer et paiement en cours**

Cet écran vous présente deux types de tableaux :

- Le tableau des montants de déclarations à payer
	- Le tableau de paiements en cours

### **Paiements à effectuer**

Après avoir effectué votre déclaration, si un montant est à payer, ce montant sera automatiquement restitué dans le tableau de montants de déclarations à payer :

#### Paiement des impôts dus

Cette page vous présente l'ensemble des montants d'impôts payables sur e-impôts et dont vous êtes redevables. Sélectionnez d'abord un ou plusieurs montants, ajustez éventuellement le montant à payer, puis choisissez un mode de paiement pour initialiser l'opération Vous pouvez également suivre vos opérations de paiements : le tableau en bas de page recense l'ensemble de vos ordres de paiement enregistrés sur le portail e-impôts.

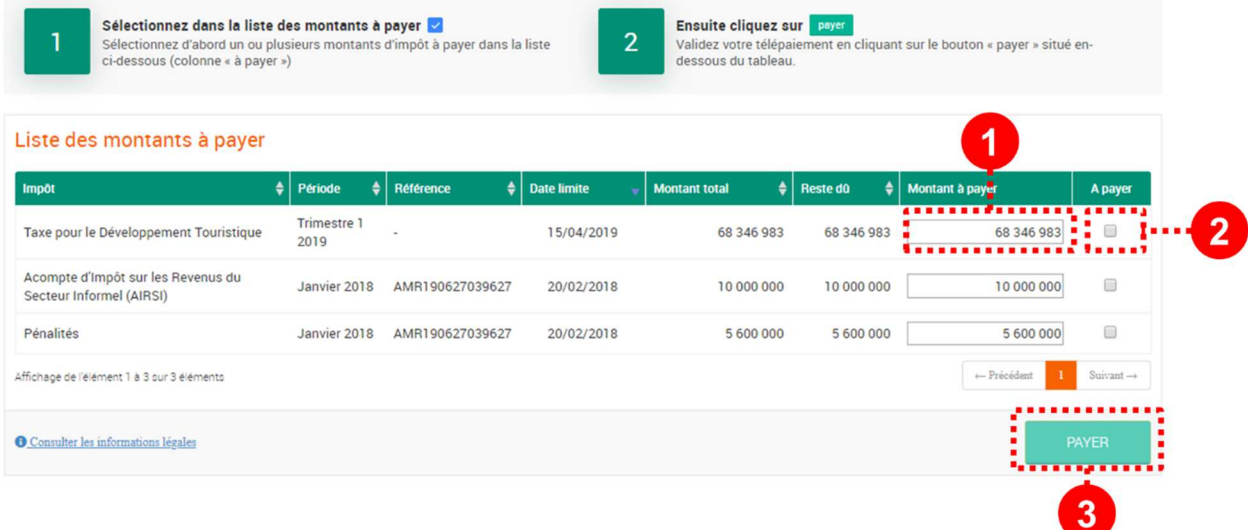

Pour réaliser un paiement d'une déclaration deux étapes sont à suivre :

- 1. **Paiement partiel possible** : saisissez le montant que vous voulez payer sur cette obligation fiscale.
- 2. Sélection de la liste des montants à payer : vous pouvez sélectionner un ou plusieurs montants pour lesquels vous souhaitez réaliser une opération de paiement
- 3. Lancement du processus de paiement : cliquer sur le bouton « payer » pour lancer le télépaiement

#### CONSEILS ET RECOMMANDATIONS

#### **Paiements des AMR**

Les AMR sont disponibles au paiement au niveau de cette liste, contactez la DGI si le montant d'arriéré que vous voulez payer n'apparaît pas.

#### **Paiements groupés**

Pour faciliter vos démarches, nous vous recommandons d'effectuer des paiements groupés en sélectionnant plusieurs montants à payer du mois (ou même tous) au sein d'un même ordre de paiement.

#### **Télépaiement ou virement bancaire ?**

Nous vous conseillons de mettre en place sur votre compte bancaire une autorisation de prélèvement et

de payer ensuite vos impôts par prélèvement plutôt que par virement bancaire :

- Opération plus rapide et entièrement dématérialisée : un simple clic vous garantit le bon déroulement de votre paiement ;
- Opération automatisée entre la banque et l'administration fiscale : il n'y a donc aucun risque d'erreur, que ce soit de votre part, de celle de la DGI ou de votre banque ;
- Disponibilité de trésorerie optimisée : contrairement au virement pour lequel vous devez anticiper l'opération afin que la DGI encaisse votre paiement au plus tard le jour de la date limite, le télépaiement par prélèvement vous permet de donner votre ordre de paiement jusqu'à 23h59 le jour de la date limite.

#### **Paiements en cours**

L'écran vous propose également une vue des paiements en cours.

Le tableau présente la liste des paiements (télépaiement ou paiement par virement RUO) qui ont été enregistrés pour votre entreprise sur le site e-impots.gouv.ci

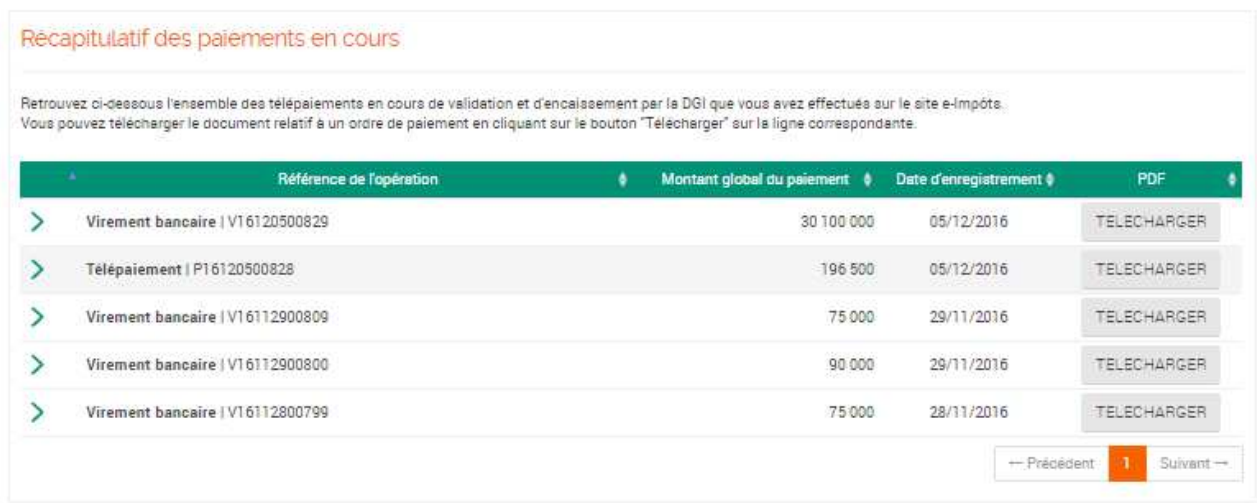

Les paiements restent dans le tableau en cours, tant que l'opération n'a pas été dénouée :

- Réception des montants demandés en télépaiement à la banque (automatique)
- Réception d'un virement avec sa référence unique d'opération (manuel)

Une fois les paiements reçus, ils disparaissent de ce tableau.

Les montants payés sont alors affichés dans l'historique des paiements, et la ou les quittances correspondantes sont générées au format PDF et mises à disposition à partir du menu « Documents ».

## **Paiement par télépaiement**

#### PRE REQUIS

Pour effectuer un paiement par télépaiement, vous devez impérativement au préalable avoir validé la mise en place d'une autorisation de prélèvement.

Cliquez *ici* pour consulter la démarche de mise en place d'une autorisation de prélèvement

## **Fonctionnement du télépaiement**

Une fois l'autorisation de prélèvement mise en place avec votre banque, le prélèvement fonctionne conformément aux dispositions de télé compensation de la banque centrale.

Toutes les étapes sont effectuées automatiquement :

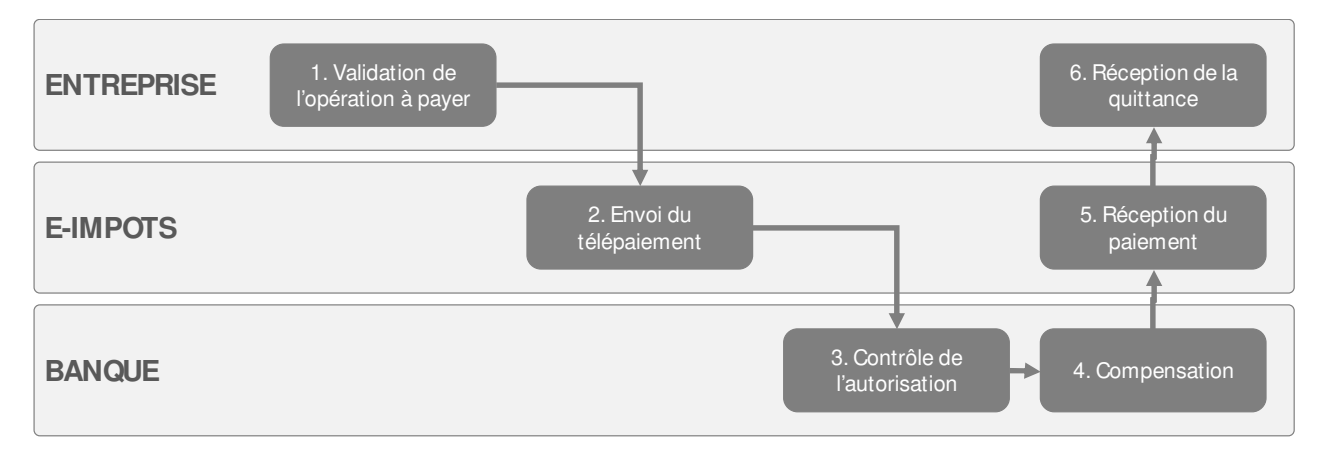

- 1. Validation de l'opération à payer : Le contribuable valide l'opération à effectuer. Aucun télépaiement n'est envoyé sans validation préalable du contribuable ;
- 2. Envoi du télépaiement : la plateforme e-impôts envoie automatiquement le paiement en compensation ;
- 3. Contrôle de l'autorisation : votre banque contrôle que vous avez bien signé une autorisation de prélèvement sur le compte bancaire concerné par l'ordre de paiement ;
- 4. Compensation : une fois le contrôle validé, la banque effectue le paiement ;
- 5. Réception du paiement : la Direction Générale des Impôts reçoit le paiement bancaire et peut procéder à l'édition de la quittance ;
- 6. Quittance : Le contribuable consulte sa quittance directement dans son espace e-impôts.

### **Processus de télépaiement sur la plateforme e-impôts**

L'écran de télépaiement présente plusieurs blocs d'informations :

Un premier bloc d'aide qui vous indique la démarche de télépaiement en ligne

Un bloc de rappel des montant à payer que vous avez sélectionnez dans l'écran « paiement à effectuer »

Le choix des modalités de paiement.

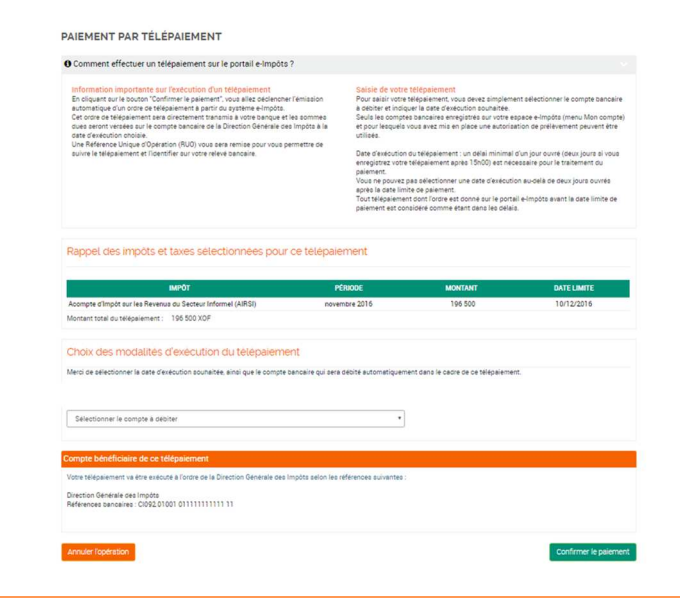

 $\overline{\phantom{0}}$ 

Sélectionner le compte à débiter

#### **Sélection du compte à débiter**

Une liste de compte à débiter vous permet de sélectionner le compte du télépaiement. Pour qu'un compte apparaisse dans cet liste, il doit remplir deux conditions :

- Etre un compte enregistré sur votre espace e-Impôts (voir section mon compte)<br>Avoir une autorisation
- Avoir une autorisation de prélèvement en place

#### **Confirmation**

Pour confirmer le lancement du télépaiement, cliquez sur « confirmer le paiement »

#### **Fenêtre de confirmation**

Une fenêtre de confirmation s'affichera pour confirmer la demande de télépaiement.

Une fois cette fenêtre confirmée, vous ne pourrez plus annuler l'opération de télépaiement.

Confirmation de paiement  $\overline{\omega}$ VALIDATION DU TELEPAIEMENT Vous vous apprêtez à valider votre télépaiement. Confirmez-vous la transaction ? ← Confirmer la transmission er la fenêtre

Confirmer le pieiement

#### **Ecran de confirmation**

Une fois l'opération transmise, un écran de confirmation s'affiche avec une référence d'opération ainsi qu'un accusé de réception du télépaiement.

Cet accusé de réception devient alors également disponible dans votre espace « mes documents ».

TÉLÉPAIEMENT

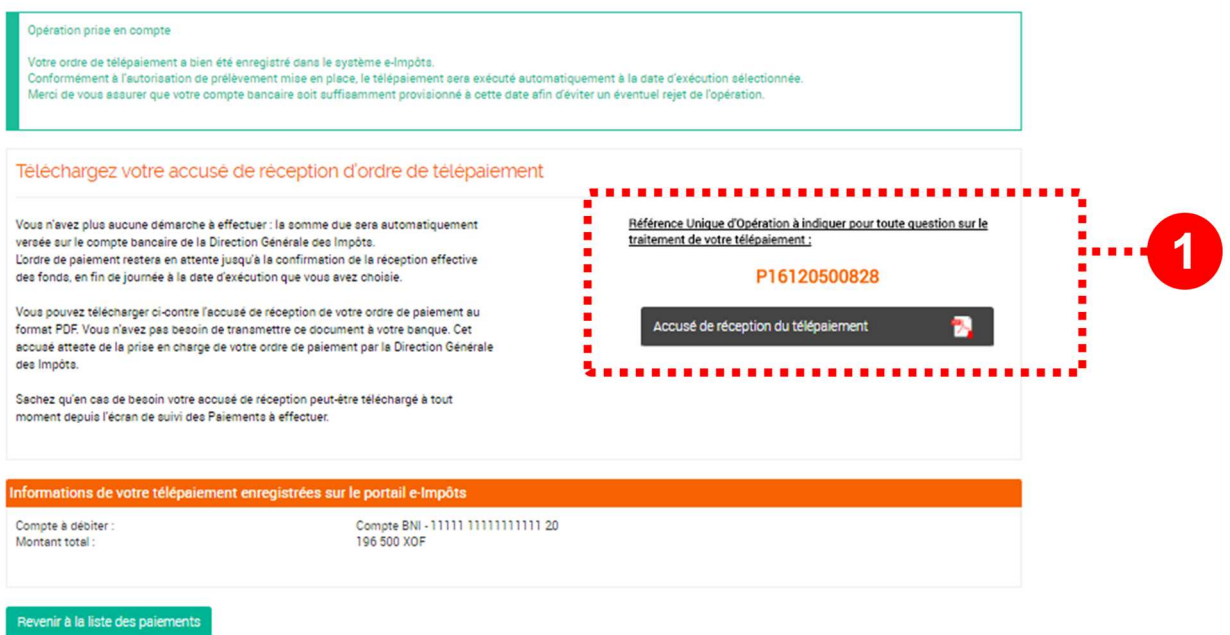

### **Paiement par virement bancaire**

### **Fonctionnement**

Le paiement par virement bancaire consiste à effectuer votre paiement d'impôt selon les canaux bancaires qui vous sont proposés par votre établissement (virement en agence, virement via le site internet de la banque) en utilisant une référence unique d'opération.

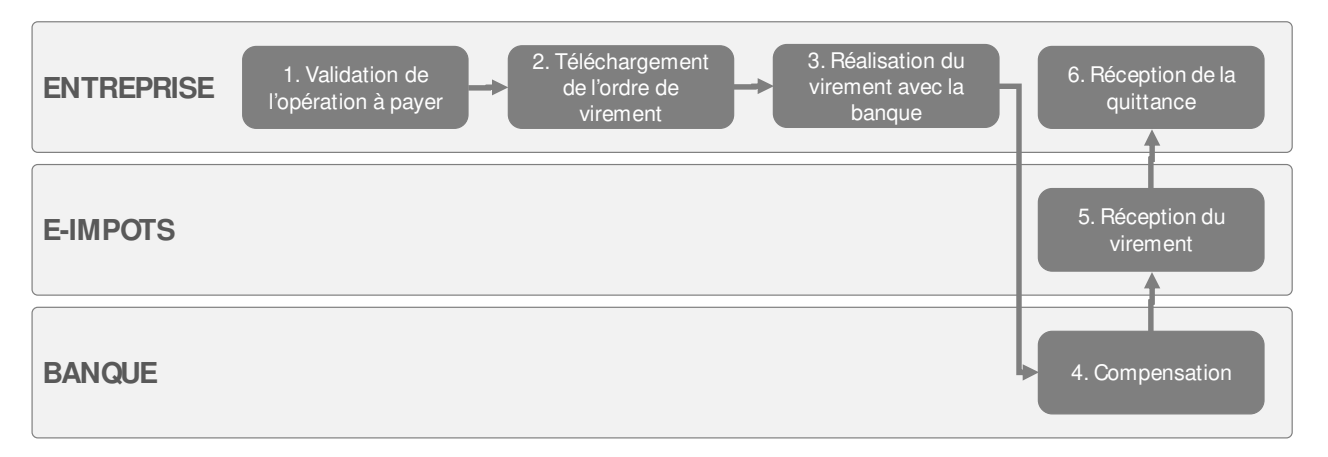

- 1. Validation de l'opération de virement : le contribuable valide l'opération de virement bancaire sur la plateforme e-impôts ;
- 2. Téléchargement de l'ordre de virement : il télécharge l'ordre de virement avec la référence unique d'opération (RUO) du virement à effectuer ;
- 3. Réalisation de l'opération avec la banque : le contribuable remet lui-même à sa banque son ordre de virement (via internet ou en agence) à l'aide du modèle d'ordre de virement généré depuis le portail e-Impôts ;
- 4. Compensation : La banque effectue l'opération de virement en compensation en faisant attention à bien saisir la référence unique d'opération ;
- 5. Réception du virement : la Direction Générale des impôts reçoit le virement avec la référence RUO et édite la quittance de paiement au contribuable ;
- 6. Réception d'une quittance de paiement : le contribuable reçoit sa quittance de paiement dans la plateforme e-impôts.

#### POINTS D'ATTENTION

Le paiement par virement bancaire en utilisant une référence RUO n'est pas automatique. Il nécessite plusieurs actions manuelles de la part du contribuable (démarche de virement auprès de sa banque) et nécessite une saisie correcte de la référence RUO pour permettre une automatisation de l'édition des quittances par la Direction Générale des Impôts.

Il est ainsi conseillé de se tourner vers le télépaiement par prélèvement afin de bénéficier d'un système de paiement automatisé, plus simple, plus rapide pour le contribuable, et proposant moins de risques d'erreur lors des différentes étapes de traitement.

Paiement par virement bancaire

Payer par virement

En cliquant sur le bouton "Enregisser l'ordre de virement", vous alle<br>Une Reférence Unique d'Opération (RUO) vous pers alors remise

Sélection du compte bancaire :<br>Inci de nous préciser le compte bancaire que vo

:<br>énérale des Impôts<br>: hannoires : Croba otopa otazzazzazzaz

**PAIEMENT PAR VIREMENT (RÉFÉRENCE UNIQUE D'OPÉRATION)** 

ionation de vatre banque et du montant), nous vous<br>: les services en ligne de votre banque afin de procéder dés<br>: sur litternet.

giatré dans le système e-impôts res

.<br>Jesoin votre ordre de vireme<br>Lites Palements à effectuer.

PAIEMENT PAR VIREMENT BUO (RÉFÉRENCE UNIQUE D'ORÉRATION)

Rappel des impôts et taxes sélectionnées pour cet ordre de virement

.<br>Vous pourrez télécharger votre ordre de virement au format PDF, sur lequel toutes les informations récepitulatives du virement à émettre seront in<br>Il vous faudre alors procéder à la signature de cet ordre de virement, se .<br>I pouves également vous connecter sur le aite internet de votre banque, si elle propose un service d'ebanxing, pour saisir vous-même votre virement, dan<br>oncs d'opérations appliquées par votre banque. Dans cas, n'oubliès

.<br>Hos sur le compte de la Direction Générale des Impôts, vous recevrez automatiquement la ou les quittances comepondant aux montants payés par ce virement.<br>ation de la Référence Unique d'Opération nous ne serons pas en mes

**Valider l'opération** 

V16120500829 Télécharger votre ordre de virement

.........................

Référence Unique d'Opération à précise

Si vous n'avez pas encore validé la mise en place du télépaiement avec votre banque (autorisation à signer), alors vous avez la possibilité de payer par virement bancaire

暠

### **Etapes de paiement par virement bancaire**

#### **Lancement du virement RUO**

Pour payer un montant RUO, rendez-vous sur l'écran de paiements à effectuer :

- Sélectionnez les montants souhaités
- Cliquez sur le lien «

#### **Ecran de paiement par virement RUO**

L'écran présente plusieurs blocs :

- Rappel du fonctionnement du virement RUO
- Rappel des impôts sélectionnés pour le paiement
- Sélection du compte à débiter

#### **Sélection du compte à débiter**

Pour sélectionner un compte à débiter, ce dernier doit impérativement être ajouté dans l'espace « mon compte »

#### **Valider l'opération**

Pour valider l'opération ; cliquer sur le bouton « valider l'opération »

#### **Ecran de confirmation**

L'écran de confirmation vous fournit :

- La référence unique d'opération
- L'ordre de virement à téléchargé

A ce stade, l'ordre de virement est en attente de réception dans la plateforme e-impôts, et le contribuable doit procéder au reste de l'opération de paiement par ses propres moyens.

#### **Ordre de virement**

Vous pouvez télécharger et imprimer l'ordre e virement préparé par la plateforme. Vous pouvez directement le transmettre à votre banque pour saisie, ou le saisir par vous-même dans via le site internet de votre banque.

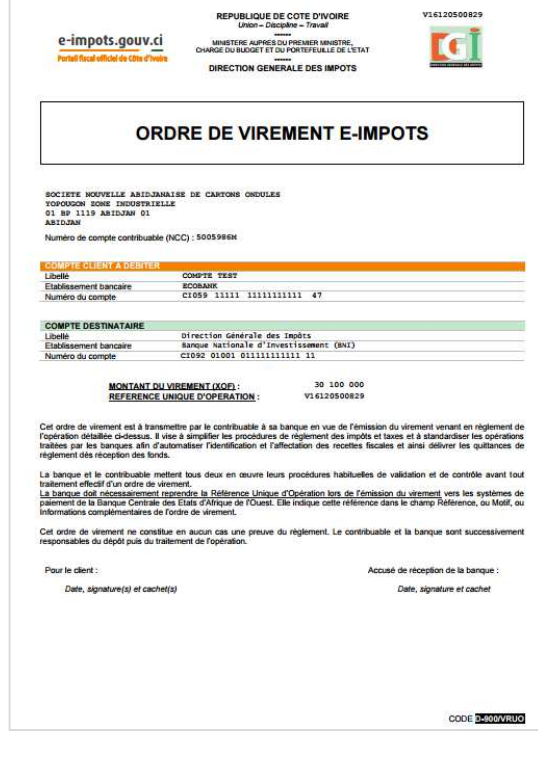

### **Paiement par mobile money**

## **Fonctionnement**

Le paiement par mobile money à partir de votre espace e-impôts nécessite que vous ayez un compte mobile money chez un opérateur et que ce compte soit suffisamment approvisionné pour réaliser le paiement.

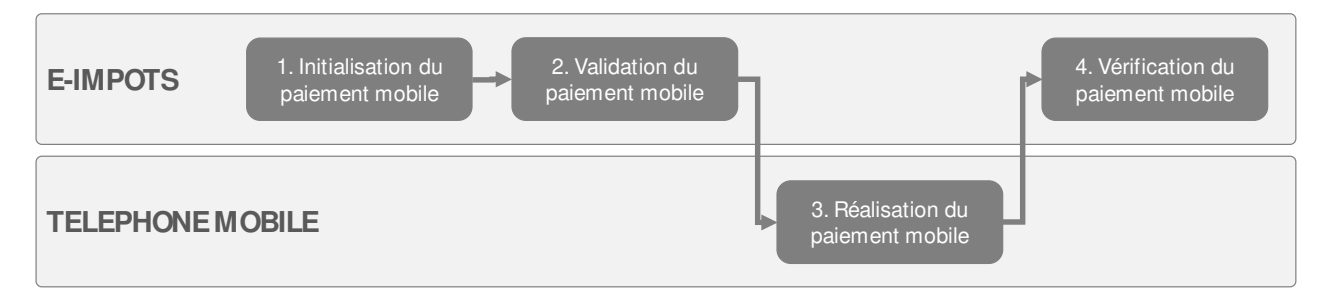

- 1. Vous initialisez les paiements mobile à partir de l'écran des paiements à effectuer
- 2. Vous validez le paiement mobile pour récupérer la Référence unique de paiement qui vous servira à payer avec votre téléphone
- 3. Vous vous munissez de votre téléphone pour payer par téléphone mobile
- 4. Vous pouvez contrôler que le montant du paiement est pris en compte sur votre espace e-impôt.

### **Etapes de paiement par mobile**

#### **Paiement à effectuer**

- 1. Dans l'écran « paiement à effectuer », sélectionnez les montants que vous souhaitez payer avec votre compte mobile money
- 2. Cliquez sur le bouton « payer avec un compte mobile money »

#### **ATTENTION :**

- **La TSE ne peut pas être payée par mobile money.**
- **Vous ne pouvez pas payer un montant supérieur aux limites fixées par la BCEO pour les paiements par monnaie électronique (actuellement 2 millions FCFA)**

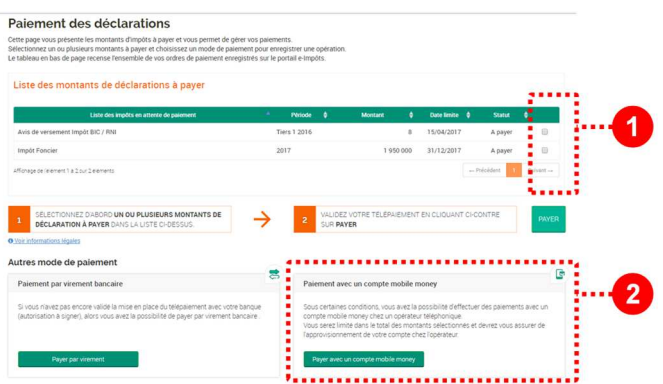

#### **Validation du paiement mobile**

- Vous ètes redirigé vers un écran de validation du paiement mobile.
- Le montant total vous est rappelé.
- La liste des opérateurs éligibles est affichée
- Le détail des opérations comprises dans le paiement est restitué.
- Cliquer « sur valider l'opération » pour confirmer l'initialisation du paiement mobile.

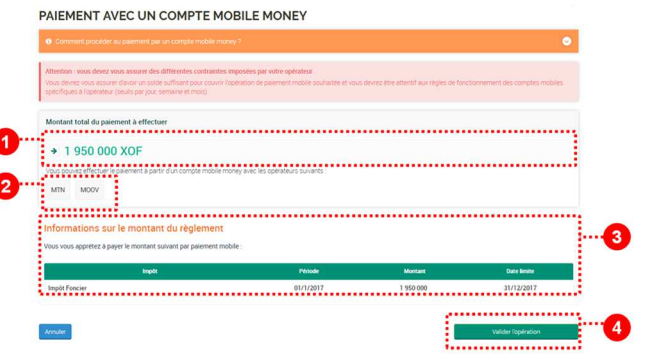

#### **Référence mobile à payer**

- Vous arrivez alors sur un écran de confirmation du paiement mobile qui vous fourni la référence qui doit être utilisée pour effectuer le paiement avec votre téléphone.
- Elle commence par un « M »

⋋

Elle est également restituée dans l'écran des paiements à effectuer, dans le tableau des paiements en cours

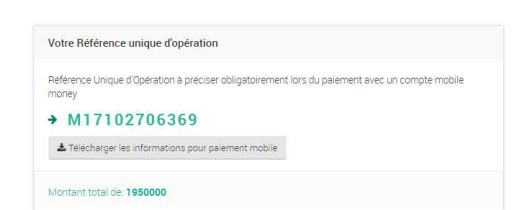

Mobile | M17102706369

#### **Accéder au menu « impôt et taxes de votre opérateur**

Sur votre téléphone, composez le code mobile money de votre opérateur puis rendez-vous dans le menu « impots et taxes » les codes d'accès pour ce menu sont précisés dans les écrans e-impôts.

#### **Saisir le NCC**  Saisissez votre NCC

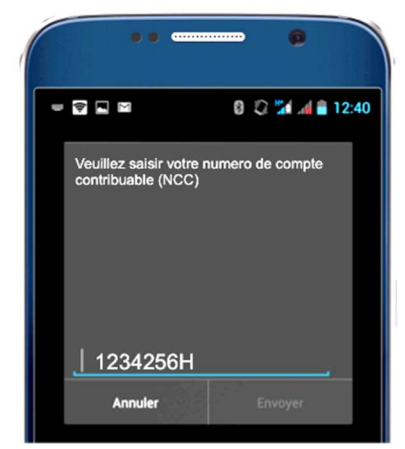

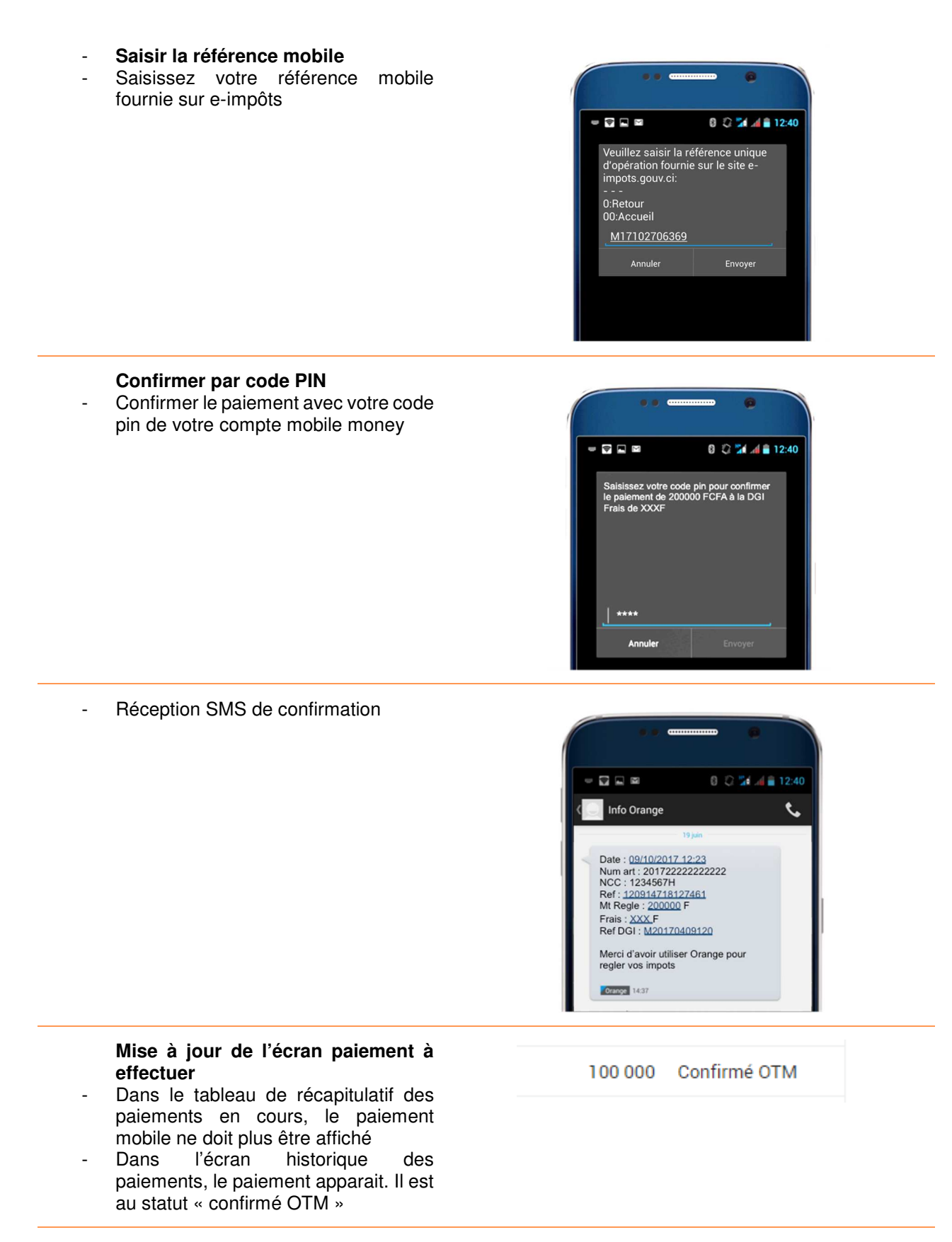

#### **Mise à jour de l'écran paiement des impôts enrôlés**

- Dans l'écran de paiement des impôts enrôlés, vous verrez toujours la ligne apparaitre en « paiement en cours ».
	- En effet, il est nécessaire que l'opérateur reverse l'argent à la DGI pour confirmer définitivement le paiement et vous permettre de débloquer le paiement de la prochaine tranche.

Guide utilisateur e-impots.gouv.ci

## **Historique des paiements**

L'écran historique des paiement présente l'ensemble des opérations de paiement émises et reçues par l'administration fiscale pour le compte du contribuable.

#### **HISTORIQUE DES PAIEMENTS**

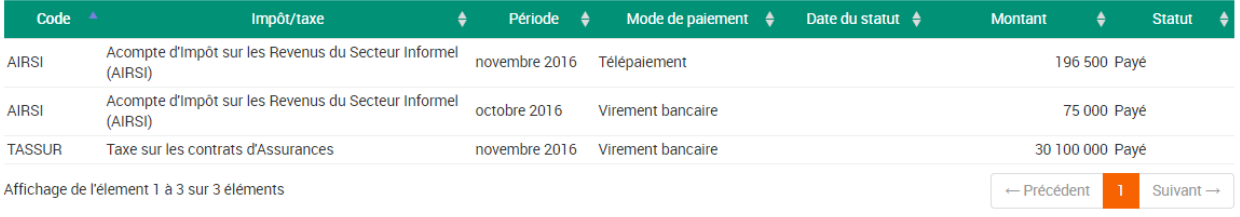

## **Remboursement de crédit de TVA**

#### **Sélection d'une demande de remboursement de crédit de TVA à effectuer**

L'écran présente la liste des périodes depuis l'année n-3 pour lesquelles on peut effectuer la demande de remboursement de crédit de TVA.

#### Saisie et transmission des demandes de remboursement de crédits de TVA

Depuis ce menu, vous pouvez saisir vos demandes de remboursement de crédits de TVA et les transmettre Cliquez sur les boutons Démarrer ou Reprendre pour accéder au formulaire de demande Vous devrez également joindre l'ensemble des pièces jointes requises, en fonction du type de procédure.

#### Périodes pour lesquelles vous pouvez demander un remboursement

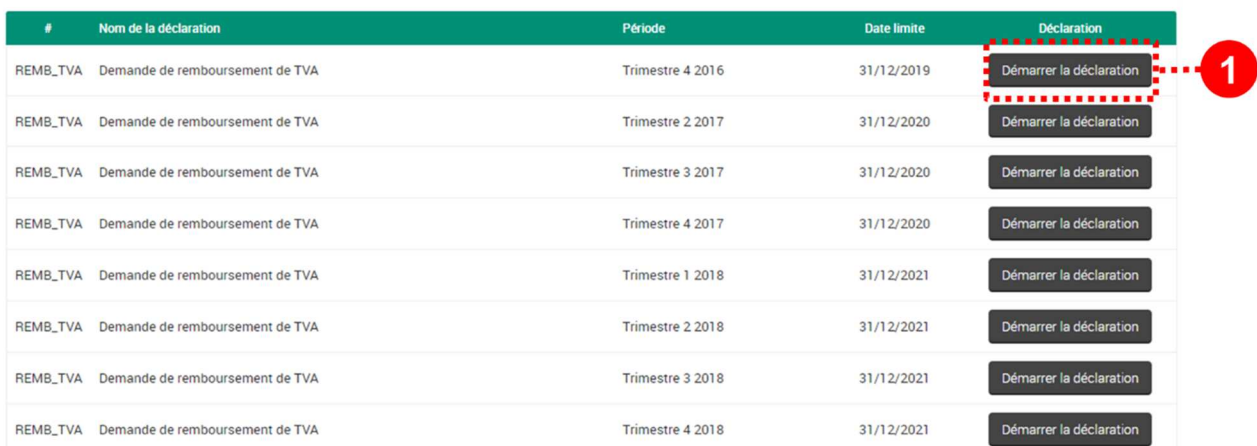

#### **Affichage de la période**

Les tableaux restituent la période liée à la demande de remboursement à effectuer La période affichée dépend de la périodicité de l'impôt à déclarer.

#### **Date limite de demande**

Le tableau restitue également la date limite de demande du remboursement. Après cette date la demande de remboursement de crédit de TVA ne sera plus possible

#### **Démarrer la demande**

Le bouton « démarrer la déclaration » permet d'accéder au formulaire de demande de remboursement de TVA concerné pour la période concernée.

Période

Trimestre 4 2016

**Date limite** 

31/12/2019

Démarrer la déclaration

#### **Reprendre la demande**

Le bouton « reprendre la déclaration » indique qu'une demande a été initialisée mais n'as pas été finalisée (transmise) définitivement. En effet, la demande s'enregistre automatiquement en cours de saisie.

### **Processus standard de demande de remboursement de crédit de TVA**

L'ensemble des demandes de crédit de TVA se déroulent selon un processus standard comprenant 5 étapes

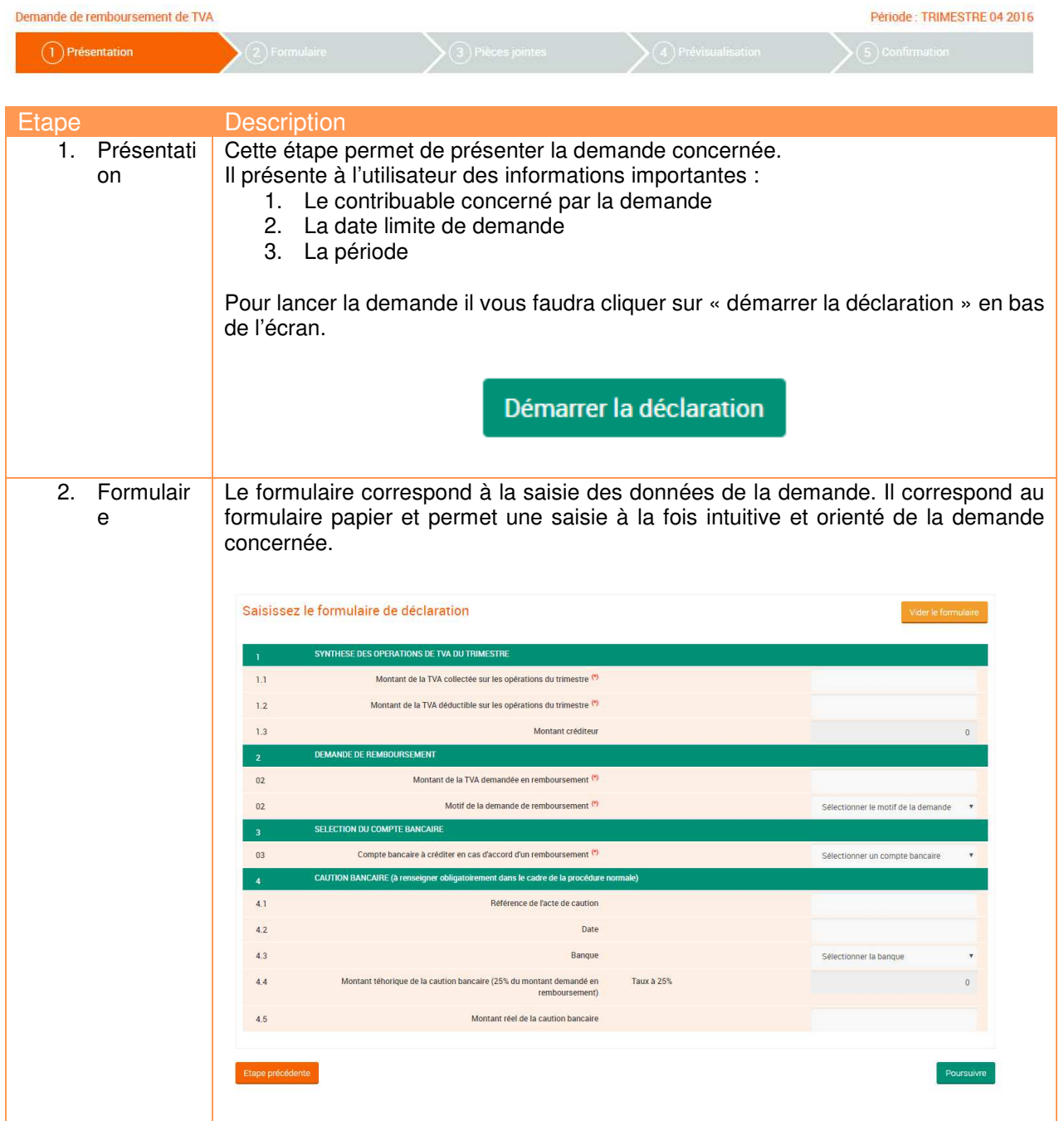

Reprendre la déclaration

**BEER THEFTER ALONE**
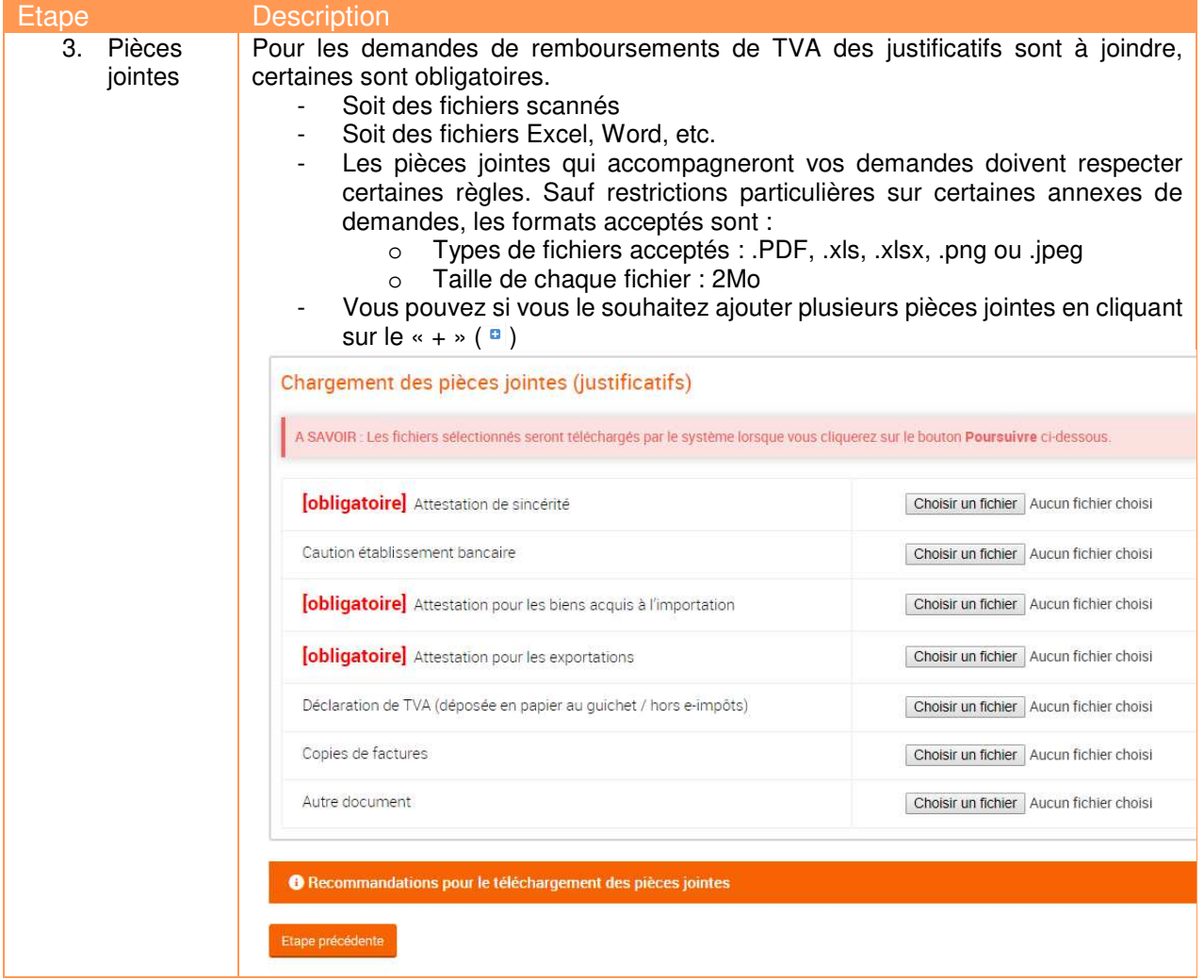

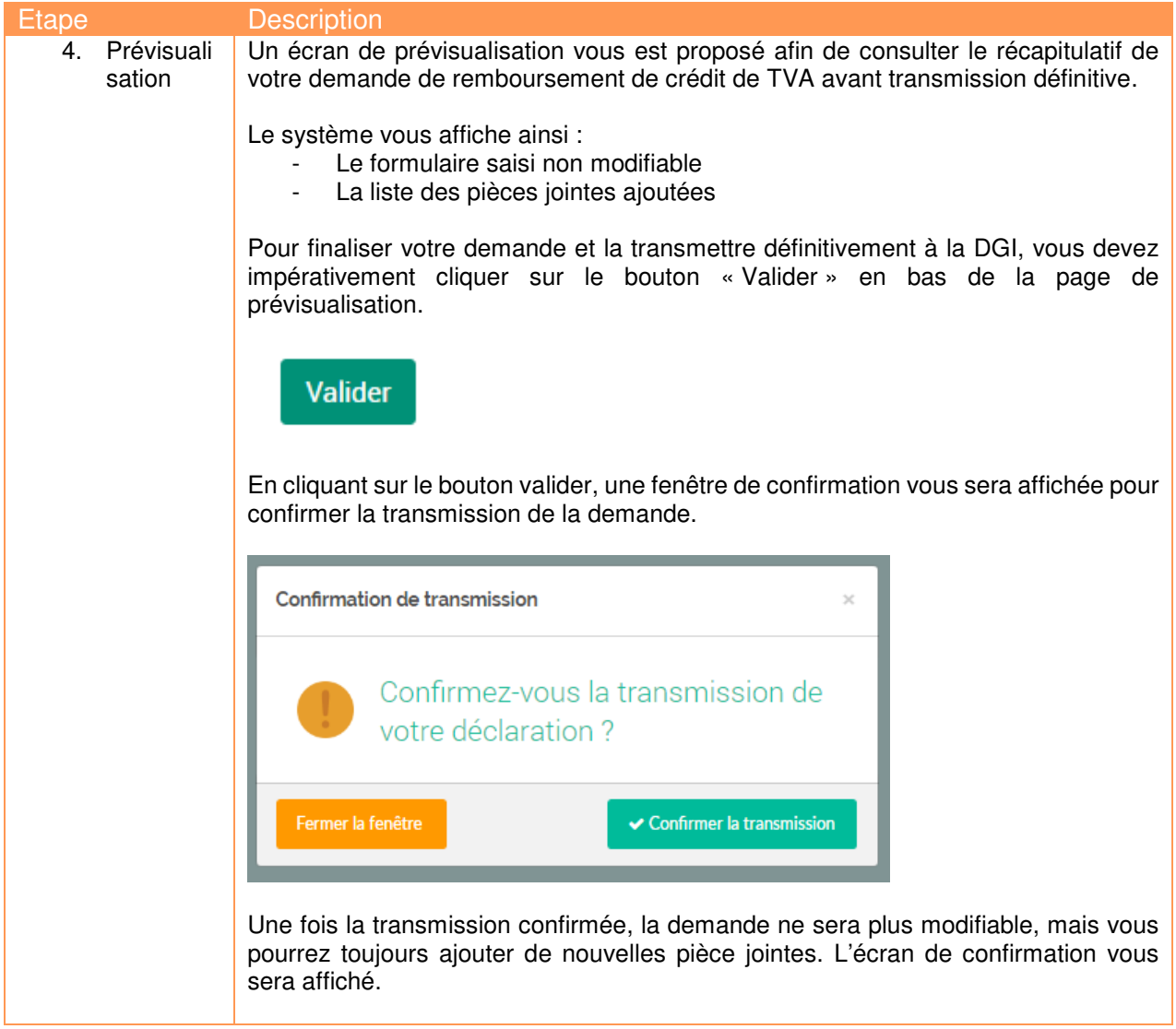

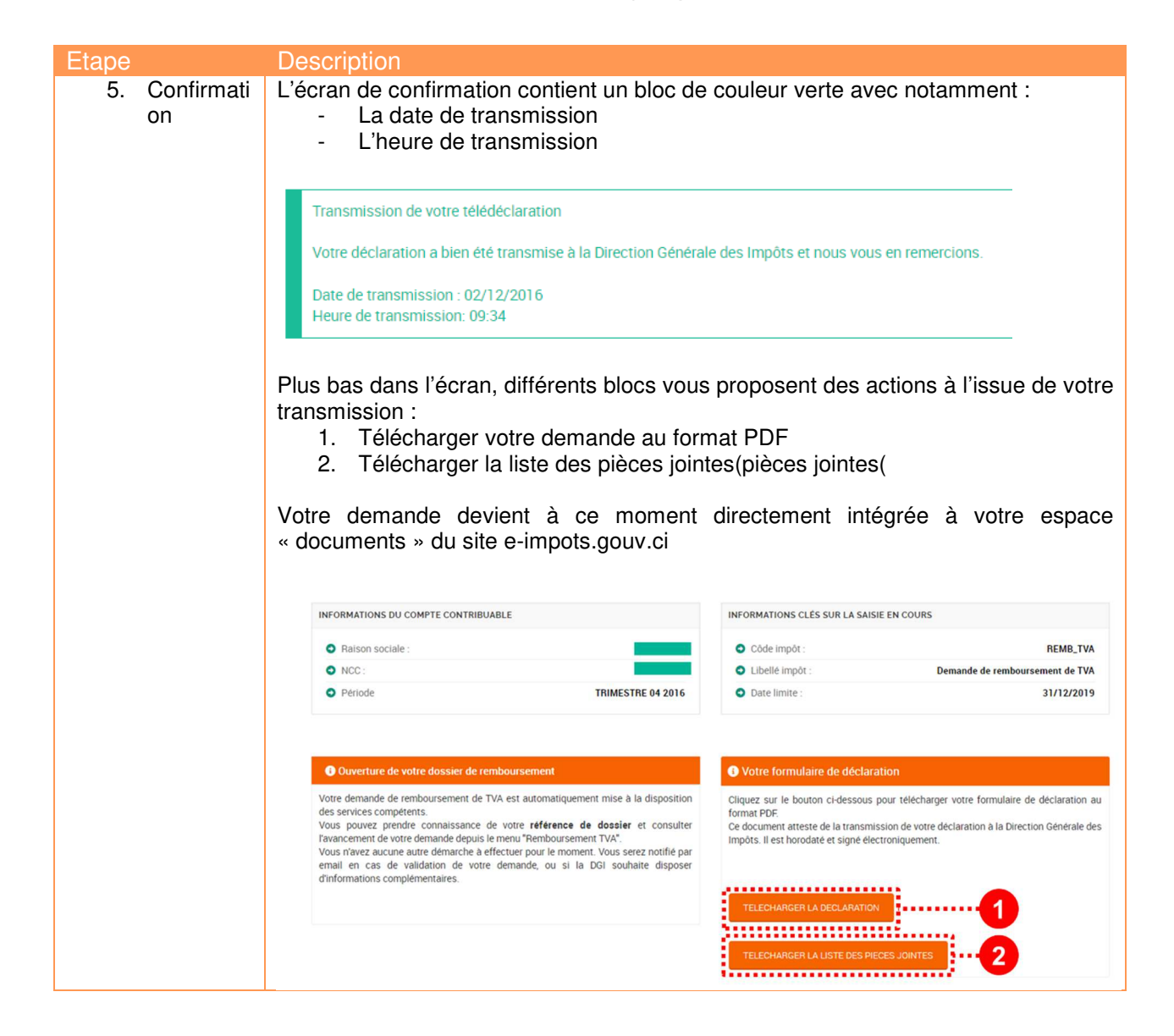

#### **Boutons de navigation pour la demande**

Dans votre processus de demande, vous constaterez qu'il existe plusieurs boutons de navigation pour la déclaration :

Etape précédente Poursuivre

- Retour déclaration : redirige l'utilisateur vers l'écran des déclarations à effectuer.
- **Etape précédente :** permet par exemple de passe de l'étape 4 à l'étape 3
- Poursuivre : passer à l'étape suivante de déclaration

#### **Alertes et messages**

A plusieurs endroits de la déclaration, des alertes ou messages peuvent vous être restitués.

En cas d'erreur de saisie, un message « La valeur est requise » est affiché au niveau du champ concerné est affiché et bloque l'avancement du processus de déclaration.

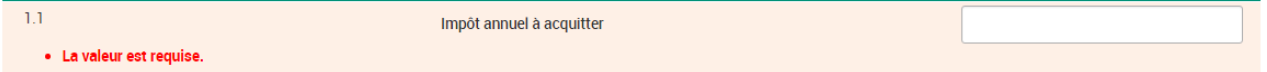

Vous devez apporter les corrections nécessaires permettant la poursuite du processus de saisie.

Dans certains écrans, un message d'alerte « message important » vous rappel un risque ou une information importante.

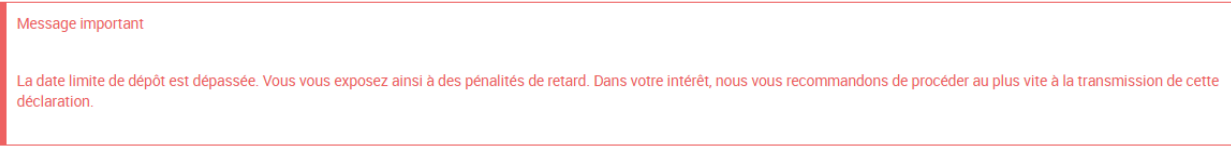

#### **ENREGISTREMENT AUTOMATIQUE D'UNE DEMANDE**

Quelle que soit l'étape de saisie dans laquelle vous êtes, le système enregistre automatiquement votre saisie sans avoir à sauvegarder manuellement cette dernière.

Quelle que soit la situation rencontrée, vous êtes certain de ne pas avoir à recommencer votre travail :

- Coupure de connexion
- Fin de session
- Etc.
- 

Pour reprendre votre demande, cliquez sur le bouton « reprendre » dans la liste des nouvelles demandes.

#### **Liste de suivi de vos demandes**

La liste de vos demandes s'affiche avec les éléments importants comme les montant demandé, le montant accordé ou bien le statut de la demande.

#### Suivi des demandes de remboursement de crédits de TVA

Liste des demandes de remboursement de crédits de TVA transmises à la DGI

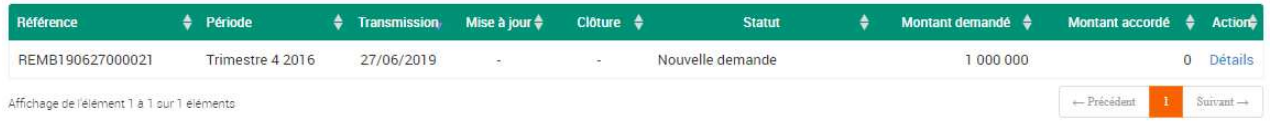

## **Suivi d'une demande de remboursement de crédit de TVA**

La page de suivi d'une demande permet de suivre l'évolution d'une demande de remboursement de crédit de TVA et aussi de transmettre des informations importantes sous forme de texte ou de pièces jointes à la DGI. La DGI a aussi la possibilité de demander des informations complémentaires au contribuable qui seront donc ajoutées depuis cet écran.

• Cet écran reprend les informations clés de votre demande de remboursement de crédit de TVA :

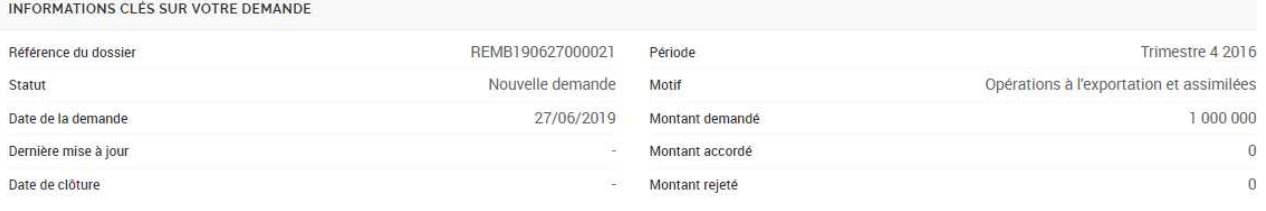

- Vous pouvez également transmettre à la DGI des documents complémentaires en suivant les actions suivantes :
	- 1. Sélectionnez le document que vous voulez transmettre
	- 2. Sélectionnez le type de document parmi les différents choix de la liste déroulante
	- 3. Cliquez sur le bouton « joindre au dossier » pour transmettre le document à la DGI, le document s'ajoutera à la liste des pièces jointes déjà transmises visible sur la même page.

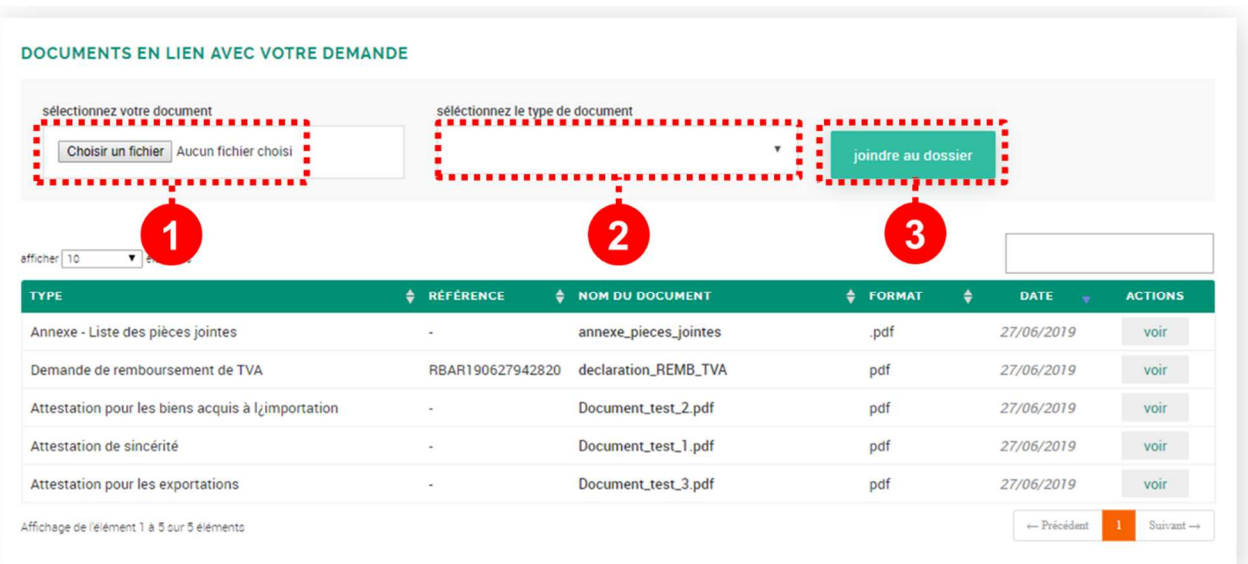

• L'historique des évènements (les actions réalisées par la DGI et par le contribuable) est visible directement dans le tableau « historiques des évènements », un évènement peut être accompagné d'un commentaire et on affiche l'agent ou l'utilisateur d'eimpôts ayant effectué l'action :

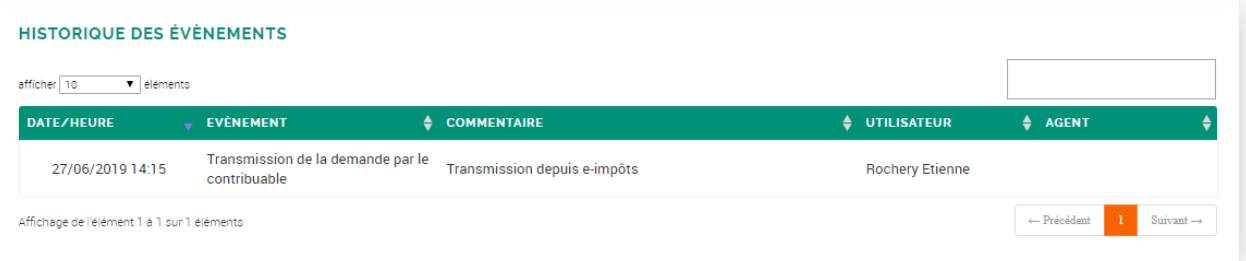

• L'utilisateur peut transmettre des informations complémentaires à la DGI en saisissant un message texte et puis en cliquant sur le bouton « Envoyer »

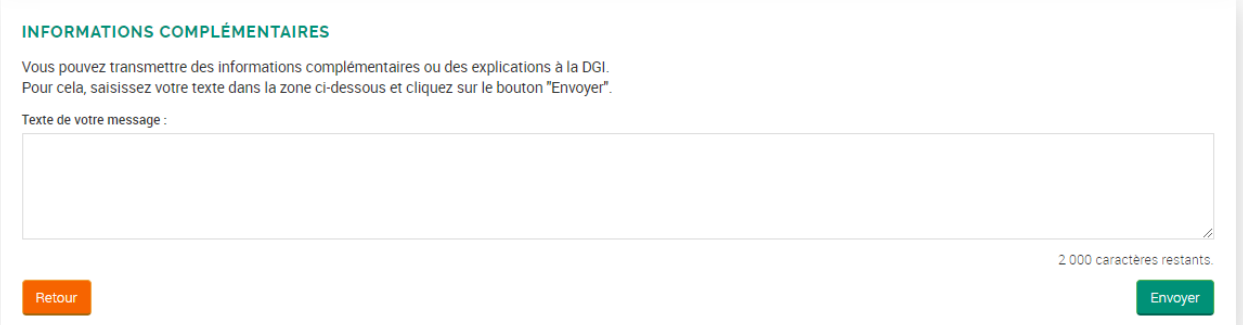

# **Documents**

#### **Fonctionnement des e-documents et recherche de documents**

Tous les documents générés par la plateforme e-impôts ou transmis par vous-même sont stockés dans votre espace E-documents :

- Formulaire de déclaration validé
- Accusés de réception d'ordres de télépaiement
- Ordres de virements
- **Quittances**
- Pièces jointes de vos déclarations
- Etc.

La fonction e-document se présente suivant deux blocs :

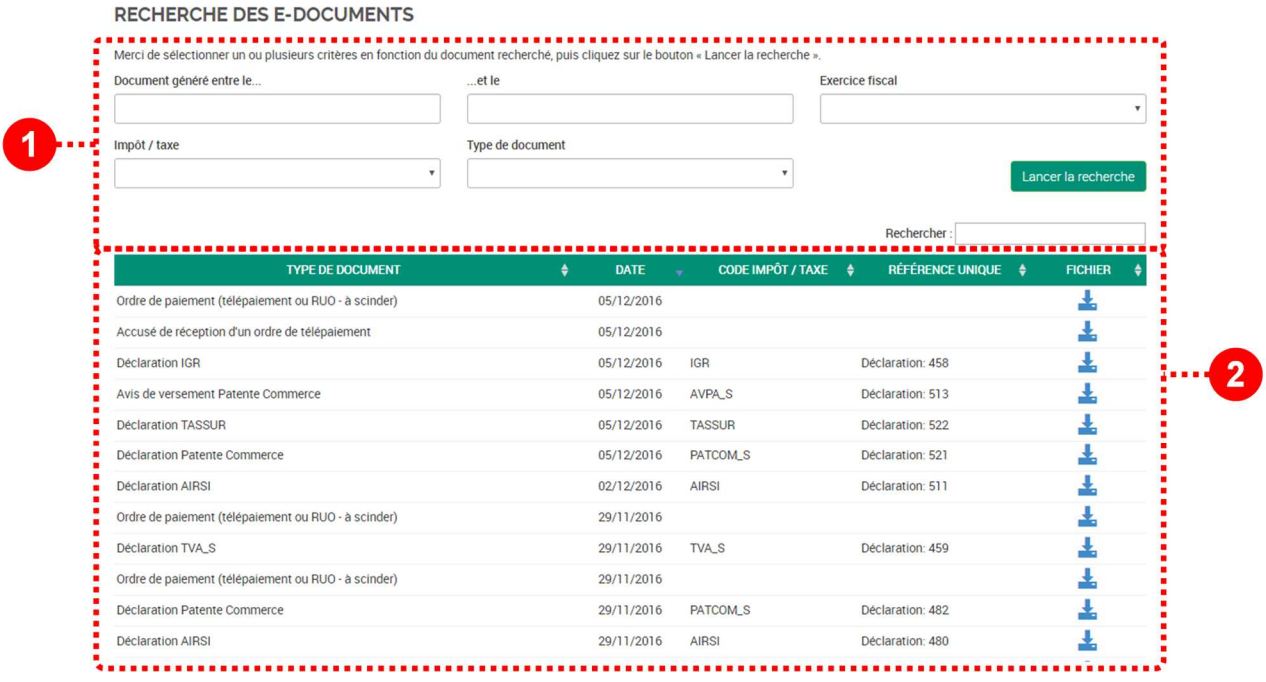

- 1. Bloc de recherche : Le bloc de recherche vous permet de filtrer l'affichage de vos e-documents suivants différents critères : type de documents, période, exercice, type d'impôt/taxe
- 2. Tableau de restitution des e-documents : le tableau en dessous du bloc de recherche affiche les documents en tenant compte des filtres précédemment sélectionnés

Pour appliquer un filtre au tableau vous devez impérativement cliquer sur le bouton « Lancer la recherche »

#### Lancer la recherche

Pour consulter ou télécharger un document, cliquez sur l'icône bleue à droite dans le tableau

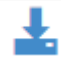

#### **Signature électronique des documents**

Tous les documents disponibles sur votre espace e-documents sont signés électroniquement (documents générés par le portail).

# **Mon compte**

### **Fiche contribuable**

La fiche contribuable est un écran qui restitue les informations d'identification de votre entreprise dans le système d'Information de l'administration fiscale.

Ces informations ne sont pas modifiables en ligne. Pour toute modification de ces informations, veuillez prendre contact avec le service d'assiette en charge de votre dossier pour demander leur mise à jour

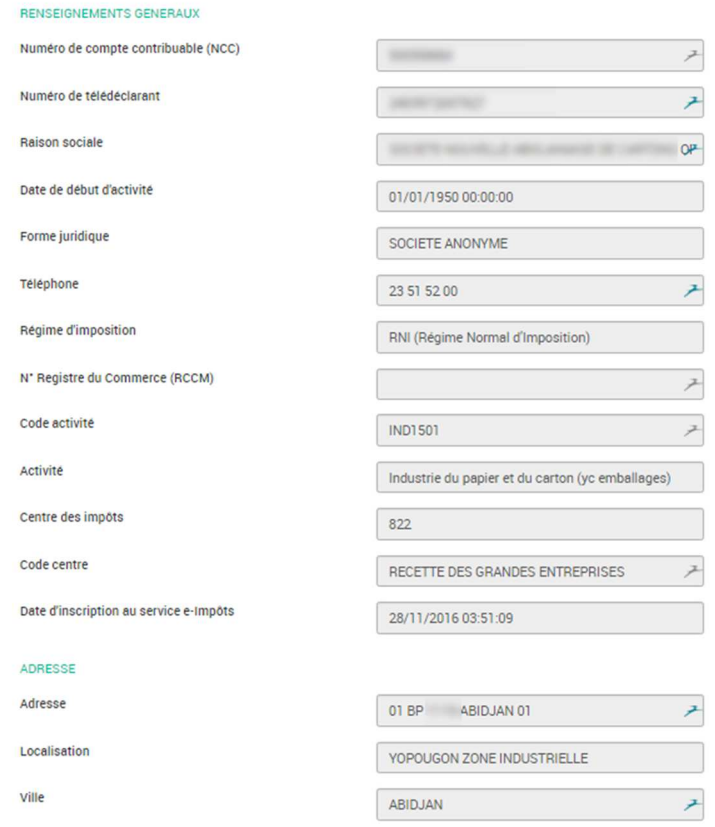

### **Gestion des utilisateurs**

#### **Liste des utilisateurs**

L'espace entreprise du site e-impôts.gouv.ci permet à votre entreprise de désigner un ou plusieurs utilisateurs pour accéder au compte contribuable. Ces utilisateurs peuvent avoir des niveaux d'habilitation correspondant à vos contraintes d'organisation interne.

La liste des utilisateurs présente tous les utilisateurs ayant actuellement accès à votre espace contribuable.

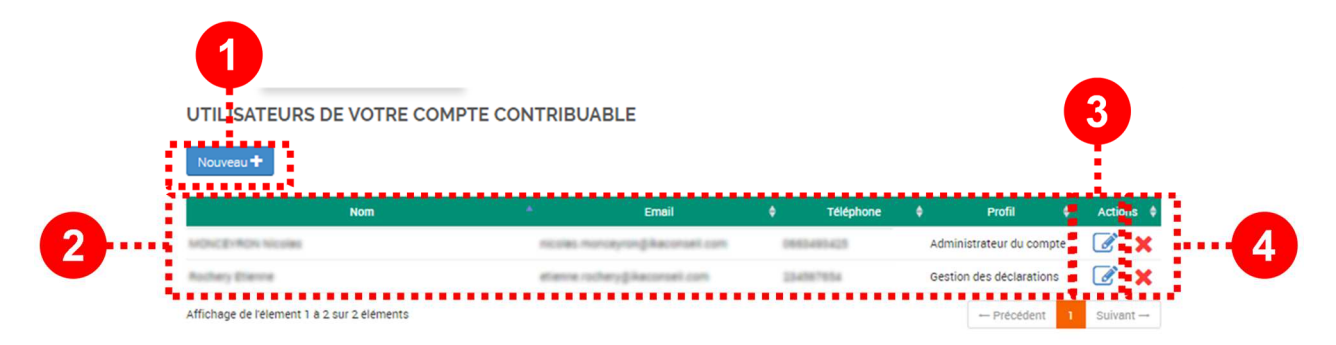

- 1. **Ajout d'un nouvel utilisateur :** ce bouton vous permet d'ajouter un nouvel utilisateur à votre espace contribuable
- 2. **Liste des utilisateurs actuels** : le tableau restitue la liste des utilisateurs de l'espace contribuable
- 3. **Modification d'un utilisateur :** ce bouton permet de mettre à jour les informations d'un utilisateur
- 4. **Suppression d'un utilisateur :** ce bouton permet de supprimer les accès d'un utilisateur à l'espace contribuable

#### **Ajout ou modification d'un utilisateur**

L'ajout ou la modification d'un utilisateur redirige les administrateurs vers la fiche utilisateur.

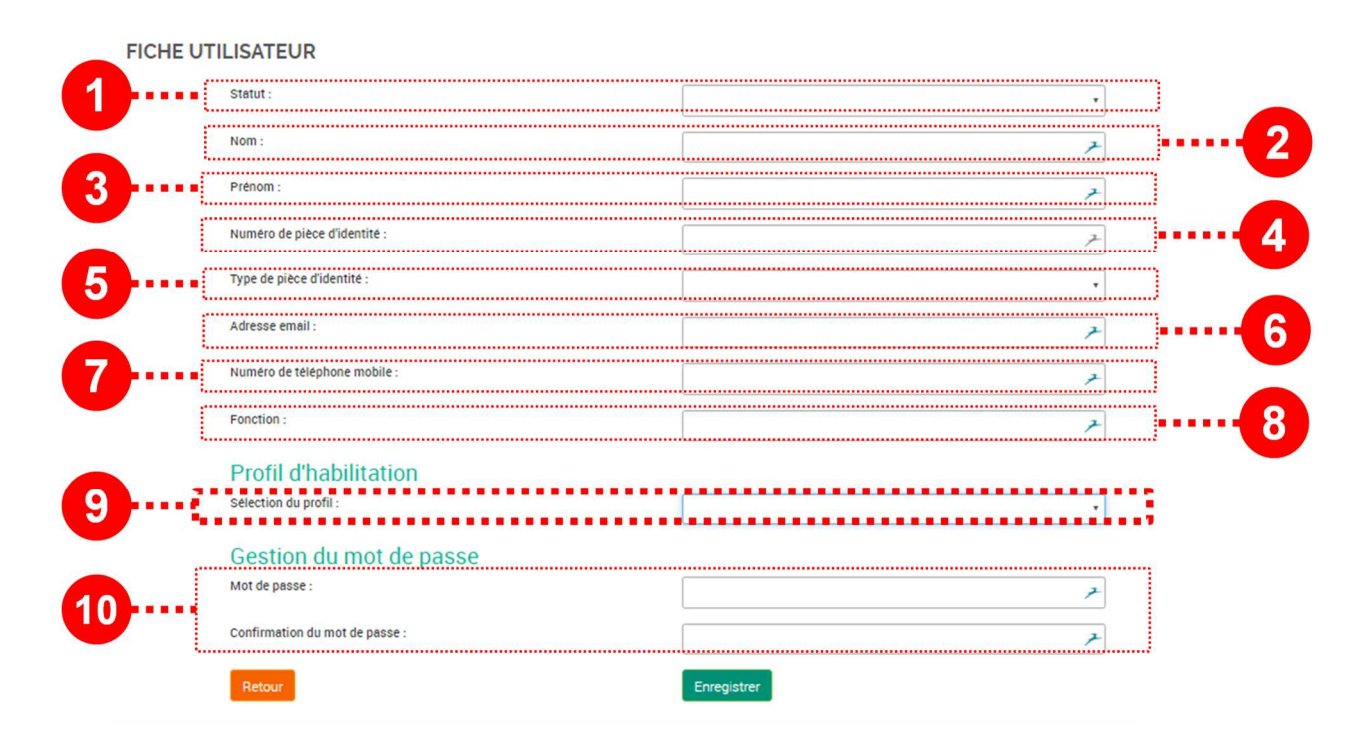

1. **Statut :** un champ statut permet de désactiver un utilisateur sans forcément le supprimer de la liste de utilisateurs. Les accès d'un utilisateur inactif ne seront plus fonctionnels mais l'utilisateur existe toujours dans la liste.

- 2. **Nom :** nom de l'utilisateur
- 3. **Prénom :** Prénom de l'utilisateur
- 4. **Numéro de pièce d'identité : numéro** inscrit sur sa pièce d'identité
- 5. **Type de pièce d'identité** : sélectionner dans la liste, le type de pièces d'identité correspondant au numéro (carte nationale d'identité, passeport, etc)
- 6. **Adresse email :** adresse email de l'utilisateur (elle sera utilisée pour la connexion) : indiquer une adresse email valide, que l'utilisateur peut facilement consulter (de préférence un email professionnel de l'entreprise)
- 7. **Numéro de téléphone mobile :** numéro de téléphone de l'utilisateur
- 8. **Fonction :** indiquer sa fonction au sein de l'entreprise.
- 9. **Profil d'habilitation :** il vous faudra choisir parmi plusieurs profils d'habilitation pour permettre à l'utilisateur d'accéder aux différentes fonctions du site

Les différents profils d'habilitation :

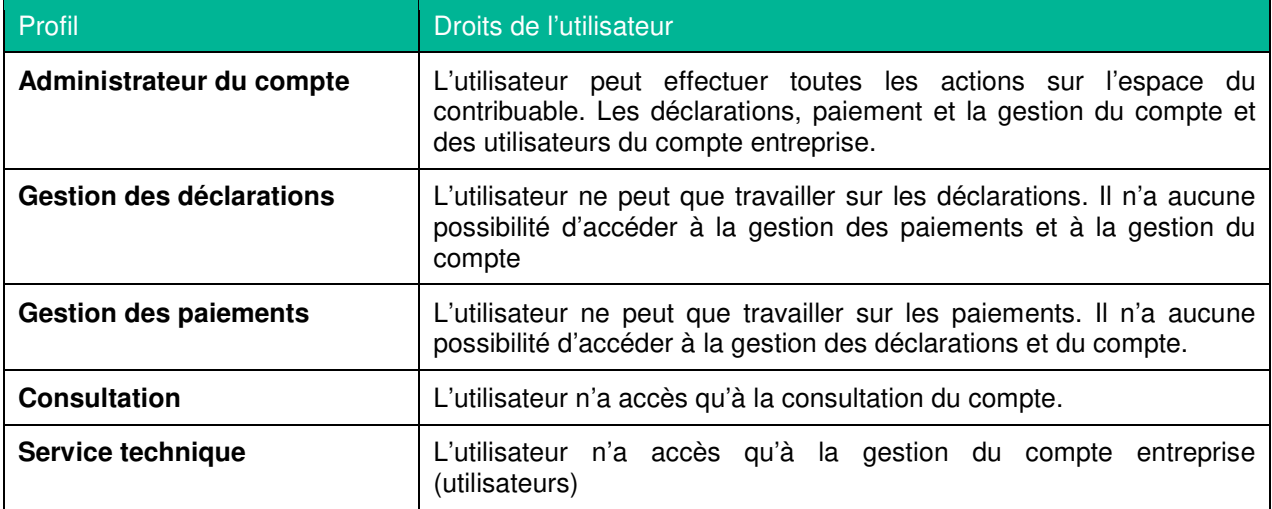

10. **Gestion du mot de passe :** ces deux champs vous permettent de mettre à jour le mot de passe fixe de chaque utilisateur. Celui-ci

### **Suppression d'un utilisateur**

Pour supprimer un utilisateur, cliquer sur la croix en face de l'utilisateur que vous souhaitez supprimer.

Un utilisateur ne peut pas supprimer ses propres accès.

### **Gestion des comptes bancaires**

La fonction de gestion des comptes bancaires permet d'enregistrer et de gérer la liste des comptes bancaires de l'entreprise utilisables pour la réalisation des opérations de paiement des impôts en ligne.

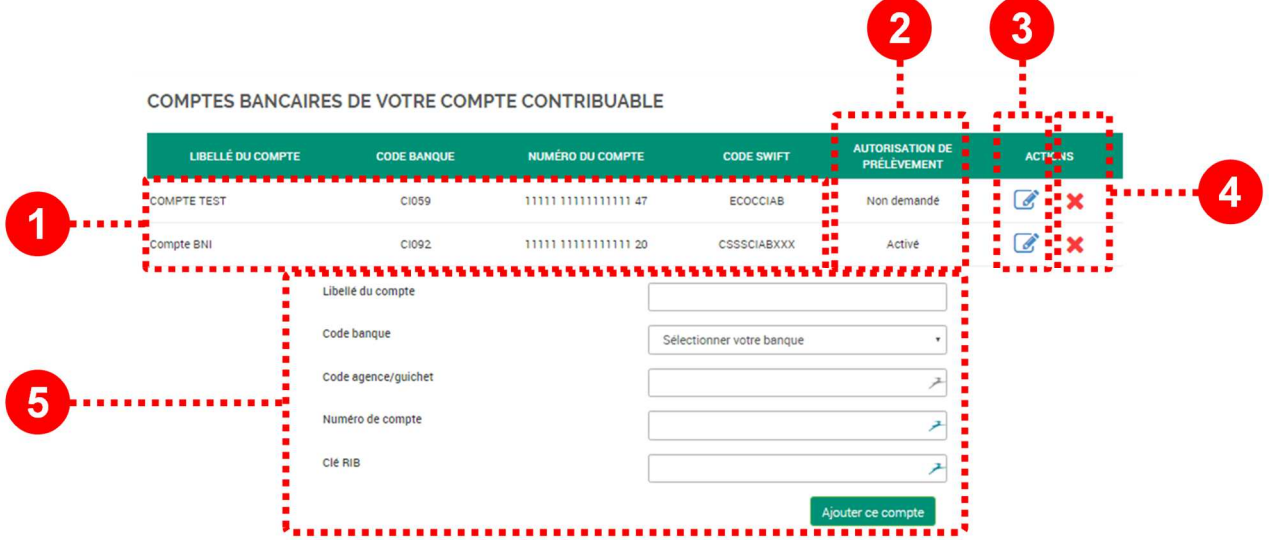

- 1. **Liste des comptes bancaires :** l'écran présente la liste des comptes bancaires enregistrés par le contribuable
- 2. **Statut de l'autorisation de prélèvement :** pour effectuer un télépaiement à partir d'un compte, l'autorisation de prélèvement doit auparavant avoir été validée par la banque et la Direction Générale des Impôts. Les comptes avec l'autorisation au statut « actif » sont éligibles au télépaiement.
- 3. **Modification du compte :** pour modifier les informations du compte, ou télécharger un modèle de demande d'autorisation de prélèvement, cliquer sur le bouton « modifier ».
- 4. **Suppression du compte :** pour supprimer un compte, cliquer sur la croix
- 5. **Ajout d'un nouveau compte :** l'ajout d'un nouveau compte se fait directement à partir de la liste des comptes de l'entreprise. Des contrôles sont effectués pour vérifier la conformité du compte saisi.

#### **Autorisations de prélèvement**

Lors de l'enregistrement d'un compte bancaire domicilié dans une banque partenaire du télépaiement, alors la demande d'autorisation de prélèvement est générée aussitôt et le formulaire d'autorisation à signer vous est mis à disposition automatiquement pour téléchargement et impression.

Si lors de l'enregistrement de votre compte bancaire sur le système e-Impôts votre banque n'était pas encore partenaire du télépaiement puis le devient, un bouton vous permet de générer cette demande d'autorisation depuis la liste des comptes bancaires enregistrés.

Pour rééditer le PDF d'autorisation de prélèvement sur un compte, vous devez cliquer sur le détail du compte bancaire enregistré.

### **Gestion des signatures par plafonds**

Les règles et procédures internes à de nombreuses entreprises impliquent la mise en œuvre d'une double (voire triple) signature pour la validation des paiements auprès de leur banque.

#### **Description du fonctionnement proposé**

#### **Paramétrage de son compte par le contribuable**

Pour permettre la gestion des double ou triple signature, les contribuables pourront librement depuis leur menu « Mon compte », accéder à une page de gestion de leurs plafonds de paiement.

Il sera possible au contribuable de créer des plafonds, en indiquant le nombre de signatures requises pour ce plafond.

Pour ajouter un plafond de signature, il suffit de cliquer sur le bouton « Nouveau+ » et de paramétrer le plafond de paiement ainsi que le nombre de signatures requises. (cf. captures ci-dessous)

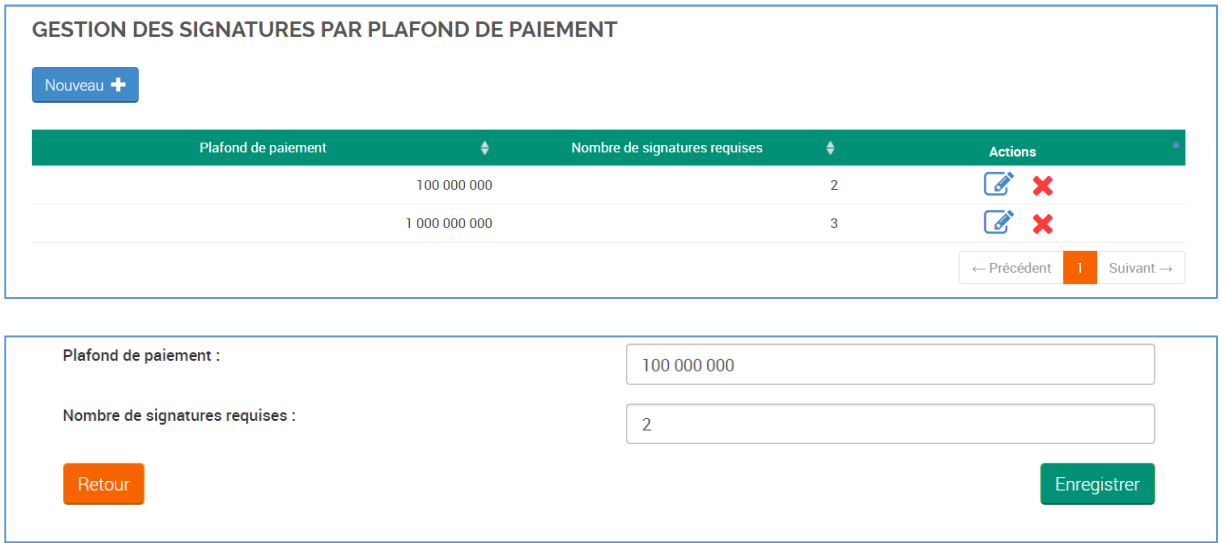

Une fois les plafonds ajoutés, le contribuable peut consulter ses plafonds de paiement :

Des boutons dans le tableau permette pour chacun des plafonds définis de modifier les paramètres du plafond ou de le supprimer complètement.

**Important :** l'utilisation de la double signature est totalement facultative. Les contribuables ne souhaitant pas l'utiliser ne devront pas ajouter de paramètre sur cette page.

#### **Déroulement du paiement avec double signature**

Après avoir enregistré un télépaiement par prélèvement d'un montant supérieur à l'un des plafonds définis sur les écrans de paramétrage, l'utilisateur ne sera pas redirigé vers la page de confirmation de la transmission (page avec PDF de l'accusé de réception de l'ordre).

Au lieu de cela, il sera redirigé vers la page des paiements à effectuer, avec affichage du message suivant :

Votre signature a été prise en compte

Un utilisateur avec un rôle de validation des paiements doit alors se connecter pour procéder au contrôle et

à la validation de l'ordre sur une page dédié aux paiements en attente de double signature.

Il est possible de consulter sur cette page le détail de chacun des ordres de paiement à valider (liste des montants de déclaration concernés).

L'utilisateur peut choisir de rejeter le paiement.

En cas de validation, le système contrôle le nombre de signatures encore nécessaires.

Un même utilisateur ne peut apporter qu'une seule fois sa signature sur un même ordre de télépaiement.

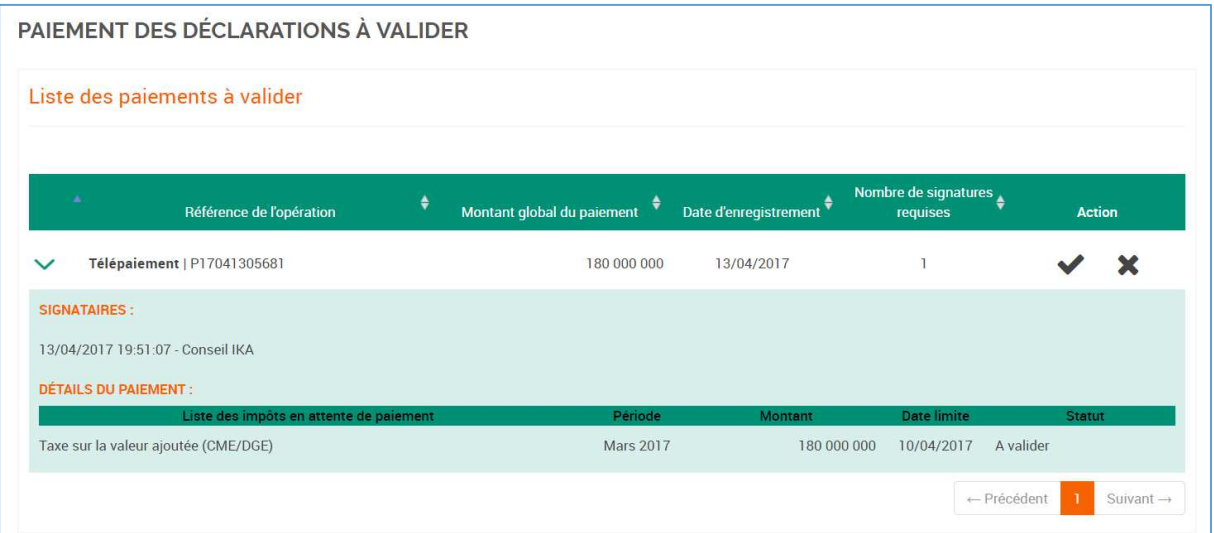

Une fois le nombre de validations requises atteint, le système procède à la validation de l'ordre de télépaiement et à la remise de l'accusé de réception de l'ordre au format PDF.

### **Gérer mes accès**

La fonction Gérer mes accès permet à chaque utilisateur de mettre à jour les éléments qu'il utilise pour se connecter à la plateforme :

- Adresse email
- Mot de passe

Il accède à la gestion de ses accès soit par le menu « Mon compte », puis « mes accès », soit en passant par le bandeau d'identification en cliquant sur « Gérer mes accès ».

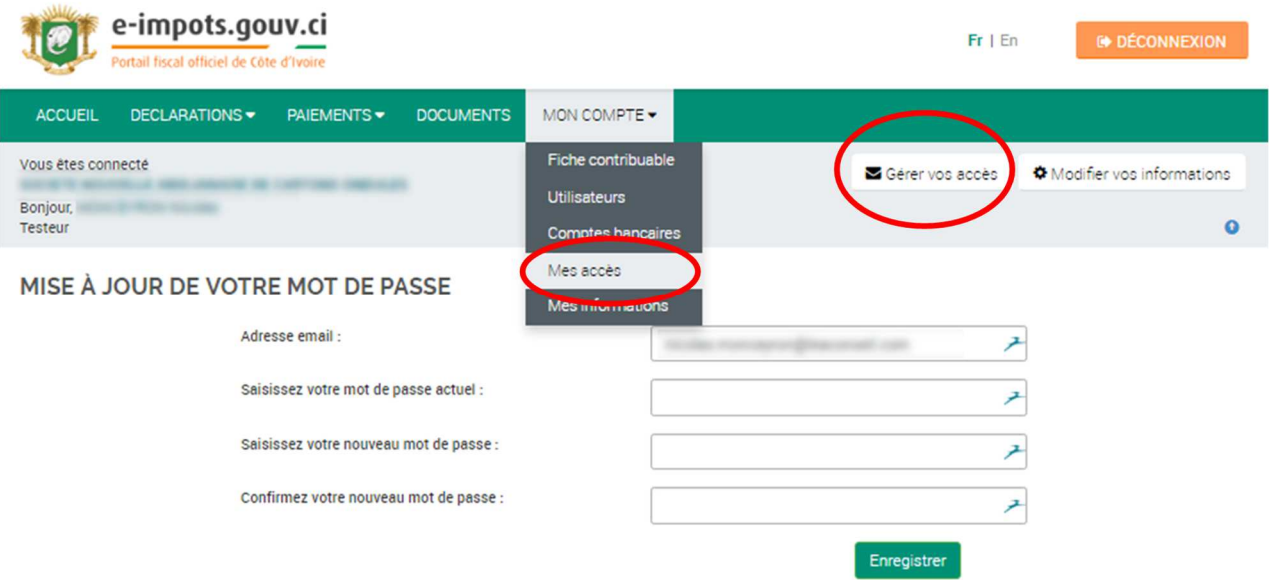

Le mot de passe doit impérativement être un mot de passe numérique, car il sera utilisé pour la connexion en utilisant le pavé de saisie numérique.

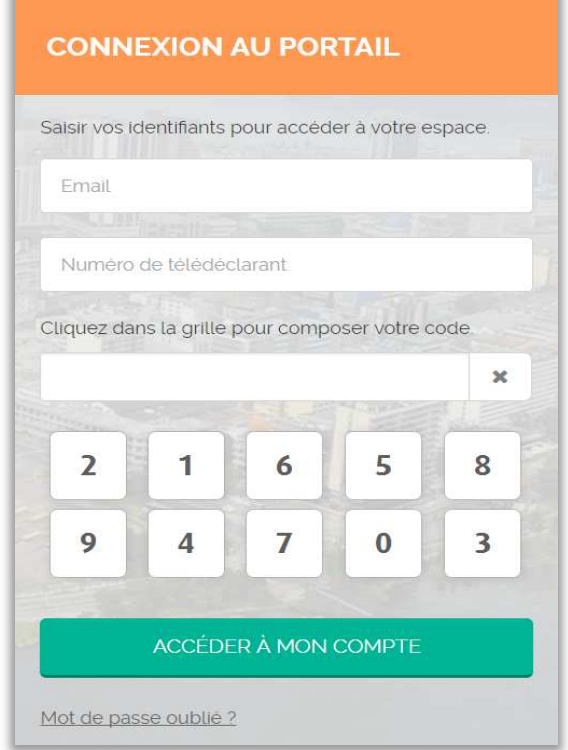

## **Gérer mes informations**

La fonction de gestion de « mes informations » permet à chaque utilisateur de mettre à jour ses informations de contact ainsi que les informations sur sa pièce d'identité en cours de validité.

Pour accéder à la mise à jour de ses informations, l'utilisateur peut passer soit par le bandeau d'identification, soit par le menu « Mon compte », puis « mes informations »

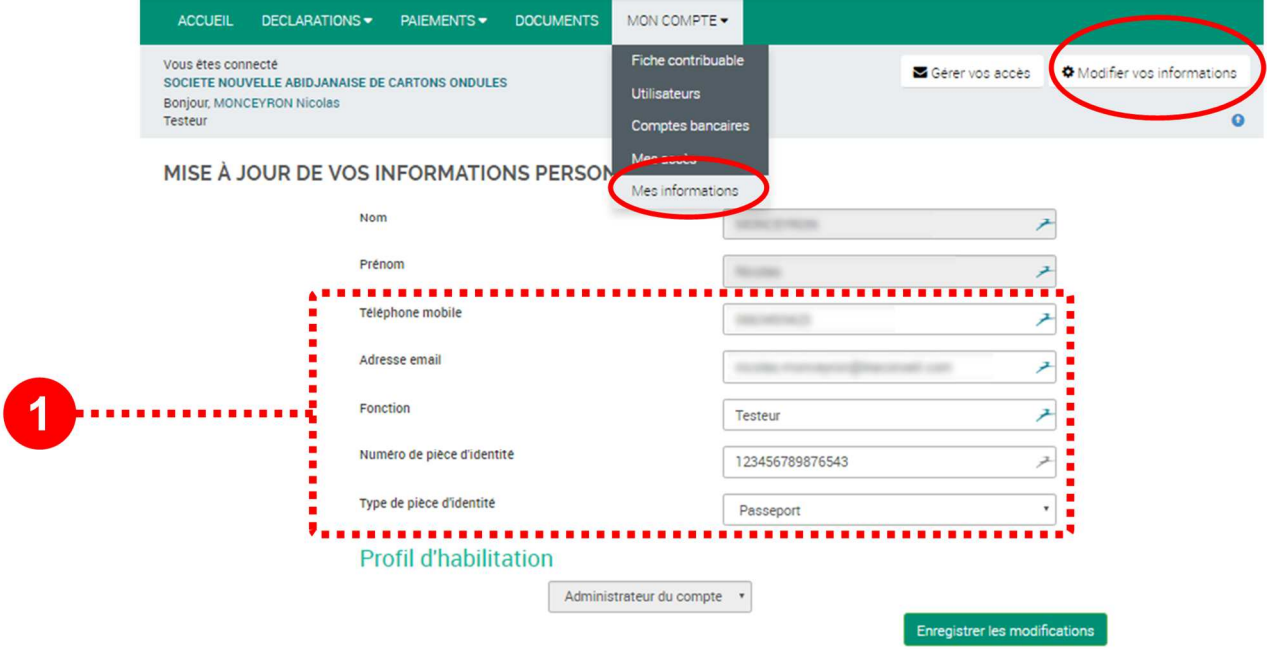

#### IMPORTANT

Vos informations personnelles (adresse email, Fonction dans l'entreprise, numéro de pièce d'identité) sont des éléments de contrôle qui pourront être utilisés par la DGI dans le cadre de certaines demandes d'assistance.

Veillez donc bien à tenir ces informations à jour.

### **Contacter le support DGI**

La fonction de gestion « Contacter le support DGI » permet à chaque utilisateur d'envoyer des demandes auprès de la DGI.

Cette fonctionnalité se présente sous la forme d'une boite email :

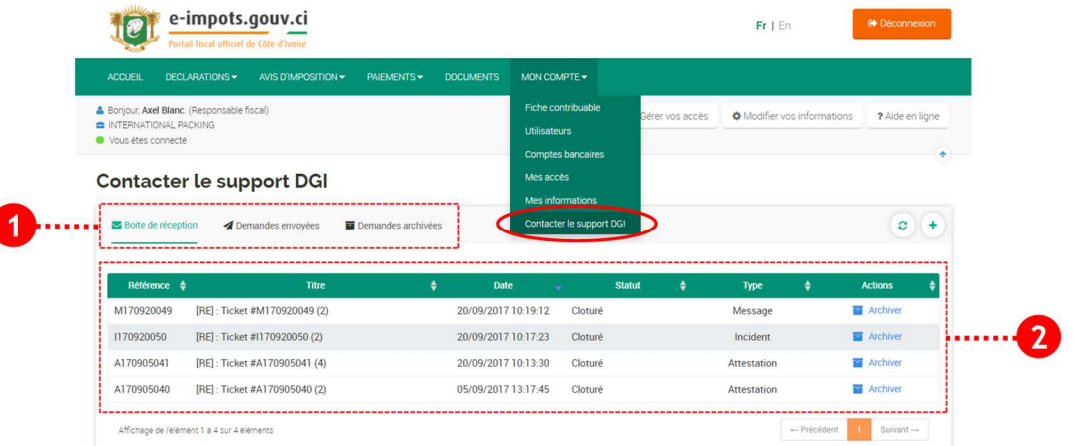

- 1) Accès aux différents boites disponibles pour consulter vos demandes : Boite de réception, Boite d'envoi et Boite d'archive
- 2) Listes des messages de la boite sélectionnée :
	- a. Boite de réception = liste des messages reçus de la part de la DGI
	- b. Boite d'envoi = l'ensemble des demandes que vous avez envoyées
	- c. Boite d'archive = liste des messages archivés (traités)

#### **Envoi d'une demande**

Depuis votre boite d'envoi vous pouvez envoyer une demande en cliquant sur le « + » situé en haut à droite :

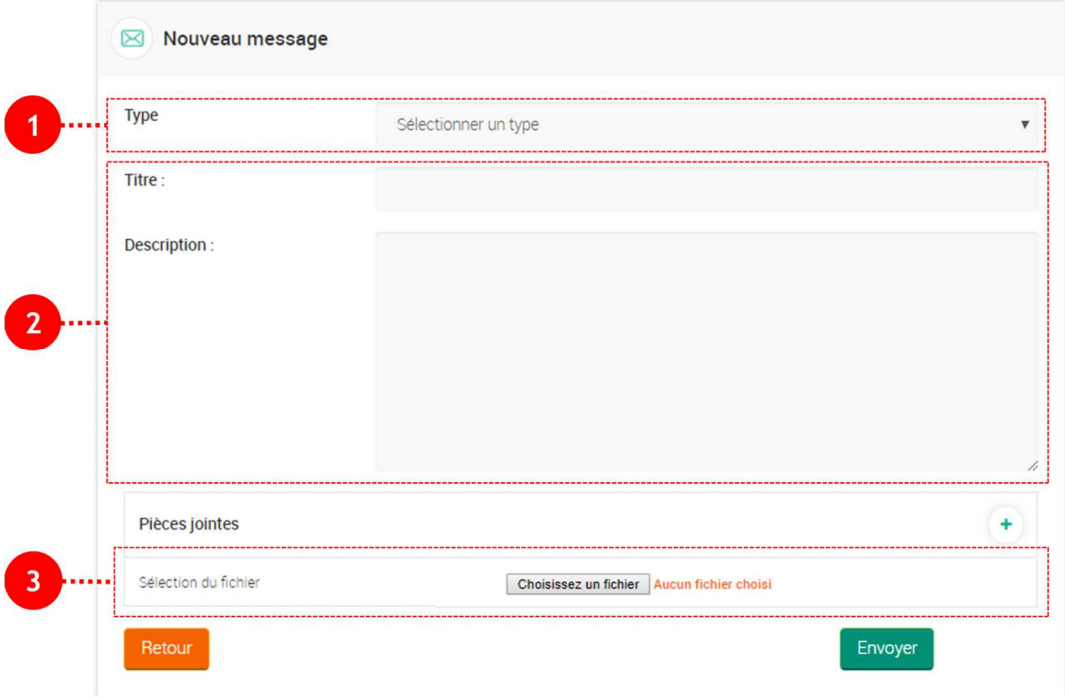

- 1) Sélectionnez le type de votre demande : Attestation, Type, Message
- 2) Rédigez votre demande en renseignant un titre et la description de votre demande
- 3) Ajoutez si besoin des pièces-jointes, vous pouvez ajouter une ou plusieures pièces-jointes pour

spécifier votre demande.

Une fois votre demande prête, vous n'avez plus qu'à la transmettre à la DGI en cliquant sur le bouton « Envoyer ».

### **Détail de la demande**

Pour consulter le détail de votre demande et ainsi voir le retour de la DGI, veuillez cliquer sur la demande souhaitée :

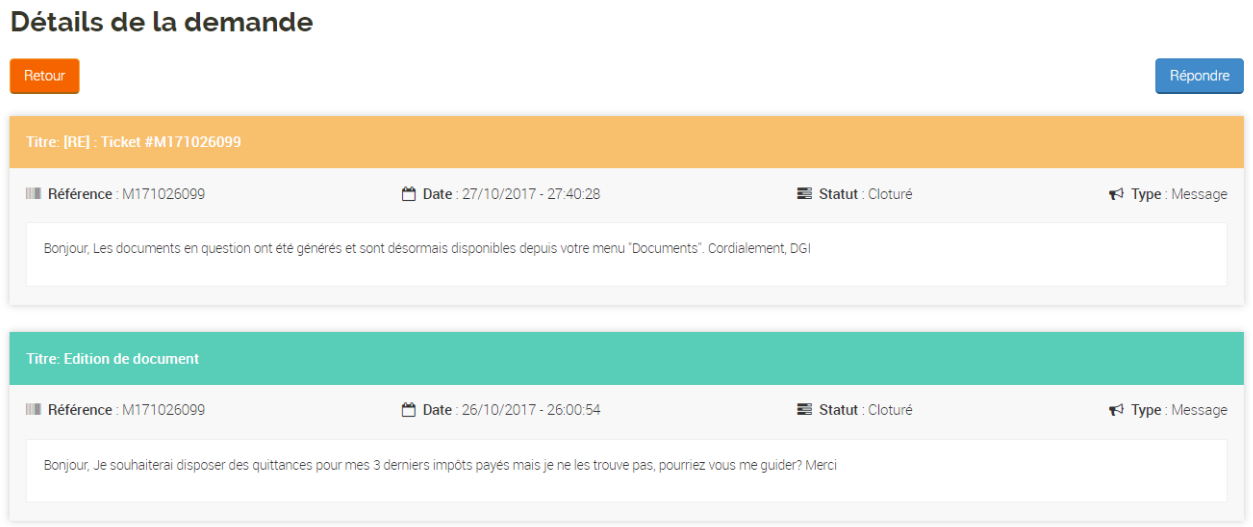

Vous pouvez ainsi directement répondre à la DGI depuis ce menu en cliquant sur le bouton « Répondre » :

Répondre

### **Archivage et suppression d'une demande**

Une fois que votre demande a été traité par la DGI et que vous avez obtenu une réponse, vous pouvez changer le statut de cette dernière en l'archivant. Cette dernière sera ainsi disponible dans votre boite d'archive, ce qui vous permettra de continuer à la consulter à posteriori.

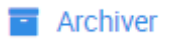

Ainsi, les demandes dans votre boite d'archive servent d'historique mais vous pouvez également les supprimer définitivement en cliquant sur le bouton supprimer :

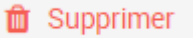

# **Contacts**

#### **Support et assistance**

Le support technique et l'assistance utilisateur est assurée par la cellule e-impôts.

**Adresse** 

Cellule e-impôts BP V 103 Abidjan, Cité administrative, tour E

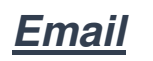

e-impots@dgi.gouv.ci

### **Téléphone**

Téléphone : +225 20 21 10 90 / 20 21 90 81 / 20 21 71 08 Cellulaire : 42 252 525 / 07 637 637 / 07 347 347

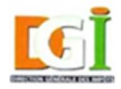

Direction Générale des Impôts<br>République de Côte d'Ivoire

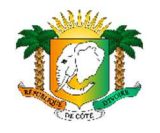

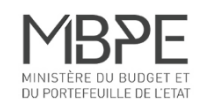